# BEDIENUNGSANLEITUNG FÜR DEN MEDIAPLAYER MOLITOR MP 02 4K

Bedienungsanleitung Version 01.02

Firmware Version 1.0.90

m lit r

# **INHALTSVERZEICHNIS**

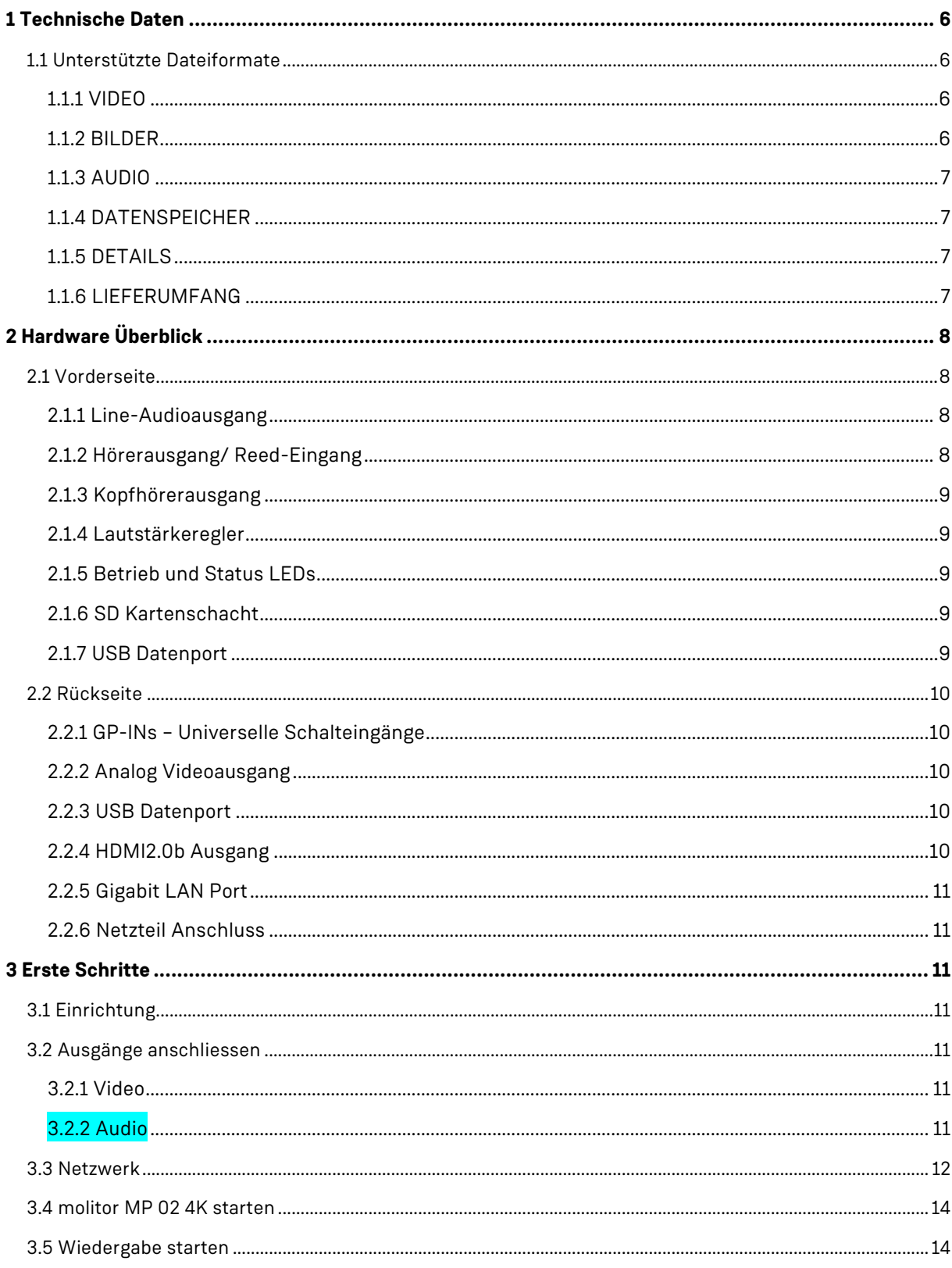

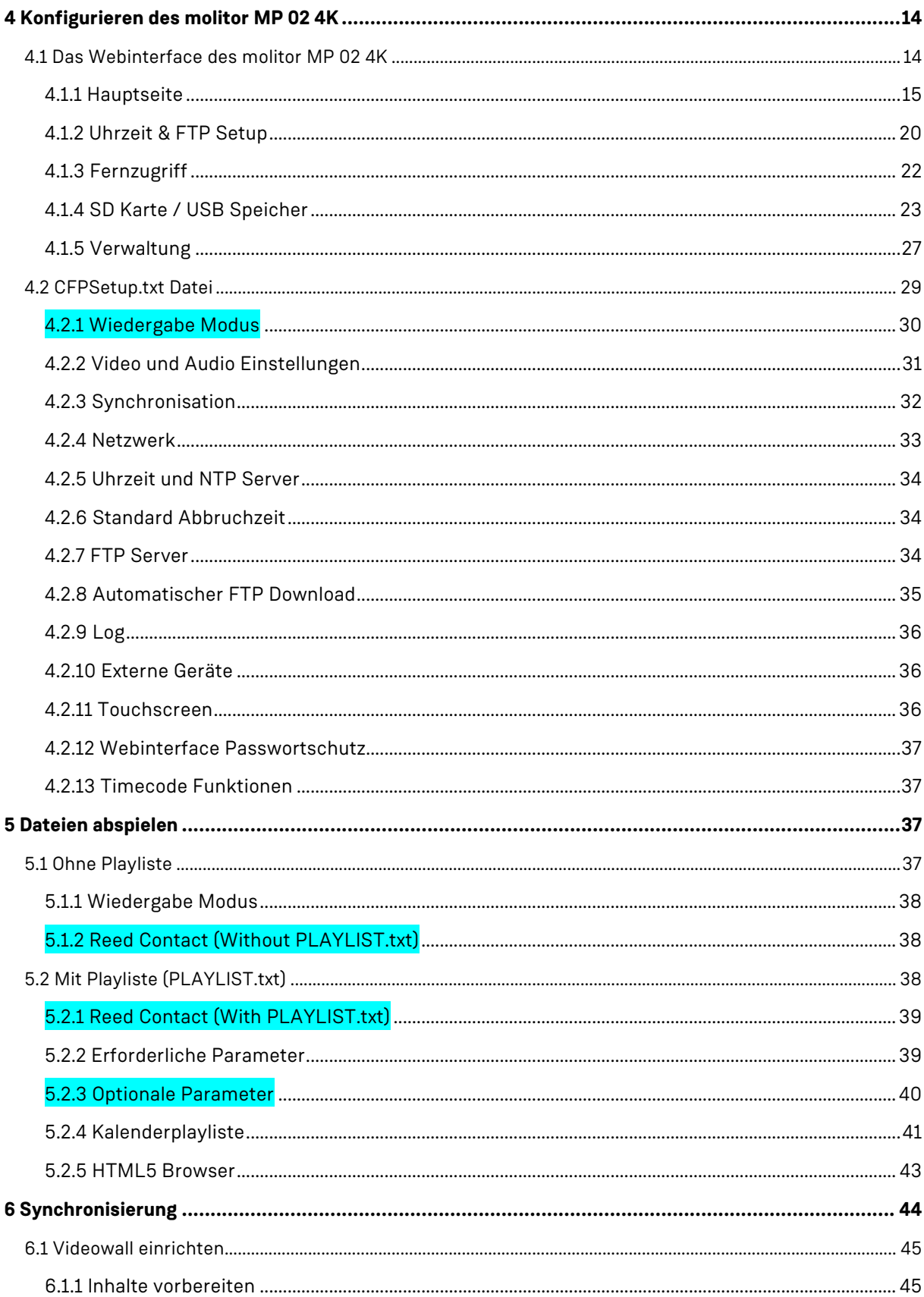

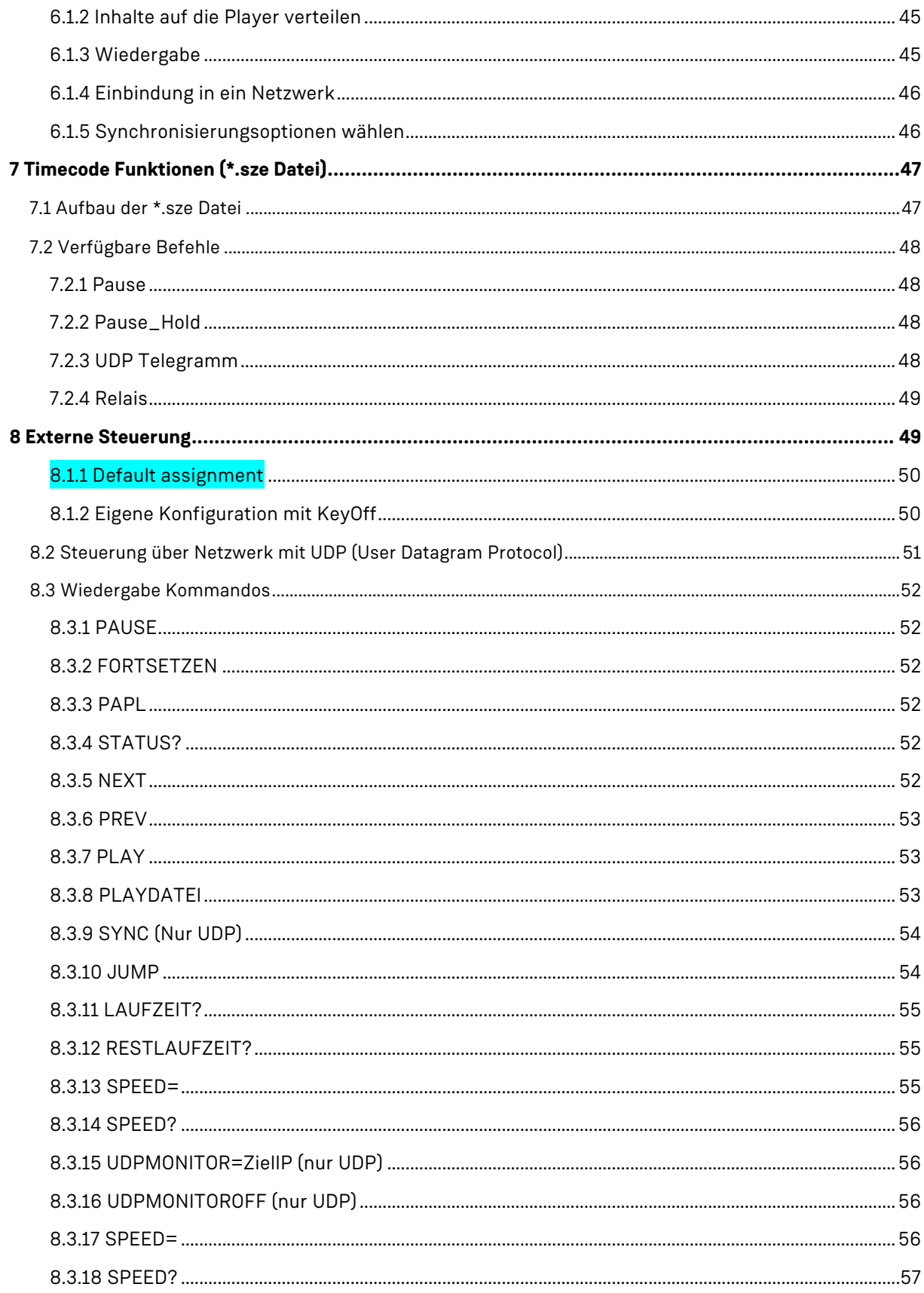

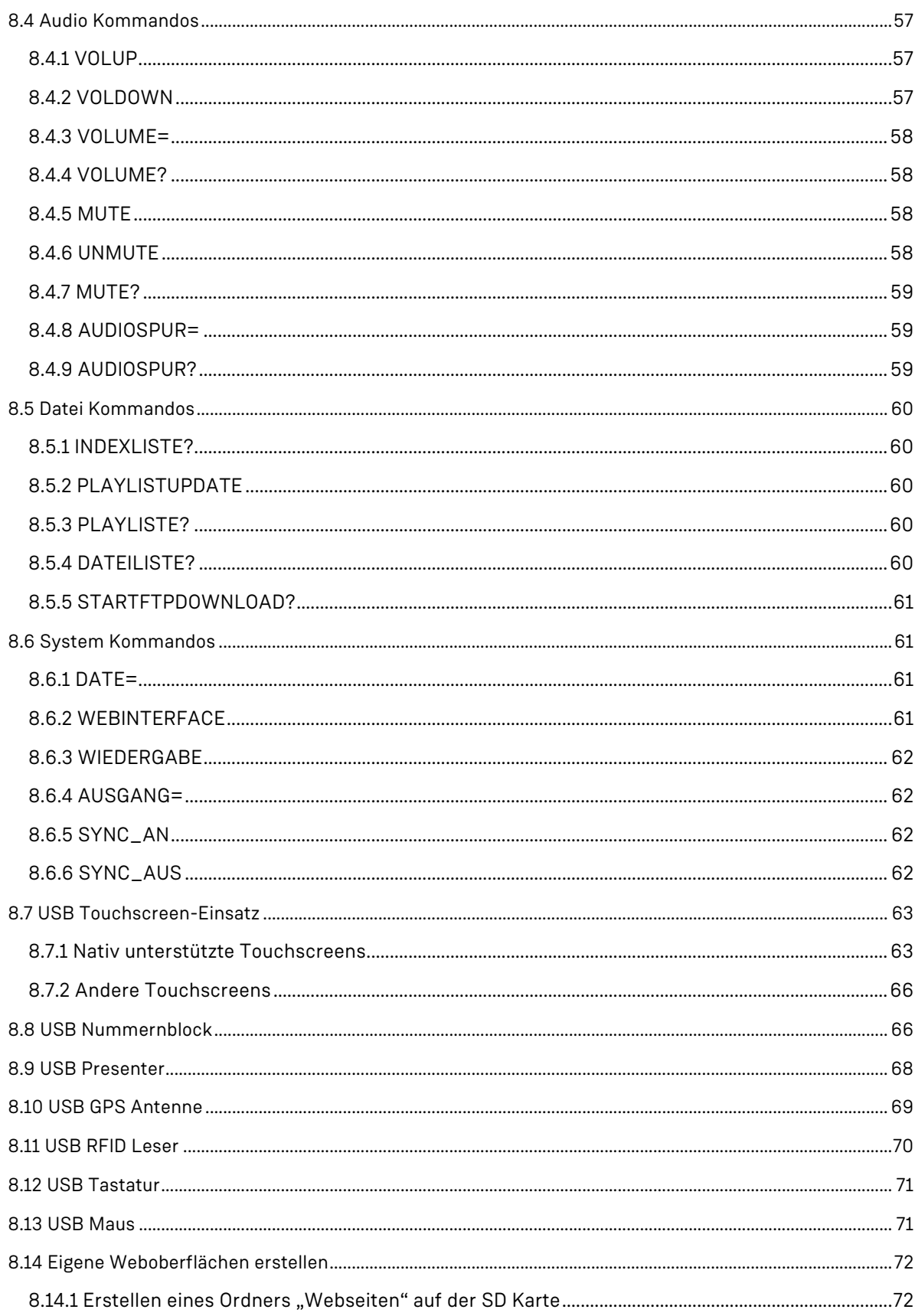

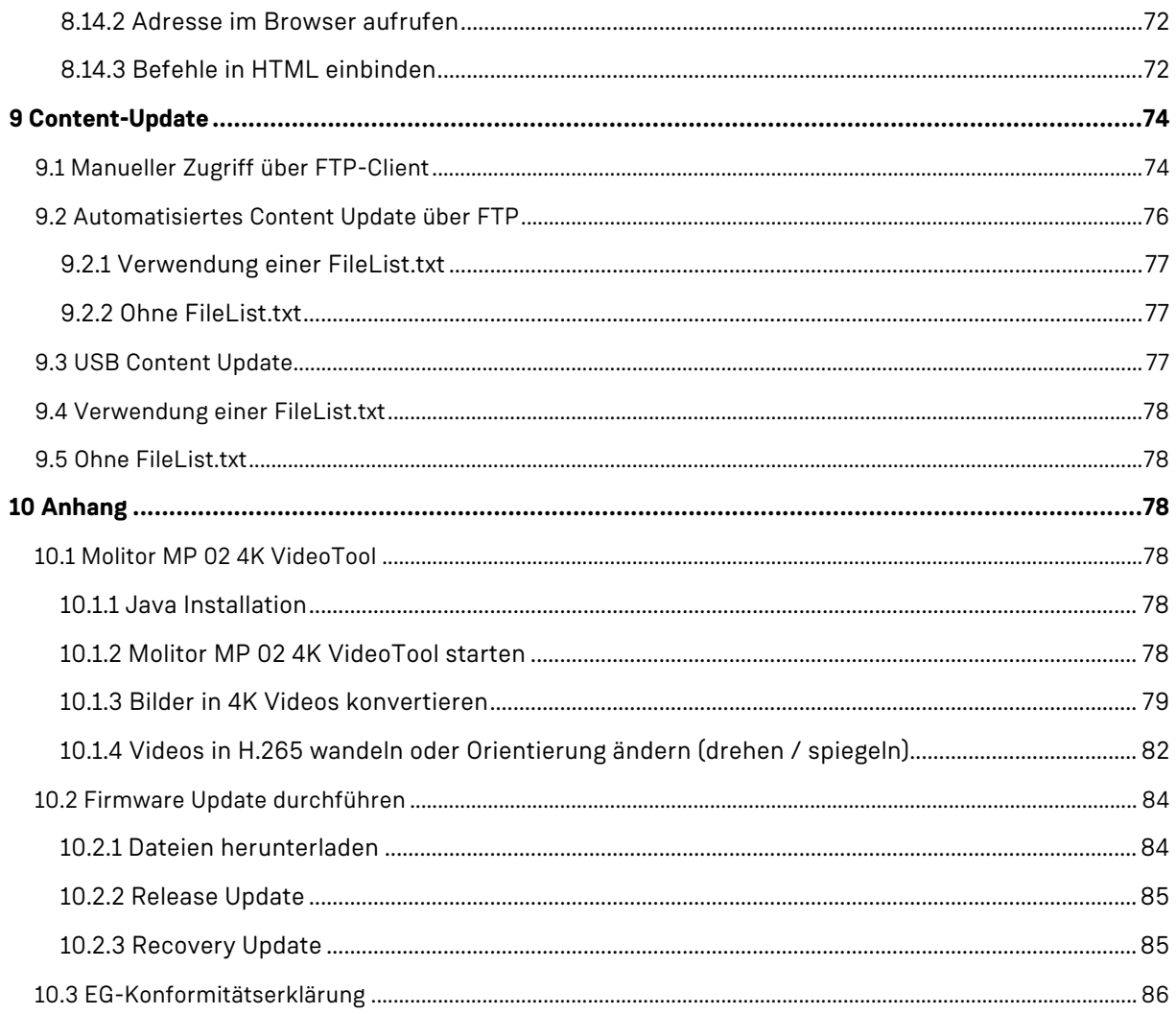

Trotz sorgfältiger inhaltlicher Kontrolle übernimmt die molitor GmbH keine Haftung für Irrtümer oder Vollständigkeit.

Änderungen ohne gesonderte Ankündigung vorbehalten. Abbildungen ähnlich. Andere Produkte oder Markennamen sind Warenzeichen oder eingetragene Warenzeichen ihrer jeweiligen Inhaber.

Diese Anleitung befindet sich noch im Aufbau und erhebt keinen Anspruch auf Vollständigkeit. Wir werden Sie informieren, wenn es eine neue Version gibt.

# **1 TECHNISCHE DATEN**

# 1.1 UNTERSTÜTZTE DATEIFORMATE

#### **1.1.1 VIDEO**

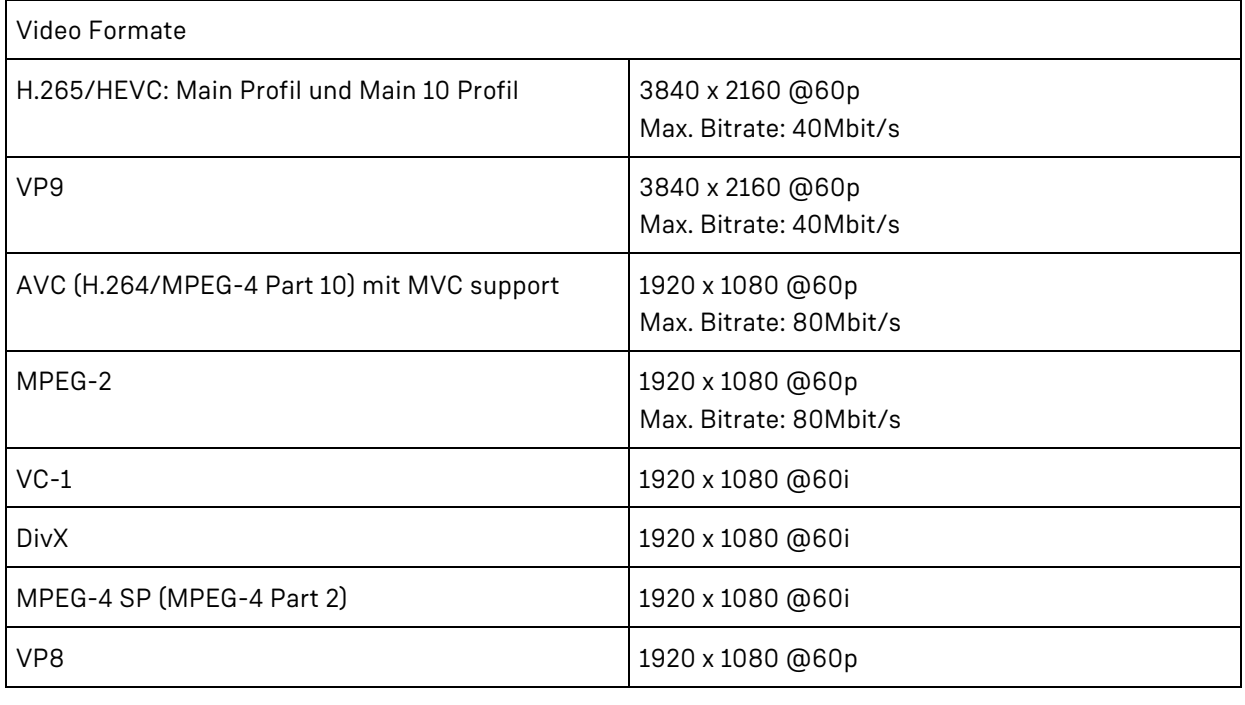

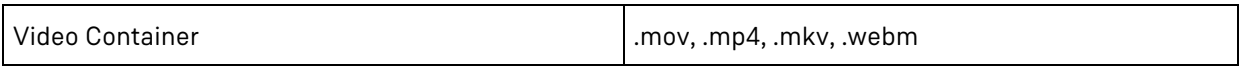

#### **1.1.2 BILDER**

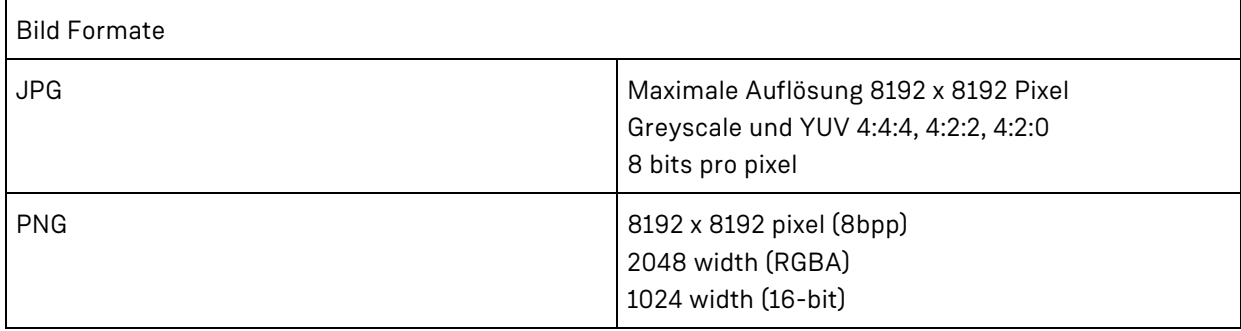

#### **Wichtige Hinweise**

Der molitor MP 02 4K kann Bilder maximal in fullHD (1920x1080 Pixel) Auflösung anzeigen. Wenn Sie die volle UltraHD-Auflösung nutzen wollen, können Sie die Bilder mit unserem mitgelieferten UltraHD-Konverter in 4K-Videos umwandeln!

# **1.1.3 AUDIO**

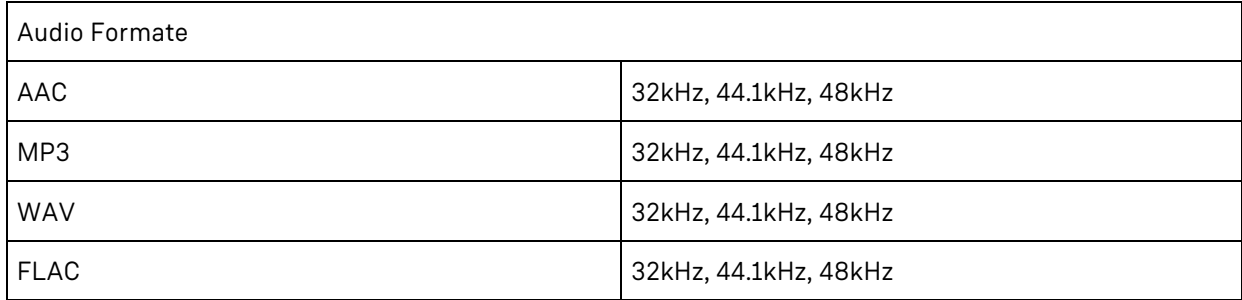

## **1.1.4 DATENSPEICHER**

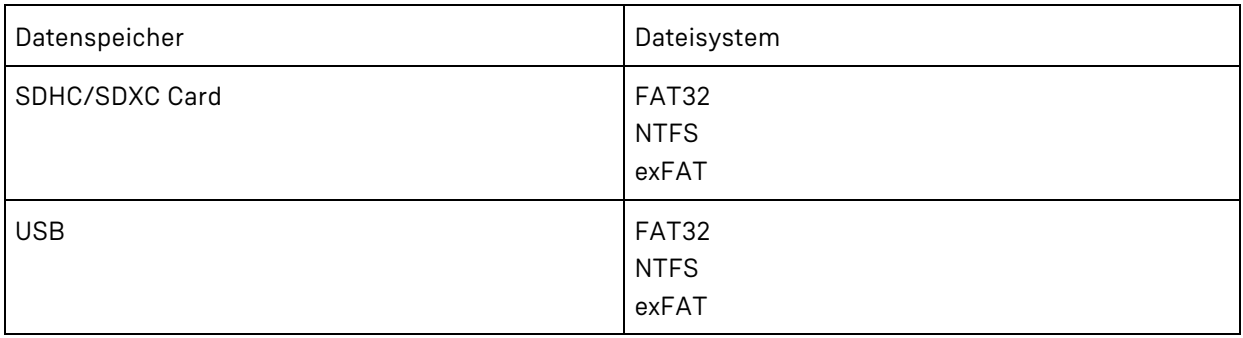

## **1.1.5 DETAILS**

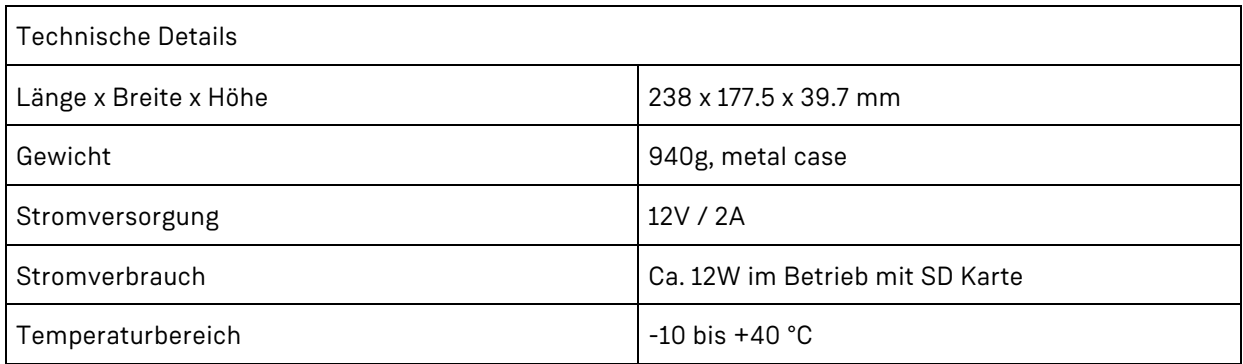

#### **1.1.6 LIEFERUMFANG**

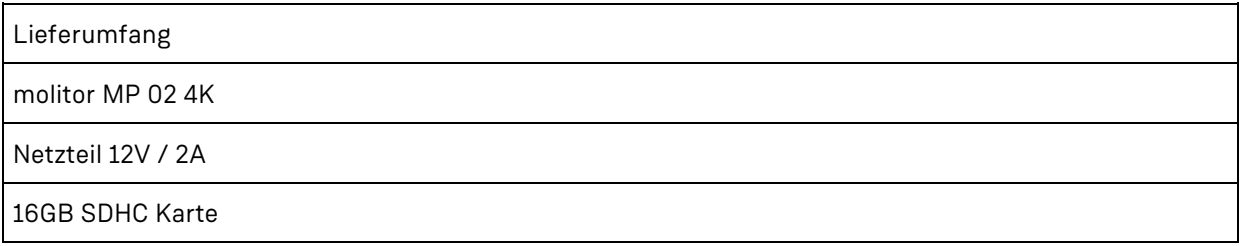

Bedienungsanleitung auf SD Karte

Testdatei auf SD Karte

# **2 HARDWARE ÜBERBLICK**

2.1 VORDERSEITE

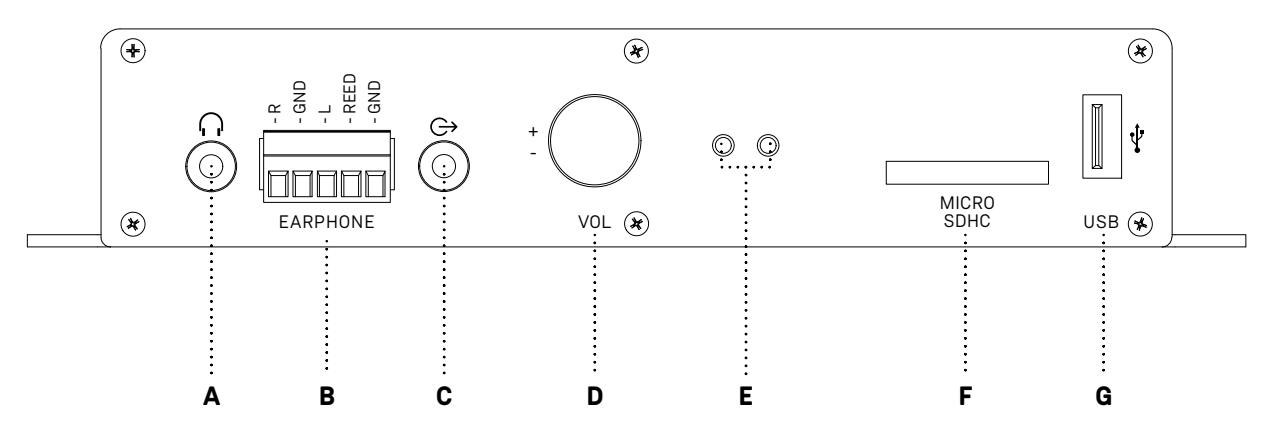

- A Line Audioausgang
- B Hörerausgang/ Reed-Eingang
- C Kopfhörerausgang
- D Lautstärkeregler
- E Betrieb und Status LEDS
- F SD Kartenschacht
- G USB Datenport

#### **2.1.1 Line-Audioausgang**

Schließen Sie am Line-Audioausgang (Stereo-Klinkenstecker 3,5 mm) Ihr Audiogerät wie Audio-Verstärker o.ä. an. Dieser Ausgang führt Linepegel und wird nicht von der Lautstärkeregelung beeinflusst.

#### **2.1.2 Hörerausgang/ Reed-Eingang**

Schließen Sie hier Ihr Audiogerät über den Phoenix-Stecker an. Auch automatisch startende 'Reed Contact'-Geräte sollten hier angeschlossen werden. Ausgangpegel ist regelbar.

Anschlussbelegung:

Pin 1 = Audioausgang rechts

Pin 2 = Masse (GND) Pin 3 = Audioausgang links Pin 4 = Reed-Eingang Pin 5 = Masse (GND)

#### **2.1.3 Kopfhörerausgang**

Kopfhörer-Ausgang (Stereo-Klinkenstecker 3,5 mm), regelbare Lautstärke.

#### **2.1.4 Lautstärkeregler**

Justieren Sie die Lautstärke der Kopfhörerausgange mit dem Lautstärkeregler.

#### **2.1.5 Betrieb und Status LEDs**

Power:

- · Grün: Molitor MP 02 4K spielt ab
- · Orange/Rot: Molitor MP 02 4K bootet
- · Grün/Rot: Die Synchronisation ist eingeschaltet und es wurde kein Netzwerk erkannt
- · Aus: Molitor MP 02 4K ist nicht an die Stromversorgung angeschlossen

#### Status:

- · Grün: Molitor MP 02 4K spielt ab
- · Rot: Abspielfehler
	- · Bild Auflösung > 8192x8192 Pixel
	- · Video Bitrate > 40Mbit/s
	- · Falscher Video-Codec
	- · Allgemeiner Dekodierfehler
- · Aus: Molitor MP 02 4K bootet oder in einem Fehlerstatus

#### **2.1.6 SD Kartenschacht**

Stecken Sie hier die SD Karte mit abspielbaren Dateien ein. Unterstützt werden SD / SDHC / SDXC Karten.

Unterstützte Dateiformate: FAT32, NTFS, exFAT

#### **2.1.7 USB Datenport**

USB 3.0 Port zum Anschluss von USB Datenspeichern oder externen Geräten zur Ansteuerung.

Unterstützte Dateiformate: FAT32, NTFS, exFAT

Wenn eine SD Karte eingesteckt ist, wird diese bevorzugt behandelt.

Sie können auch die Daten automatisch von USB auf die SD Karte kopieren lassen (USB Content Update)

Für ein Content Update über USB folgen Sie den Anweisungen im Kapitel 9.3!

# 2.2 RÜCKSEITE

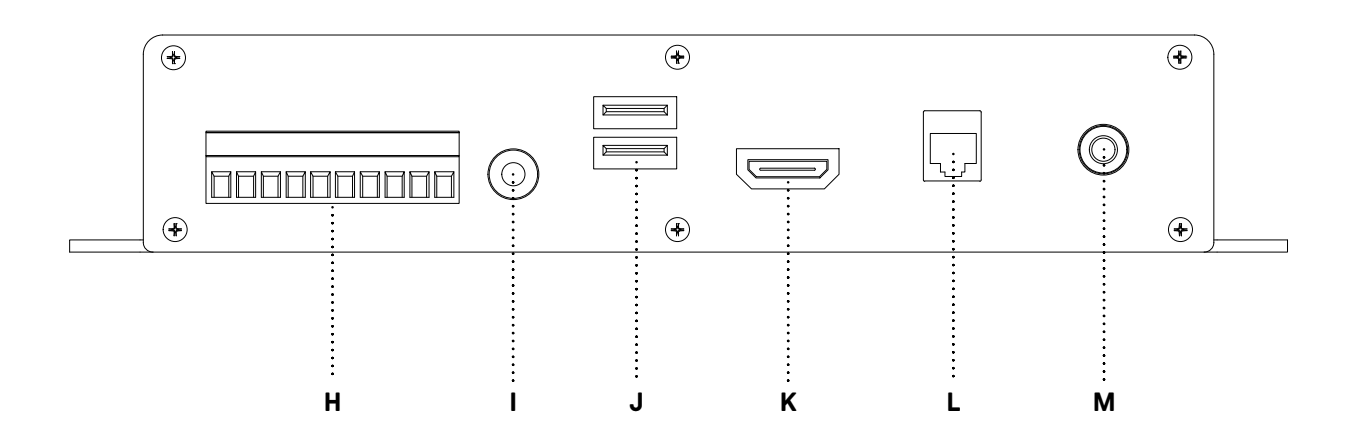

- H GP-INs Universelle Schalteingänge
- I CVBS / Composite Videoausgang
- J USB 3.0 Anschlüsse
- K HDMI 2.0b Ausgang
- L Gigabit LAN Port
- M Netzteil Anschluss

#### **2.2.1 GP-INs – Universelle Schalteingänge**

Um den molitor MP 02 4K mit Tastern, kapazitiven Kontakten, o.ä. zu steuern, verbinden die Schaltkontakte mit den 9 Anschlüssen des Phoenix-Steckers, mit Masse (GND) als Bezugspotential. Bis zu 9 Schaltkontakte können gleichzeitig angeschlossen werden.

#### **2.2.2 Analog Videoausgang**

Verbinden Sie ein 4-poliges 3,5mm Klinkenkabel (L,R,Video,GND) mit einen Bildschirm. Das Videosignal ist im PAL Format parallel zum HDMI Ausgang aktiv.

#### **2.2.3 USB Datenport**

USB 3.0 Port zum Anschluss von USB Datenspeichern oder externen Geräten zur Ansteuerung. Unterstützte Dateiformate: FAT32, NTFS, exFAT

Wenn eine SD Karte eingesteckt ist, wird diese bevorzugt behandelt.

Sie können auch die Daten automatisch von USB auf die SD Karte kopieren lassen (USB Content Update) Für ein Content Update über USB folgen Sie den Anweisungen im Kapitel 9.3!

#### **2.2.4 HDMI2.0b Ausgang**

Verbinden Sie Ihr Display mit dem HDMI2.0b konformen Videoausgang. Dieser unterstützt HDR sowie HDCP2.2.

#### **2.2.5 Gigabit LAN Port**

Binden Sie den molitor MP 02 4K in ein bestehendes Netzwerk ein oder bauen Sie ein eigenes Netzwerk von molitor MP 02 4K Playern auf. Er kann entweder über DHCP eingebunden werden, oder eine feste IP zugewiesen bekommen. Wie Sie das konfigurieren, entnehmen Sie bitte Kapitel 3.3.

#### **2.2.6 Netzteil Anschluss**

Verbinden Sie hier bitte das mitgelieferte 12V/2A Netzteil.

# **3 ERSTE SCHRITTE**

#### 3.1 EINRICHTUNG

Entnehmen Sie den molitor MP 02 4K aus der Verpackung. Bringen Sie ihn an einem geeigneten Ort unter oder montieren Sie ihn auf einer Oberfläche, anhand der seitlichen Winkel.

Stapeln Sie keine molitor MP 02 4K übereinander, um ein Überhitzen der Geräte zu vermeiden.

# 3.2 AUSGÄNGE ANSCHLIESSEN

#### **3.2.1 Video**

Verbinden Sie den molitor MP 02 4K über den HDMI Out Ausgang an der Rückseite des Gerätes mit Ihrem HDMI Bildschirm.

Standardmäßig wird der molitor MP 02 4K mit automatischer HDMI Erkennung ausgeliefert, d.h. er erkennt selbstständig, welche Auflösung am besten zum angeschlossenen Display passt. In manchen Fällen sendet das Display falsche Informationen und das Signal ist nicht das bestmögliche. Sie können den Player auch individuell konfigurieren. Mehr dazu finden Sie in Abschnitt  $\frac{1}{4}$ 

Wenn Sie weder SD Karte noch USB Speicher einstecken, wird der molitor MP 02 4K seine Einstellungsübersicht am Display anzeigen.

Ansonsten wird direkt von SD Karte, bzw. USB Speicher abgespielt.

#### **3.2.2 Audio**

Sie können Audio über 3 verschiedene Ausgänge anschließen:

- 1. Digitales Audiosignal über den HDMI Ausgang an der Rückseite.
- 2. Analoges Audiosignal über den analogen Line-Ausgang (3,5mm Klinke) an der Vorderseite.
- 3. Analoges Audiosignal regelbar für Kopfhörer oder Einhandhörer verstärkt über Kopfhörerausgang (3,5mm Klinke) oder den Phonex-Anschluss an der Vorderseite.

Die Audioausgänge sind parallel aktiviert, die Regelung der Lautstärke wirkt nicht auf den Line-Ausgang.

The MP 02 has a built-in headphone amplifier that can support up to two audio handsets or headphones without the need for any external amplification. There is a separate non-adjustable line-level audio output that should be used when connecting to an external amplifier if more headphones or any speakers

#### are required.

· Line Level Output via 3.5mm Mini-Jack –

This output has a fixed audio level and should be used to connect external amplifiers and active speakers.

· Headphone Output via 3.5mm Mini-Jack –

This output has an adjustable level that can be changed via the volume regulator or in the settings and programming. It should be used to connect your headphones or audio handsets.

Headphone Output via 5-pin Headphone/Reed Contact phoenix socket  $Pin 1 = Audio output right$ Pin 2 = Ground (GND) Pin 3 = Audio output left Pin 4 = Switch contact Pin 5 = Ground (GND)

This output has an adjustable level that can be changed via the volume regulator or in the settings and programming. It should be used to connect your headphones or audio handsets.

The audio and reed contact circuits of up to two audio handsets can be connected here.

The audio connection to a mono-handset always requires a connection to Ground (GND) and to an audio output (either left or right).

If two handsets are used, please ensure that the reed contacts are connected in parallel in order to ensure that the circuit works correctly. As long as one of the handsets is lifted, the player will start. If both handsets are placed back, the playback will stop.

All outputs are active simultaneously. You do not need to change any settings except the volume.

#### 3.3 NETZWERK

Um die Netzwerkfunktionen des molitor MP 02 4K verwenden zu können, müssen Sie ihn in ein Netzwerk einbinden.

Die folgenden Funktionen sind nur mit Netzwerkverbindung einsetzbar:

- · Konfiguration über das Webinterface
- · Synchronisierung mehrerer molitor MP 02 4K
- · FTP Zugriff oder Automatischer FTP-Download
- · Uhrzeit über NTP Server setzen

Um den molitor MP 02 4K in Ihr Netzwerk einzubinden, folgen Sie bitte den folgenden Schritten:

- I. Verbinden Sie ein CAT5 Ethernet Kabel mit dem Gigabit LAN Port auf der Rückseite des molitor MP 02 4K.
- II. IP Adresse:

Ab Werk wird der molitor MP 02 4K mit aktivierter DHCP-Funktion ausgeliefert. D.h. wenn Ihr Netzwerk über einen DHCP-Server verfügt, müssen Sie nichts weiter definieren. Sie können am Display (Ohne SD Karte oder USB Speicher) sehen, welche IP Adresse Ihrem molitor MP 02 4K zugewiesen worden ist.

Wenn Sie dem molitor MP 02 4K eine feste IP Adresse zuweisen möchten, können Sie dies entweder über das Webinterface am Display des molitor MP 02 4K einstellen oder über die Konfigurationsdatei "CFPSetup.txt".

a. Am Player direkt:

Schließen Sie eine Maus, Touchscreen oder Tastatur an einen der USB Ports des molitor MP 02 4K und entfernen Sie SD Karte und/oder USB Speicher.

Anschließend können Sie auf der Hauptseite an dieser Stelle die IP definieren und übernehmen lassen.

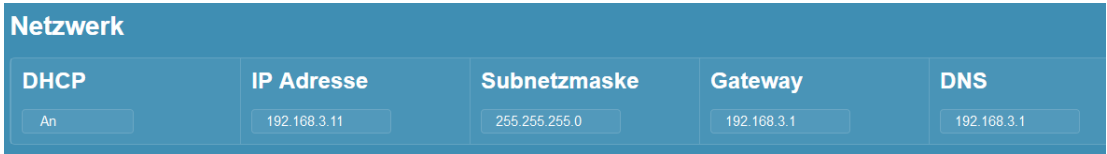

b. Über die CFPSetup.txt:

Erstellen Sie eine neue Textdatei mit dem Namen CFPSetup.txt oder bearbeiten Sie die Datei der mitgelieferten SD Karte. Deaktivieren Sie dazu unbedingt die DHCP Funktion des molitor MP 02 4K durch die Zeile DHCP Aus. Sonst wird die IP Einstellung davon überstimmt. Fügen Sie Einträge nach dem folgenden Muster hinzu:

DHCP Aus IP 192.168.0.2 Subnetz 255.255.255.0 Gateway 192.168.0.2

Speichern Sie diese Datei nun auf einer SD Karte oder einem USB Stick ab und stecken sie in den molitor MP 02 4K. Diese Einstellung wird dann übernommen und intern abgespeichert. Sofern gültig, können Sie den molitor MP 02 4K nun unter der gewählten IP erreichen.

III.Am Computer, Tablet, Smartphone

Ihr Computer und der molitor MP 02 4K müssen sich in derselben IP Range befinden, damit das Webinterface in Ihrem Webbrowser geöffnet werden kann.

Wenn Sie den Computer direkt über ein LAN Kabel mit dem molitor MP 02 4K verbinden möchten, müssen Sie dem Computer eine feste IP zuweisen: z.B. 192.168.0.1 für das vorherige Setup Beispiel.

IV.Öffnen Sie einen beliebigen Webbrowser und geben Sie in der Adresszeile nun die IP Adresse des molitor MP 02 4K ein. Dann erscheint das Webinterface und Sie können alle Einstellungen überblicken und anpassen.

# 3.4 MOLITOR MP 02 4K STARTEN

Verbinden Sie das mitgelieferte 12V Netzteil mit dem Netzanschluss auf der Rückseite. Die Power LED an der Vorderseite des molitor MP 02 4K wechselt zunächst von Orange auf Rot und es erscheint ein Bootbildschirm am Display. Sobald der molitor MP 02 4K abspielbereit ist, wechselt die LED auf Grün und am Display werden entweder Ihre Inhalte von SD Karte oder USB Medium abgespielt, oder es erscheint die folgende Hauptseite des Webinterface des molitor MP 02 4K.

# 3.5 WIEDERGABE STARTEN

Kopieren Sie Ihre Inhalte in das Hauptverzeichnis der SD Karte oder des USB Speichers. Starten Sie den Player mit SD Karte oder USB Speicher oder stecken Sie diese im laufenden Betrieb ein.

Die Wiedergabe beginnt in alphanumerischer Reihenfolge bis alle Inhalte abgespielt worden sind und beginnt dann wieder von vorne.

Wenn Sie die Reihenfolge oder das Abspielverhalten des molitor MP 02 4K verändern wollen, können Sie mit einer Playliste arbeiten. Details dazu finden Sie im Abschnitt 5.2

#### **4 KONFIGURIEREN DES MOLITOR MP 02 4K**

Es gibt zwei Möglichkeiten, den molitor MP 02 4K zu konfigurieren:

- 1. Über das Webinterface
- 2. Über die Steuerdatei CFPSetup.txt

Tipp: Einsteiger sollten mit dem Webinterface beginnen. Dieses bietet einen grafischen Überblick über sämtliche Einstellungsmöglichkeiten.

Die CFPSetup.txt bietet sich für Fortgeschrittene an, oder wenn Sie schnell mehrere molitor MP 02 4K identisch konfigurieren wollen.

# 4.1 DAS WEBINTERFACE DES MOLITOR MP 02 4K

Wenn Sie keine SD Karte und keinen USB Speicher in den molitor MP 02 4K einstecken, zeigt er am Display seine Einstellungen an. Dieses können Sie auch anzeigen lassen, wenn Sie eine Tastatur an einen der USB Ports stecken und die Tastenkombination:

**Strg+S oder Strg+F5** drücken. Dann fährt die Wiedergabe im Hintergrund fort, aber Sie sehen das Webinterface am Display.

Wenn der molitor MP 02 4K korrekt in das Netzwerk integriert worden ist, können Sie auch über das Netzwerk auf das Webinterface zugreifen. Geben Sie dazu die IP Adresse des molitor MP 02 4K in die Adresszeile Ihres Webbrowsers (Internet Explorer, Mozilla Firefox, Google Chrome, Opera, Safari...) ein. Dann sollte sich die Hauptseite öffnen.

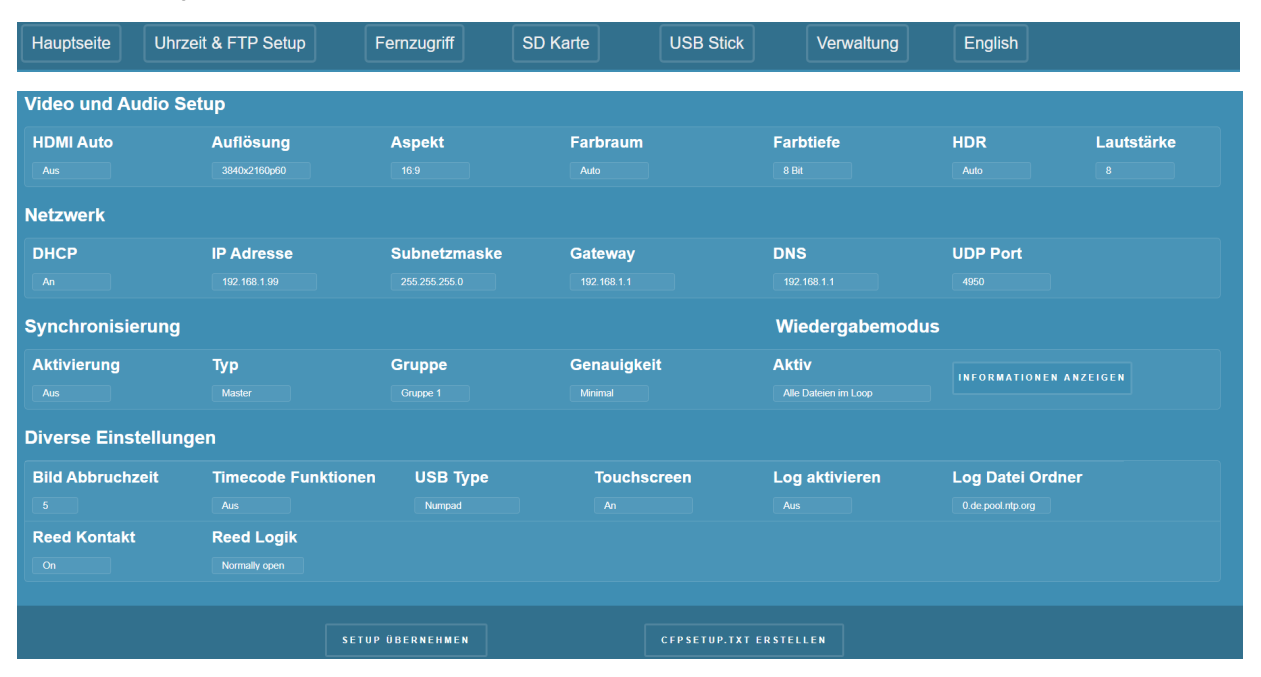

#### **4.1.1 Hauptseite**

Auf der Hauptseite können Sie die grundlegenden Einstellungen des molitor MP 02 4K an Ihre Bedürfnisse anpassen.

Alle Seiten des Webinterfaces bieten oben zunächst eine Leiste mit Links auf die verschiedenen Unterseiten des Webinterfaces:

- · **Hauptseite** (Audio, Video, Netzwerk, Synchronisierung, Peripherie (Reed Contact, USB, Log)
- · **Uhrzeit & FTP Setup** (Playerdatum, FTP Server und Automatischer FTP Download)
- **Fernzugriff** (Eingriffe in das Abspielverhalten)
- · **SD Karte** (Inhalte der SD Karte anzeigen & Playlisteneditor)
- **USB Stick** (Inhalte des USB Speichers anzeigen & Playlisteneditor)
- · **Verwaltung** (Bezeichnung, Passwortschutz, Reboot, Reset, Firmware-Update)
- **English** (Wechselt die Sprache des Menus zu Englisch)

Darunter folgt eine Zeile in mit Informationen zum angeschlossenen molitor MP 02 4K:

- 1. Aktuelle Datum und Uhrzeit
- 2. Seriennummer
- 3. Firmware-Version
- 4. Bezeichnung (Kann individuell vergeben werden zur schnellen Unterscheidung. Z.B. Player Erdgeschoss, Player 1.EG, etc...)

4.1.1.1 Video und Audio Setup

An dieser Stelle können Sie alle Einstellungen zum Videoausgang des molitor MP 02 4K vornehmen.

- · HDMI Auto
	- · **Aus:** Es werden die Video-Einstellungen verwendet, die Sie festlegen.
	- · **Ein**: Der molitor MP 02 4K übernimmt die bevorzugte Auflösung des Displays Dies ist in der Standardkonfiguration aktiviert. Manche Displays senden nicht die bestmögliche Auflösung. Dann können Sie diese manuell auf den bestmöglichen Wert einstellen.
- · Auflösung
	- · Wählen Sie die passende Auflösung zu Ihrem Display aus. Von Ihrem Display unterstütze Auflösungen werden in weiß hinterlegt. Nicht unterstützte Auflösungen werden rot angezeigt. Die Erkennung ist ohne Gewähr und kann von Ihnen überstimmt werden.
- · Aspekt
	- · Anzuzeigendes Seitenverhältnis. Die Standardeinstellung ist Auto und wird passend zu Ihrer Display Auflösung gesetzt. Sollten Sie Probleme mit der Darstellung von runden Inhalten sehen, oder Balken zu sehen sein, die unerwünscht sind, können Sie diese Einstellung an Ihre Bedürfnisse anpassen.
- · Farbraum
	- · RGB
	- $\cdot$  YCbCr 4:4:4
	- $\cdot$  YCbCr 4:2:2
	- $\cdot$  YCbCr 4:2:0
	- · **Auto:** Der Farbraum wird automatisch passend zum angeschlossenen Display gewählt.
- · Farbtiefe
	- · Auto: Manche Displays unterstützen keine 10 Bit Farbtiefe, senden dem molitor MP 02 4K jedoch falsche Informationen dazu. Sollten Sie kein Bild am Display sehen, stellen Sie die Farbtiefe manuell auf 8 Bit!
	- · 8 Bit
	- $\cdot$  10 Bit
- · HDR (High Dynamic Range)
	- · HDR10
	- · SDR
	- · HLG (Hybrid Log-Gamma)
	- · **Auto:** Das Display wird je nach Filmformat mit HDR angesteuert. Wenn ein HEVC Film HDR unterstützt, schaltet das Display automatisch in den HDR Modus. Bei einem SDR Film schaltet es automatisch zurück.
- · Lautstärke
	- · Werte von 0 bis 10

#### · 0 ist stumm

- · 8 in etwa 0dB Verstärkung
- · 10 ist maximal verstärkte Laustärke

#### 4.1.1.2 Netzwerk

Integrieren Sie den molitor MP 02 4K in Ihr Netzwerk, um die vielfältigen Funktionen zu nutzen.

- · DHCP
	- · **Aus:** Es werden die Netzwerk Einstellungen verwendet, die Sie festlegen.
	- · **Ein:** Wenn sich ein DHCP-Server in Ihrem Netzwerk befindet, wird der molitor MP 02 4K die zugewiesene IP Adresse übernehmen und die Werte aus IP Adresse, Subnetz, Gateway, DNS ignorieren.
- · IP Adresse
- · Subnetzmaske
- · Gateway
- · DNS
- · **UDP Port:** Standard Port ist **4950**. Sie können den Port frei wählen. Bei Synchronbetrieb ist es zwingend nötig, dass alle Synchronplayer denselben Port nutzen.

#### 4.1.1.3 Synchronisierung

Sie können mehrere molitor MP 02 4K miteinander synchronisieren. Dadurch lassen sich beispielsweise komplexe Videowalls realisieren.

#### **Wichtige Hinweise**

Die zu synchronisierenden molitor MP 02 4K MÜSSEN sich im selben Netzwerk befinden und denselben UDP Port nutzen!

#### **Wichtige Hinweise**

Wenn Sie mit einer Playliste arbeiten möchten, müssen die ITEM Nummern von Master und Slave Playern zueinanderpassen. D.h. wenn der Master Player ITEM 5 startet, wird auf den Slave Playern auch ITEM 5 starten, unabhängig vom Dateinamen.

- · Aktivierung
	- · Aus
	- · Ein
- · Typ
	- · **Master:** Dies ist der Master Player, der alle anderen Slave Player ansteuert. Wenn Sie eine interaktive Synchron-Gruppe erstellen wollen, dürfen Sie nur diesen Master Player steuern. Er wird alle Kommandos an alle Slave Player weiterreichen.

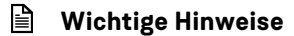

Es darf in jeder Synchron-Gruppe nur EINEN Master Player geben!

· Slave: Ein Slave Player wird vom Master Player der Synchrongruppe gesteuert. Sie können beliebig viele Slave Player in einer Synchron Gruppe haben.

#### · Gruppe

- · Weisen Sie dem molitor MP 02 4K eine Synchron Gruppe zu.
- · Gruppe 1 bis Gruppe 10 sind möglich
- · Unterschiedliche Gruppen beeinflussen sich nicht
- · Genauigkeit.

Sie können bestimmen, wie genau die Regelung zur Synchronisierung laufen soll.

- · **Minimal:** Es werden nur zu Filmbeginn Synchron Kommandos gesendet.
- · **Niedrig:** Es werden selten Synchron Kommandos während eines Filmes gesendet
- · **Mittel:** Es werden häufiger Synchron Kommandos während eines Filmes gesendet
- · **Hoch:** Es werden häufig Synchron Kommandos während eines Filmes gesendet

#### 4.1.1.4 Wiedergabe Modus

Der molitor MP 02 4K bieten Ihnen drei verschiedene Wiedergabe Modi an, die das Abspielverhalten ohne Playliste bestimmen:

· Alle Dateien im Loop:

Es werden alle Dateien in alphanumerischer Reihenfolge im Loop abgespielt.

· Erste Datei im Loop:

Es wird die erste Datei im Loop abgespielt. Wenn eine andere Datei angesteuert wird, folgt auf diese wieder die erste Datei im Loop.

· Wiedergabe Modus Schleife:

Es wird die erste Datei im Loop abgespielt. Wenn eine andere Datei angesteuert wird, wird diese im Loop abgespielt.

#### 4.1.1.5 Timecode Funktionen

Sie können zu bestimmten Timecodes eines Videos oder Bildes bestimmte Funktionen ausführen. Unter anderem sind UDP Telegramme über das Netzwerk möglich.

Dafür müssen Sie eine Datei mit dem Namen des Videos und der speziellen Dateiendung sze erstellen. Informationen zum Aufbau finden Sie im entsprechenden Kapitel.

#### **Wichtige Hinweise**

Diese Funktion **muss** aktiviert sein, damit die Kommandos aus der \*.sze Datei Ausgeführt werden können.

Beispiel: Filmname: Film1.mp4 SZe Datei: Film1.mp4.sze

- · Timecode Funktionen
- · Aus
- · Ein

#### 4.1.1.6 Diverse Einstellungen

Verschiedene Einstellungen zu externen Geräten, Bild Anzeigedauer und Log Funktionen

- · Bild Abbruchzeit
	- · Eingabe in Sekunden:
		- Anzahl der Sekunden, die ein Bild oder eine Webseite angezeigt wird.
	- Standard ist 5 Sekunden. Der Wert kann in der Playliste für jeden Inhalt individuell gewählt werden.
- · Timecode Funktionen (siehe 4.1.1.5)
	- · Aus
	- · Ein
- · USB Type
	- · **Numpad:** USB Nummernpad
	- · **Touch:** USB Touchscreen
	- · **TouchCalibrate:** Touch Koordinaten werden am Display angezeigt
	- · **Presenter:** Kabelloser USB-Presenter
	- · **GPS:** USB GPS Antenne (kompatible Modelle auf Anfrage)
	- · **RFID:** USB RFID Leser (kompatible Modelle auf Anfrage)
	- · **RFID Show:** Anzeige der erkannten RFID Daten am Display
- · Touchscreen
	- Kompatible Modelle auf Anfrage
	- · **Aus** Touchscreen Eingaben werden ignoriert.
	- · **Ein** Touchscreen mit 1920x1080 Skalierung.
	- · **Raw** Touchscreen, die eigene Touchkoordinaten verwenden
- · Log aktivieren
	- · Sie können eine Logdatei auf die Karte schreiben lassen, in der alle Ereignisse wie Filmstarts, Enden, -Abbrüche, Tastendrücke, FTP Zugriffe, etc… mit Zeitstempel notiert werden.
- · Log Datei Ordner
- · Sie können den Namen des Unterordners auf der SD Karte oder dem USB Speicher frei bestimmen.
- · Reed Kontakt
	- · **An:** Angeschlossene Reed-Kontaktgeräte werden
	- · **Aus:** Angeschlossene Reed-Kontaktgeräte werden ignoriert
- · Reed Logik
	- · **Normally Open**: Das angeschlossene Reed-Kontaktgerät hat einen Normalerweise geöffneten Schalter.
	- · **Normally Closed:** Das angeschlossene Reed-Kontaktgerät hat einen Normalerweise geschlossenen Schalter.

#### 4.1.1.7 Einstellungen übernehmen oder CFPSetup.txt speichern

Am unteren Ende der Hauptseite finden Sie zwei Buttons, mit denen Sie die Einstellungen entweder direkt am molitor MP 02 4K übernehmen können, oder eine CFPSetup.txt mit den gewählten Settings erstellen und abspeichern können.

#### **Wichtige Hinweise**

Befindet sich eine SD Karte oder ein USB Speicher im molitor MP 02 4K, wird die dort gespeicherte CFPSetup.txt in CFPSetupAlt.txt umbenannt. Die neuen Einstellungen werden als CFPSetup.txt dort abgespeichert.

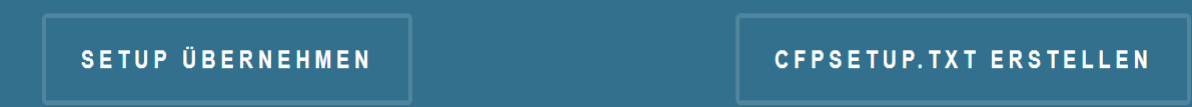

#### **4.1.2 Uhrzeit & FTP Setup**

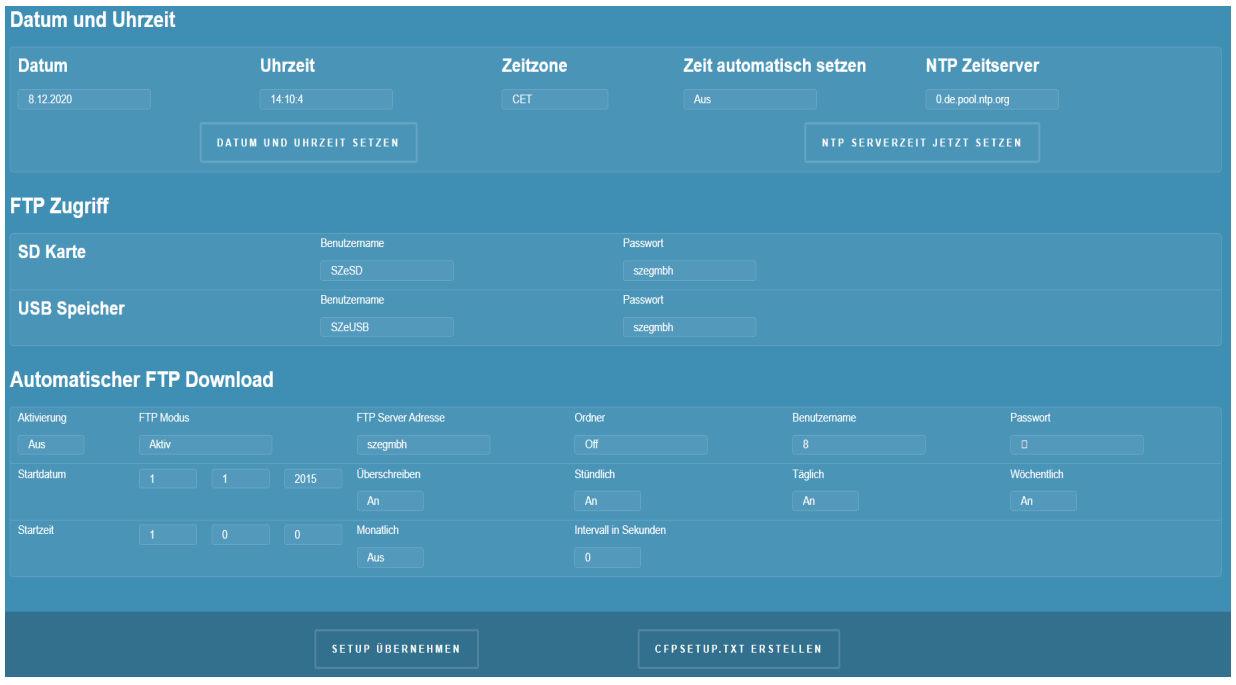

#### 4.1.2.1 Datum und Uhrzeit

Stellen Sie die Uhrzeit des molitor MP 02 4K ein.

- · Datum
- · Uhrzeit
- · Zeitzone

# DATUM UND UHRZEIT SETZEN

Wenn Sie auf diesen Button klicken, wird die ausgewählte Uhrzeit und Zeitzone angewendet. Außerdem wird die neue Zeitzone fest übernommen.

- · Zeit automatisch setzen
	- · Aus: Die Uhrzeit des molitor MP 02 4K wird manuell gesetzt und läuft automatisch weiter
	- · Ein: Bei jedem Start des molitor MP 02 4K wird bei aktiver Netzwerkverbindung die Zeit
- · NTP Zeitserver
	- · URL des NTP Zeitservers, von dem der molitor MP 02 4K seine Uhrzeit beziehen soll.

# **NTP SERVERZEIT JETZT SETZEN**

Wenn Sie auf diesen Button klicken, wir die Uhrzeit des NTP Servers übernommen.

#### 4.1.2.2 FTP Zugriff

Auf dem molitor MP 02 4K ist ein FTP Server installiert, der Zugriff auf die SD Karte und den USB Speicher ermöglicht. Sie können sich mit einem geeigneten FTP Client (FileZilla https://filezillaproject.org/ ) verbinden und die Inhalte auf der SD Karte oder dem USB Speicher verändern.

- · SD Karte
	- · **Benutzername:** Standard ist SZeSD
	- · **Passwort:** Standard ist szegmbh
- · USB Speicher
	- · **Benutzername:** Standard ist SZeUSB
	- · **Passwort:** Standard ist szegmbh

Wenn Sie diese Werte ändern, sollten Sie den molitor MP 02 4K einmal neu starten, damit die neuen Sicherheitseinstellungen sauber übernommen werden können.

#### 4.1.2.3 Automatischer FTP Download

Sie können den molitor MP 02 4K so konfigurieren, dass er sich automatisch mit einem FTP Server verbindet und neue Inhalte herunterlädt.

- · Aktivierung
	- · **Aus:** FTP Autodownload ist deaktiviert
	- · **Ein:** FTP Autodownload ist aktiviert
- · FTP Server Adresse
	- · IP Adresse des FTP Servers von dem heruntergeladen werden soll
- · Ordner
	- · Unterordner auf dem FTP Server für diesen molitor MP 02 4K
- · Benutzername
- · Login Benutzername für den FTP Server
- · Passwort
	- · Login Passwort für den FTP Server
- · Startdatum
	- · Datum des ersten automatisierten Zugriffs auf den FTP
- · Startzeit
	- · Uhrzeit des ersten automatisierten Zugriffs auf den FTP
- · Überschreiben
	- · **Aus:** Wiedergabe läuft weiter, Dateien werden im Hintergrund geladen
	- · **Ein:** Wiedergabe wird unterbrochen, bis FTP Download beendet ist
- · Stündlich
	- · Alle 60 Minuten Start des Downloads. Bezieht sich auf das Startdatum und Startzeit.
- · Täglich
	- · Alle 24 Stunden Start des Downloads. Bezieht sich auf das Startdatum und Startzeit.
- · Wöchentlich
- · Alle 7 Tage Start des Downloads. Bezieht sich auf das Startdatum und Startzeit.
- · Monatlich
	- · Alle 4 Wochen Start des Downloads. Bezieht sich auf das Startdatum und Startzeit.
- · Intervall in Sekunden
	- · Intervall der Sekunden, in dem der FTP Download beginnen soll. Bezieht sich auf das Startdatum und Startzeit.

#### **4.1.3 Fernzugriff**

Sie können den molitor MP 02 4K auf dieser Seite fernsteuern und Informationen über die aktuelle Wiedergabe bekommen.

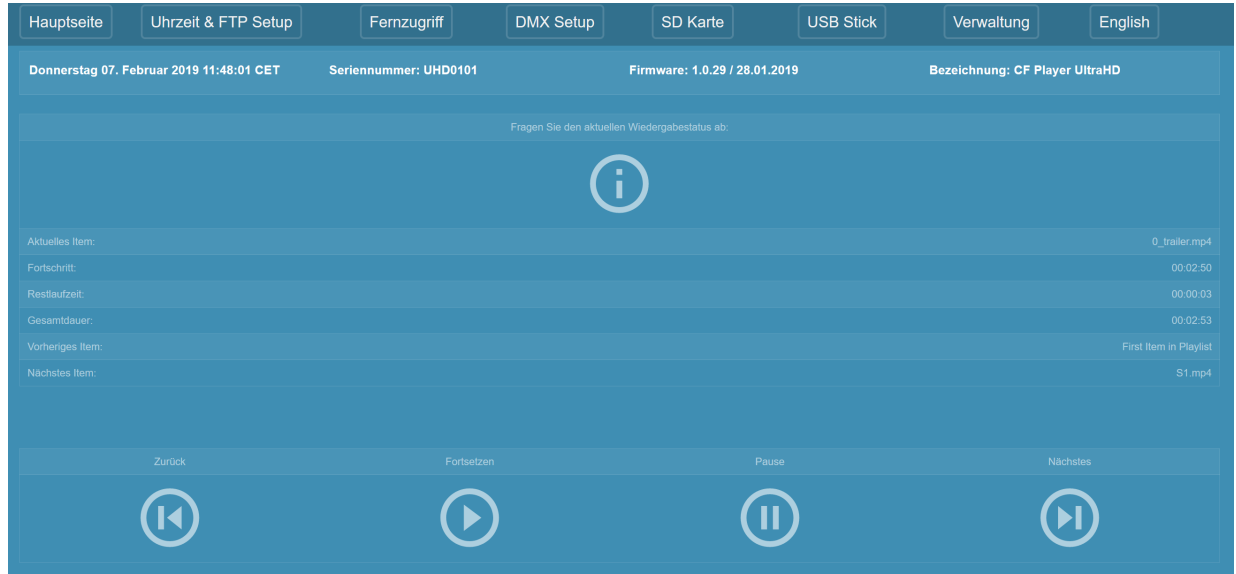

Wenn Sie auf das I-Symbol klicken, werden Ihnen Informationen zum aktuellen Clip angezeigt. Dazu

#### gehören:

- · Aktuelles Item
- · Fortschritt
- · Restlaufzeit
- · Gesamtdauer
- · Vorheriges Item
- · Nächstes Item

Sie können in die aktuelle Wiedergabe eingreifen indem Sie auf die Symbole klicken:

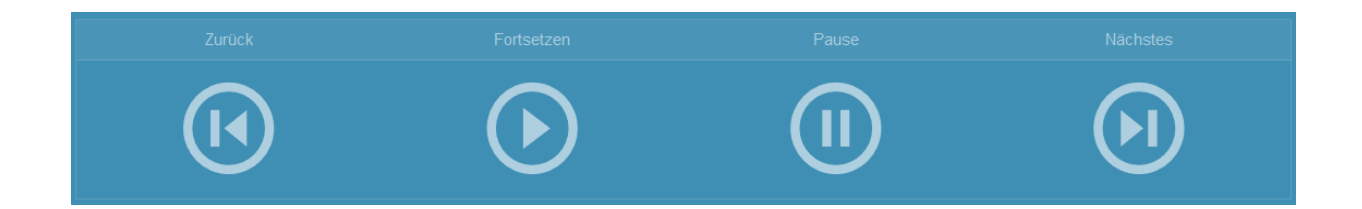

- · **Zurück:** startet die Wiedergabe des vorhergehenden Clips
- · **Fortsetzen:** Fortsetzen, die Wiedergabe eines vorher angehaltenen Clips wird fortgesetzt
- · **Pause:** Wiedergabe pausiert
- · **Nächste:** startet die Wiedergabe des nächsten Clips

#### **4.1.4 SD Karte / USB Speicher**

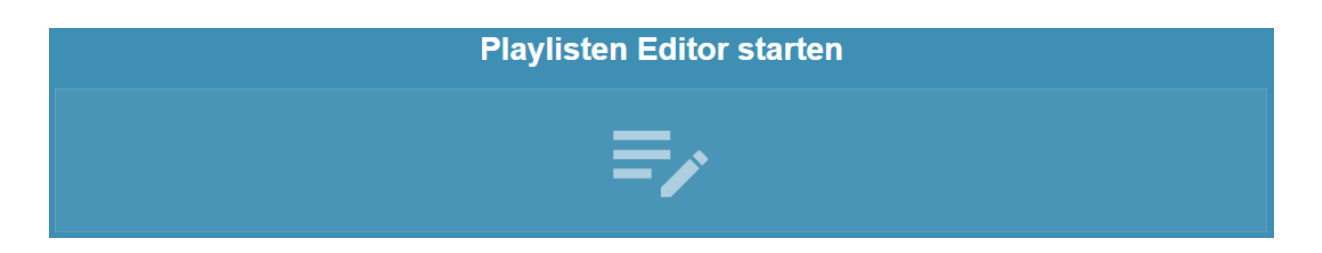

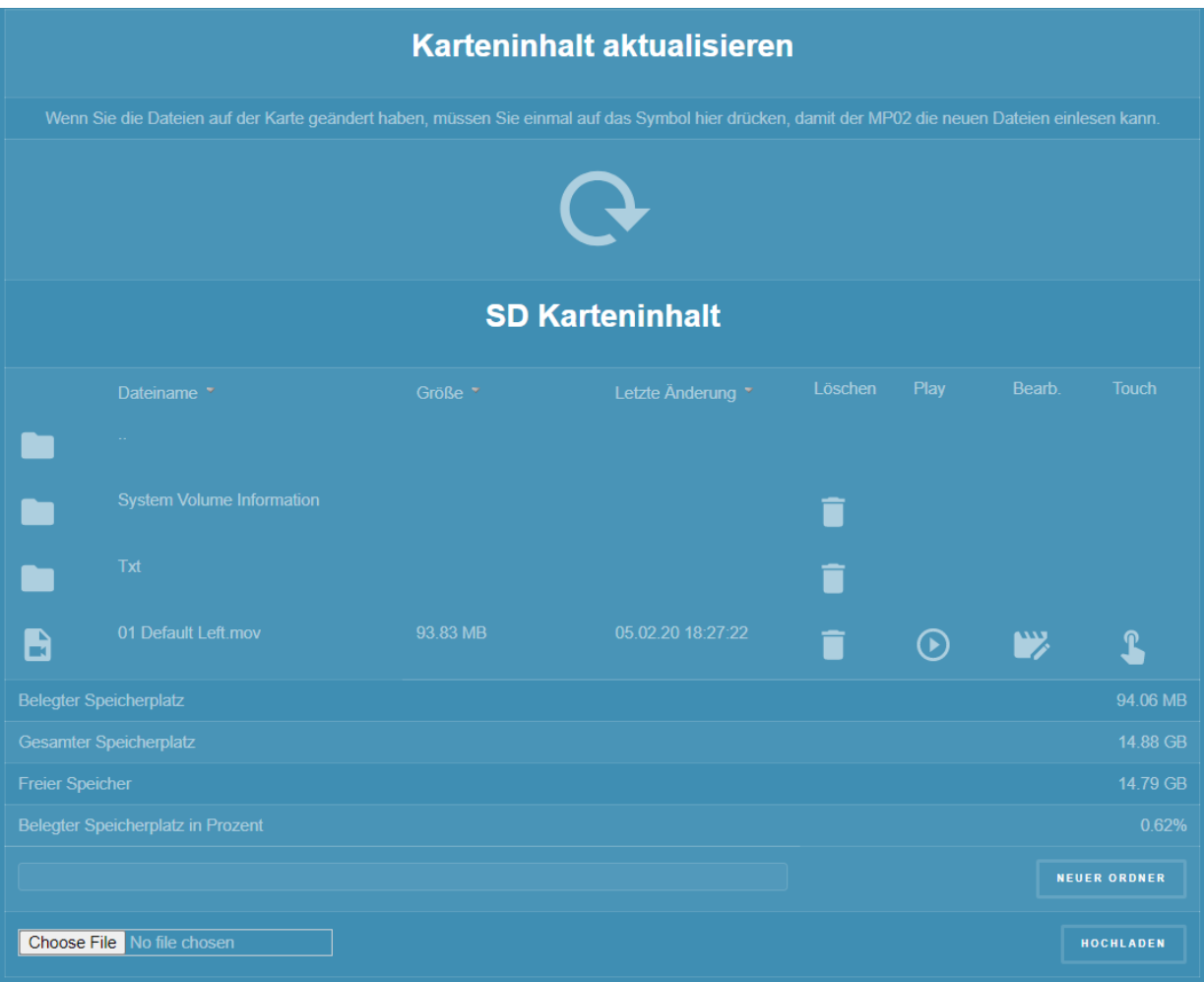

- · Playlisten Editor starten
	- · Sie können bequem per Maus und/oder Tastatur direkt am molitor MP 02 4K eine Playliste erstellen. Details dazu finden Sie auf der nächsten Seite.
- · Karteninhalt aktualisieren
	- · Wenn Sie per FTP oder auch durch Löschen auf dieser Seite Inhalte verändert haben, müssen Sie das durch einen Klick auf das Kreissymbol bestätigen
- · Dateibrowser
	- · An dieser Stelle sehen Sie alle Dateien, die sich auf der SD Karte befinden inklusive aller Details wie Größe oder Änderungsdatum.
		- Sie können außerdem Dateien:
		- · Löschen (Papierkorb Symbol): Löscht die Datei von der SD Karte
		- · Abspielen (Play Symbol): Beginnt mit dem Abspielen der Datei
		- · Bearbeiten (Stift Symbol): Text- oder Setupdateien können bearbeitet werden.
- · Neuer Ordner
	- · Sie können einen neuen Ordner auf der SD Karte / USB Speicher erstellen
	- · Funktioniert ausschließlich mit externem Browser! NICHT am internen Browser des molitor MP 02 4K

#### · Hochladen

- · Sie können kleine Dateien (< 2MB) hochladen. Z.b. Playlists oder CFPSetup.txt
- · **Wichtige Hinweise**

Es können keine Mediendateien hochgeladen werden!

#### · **Wichtige Hinweise**

Nach dem Hochladen von Dateien, müssen Sie erst den Karteninhalt aktualisieren, damit die Änderungen übernommen werden!

#### 4.1.4.1.1 Playlisten Editor

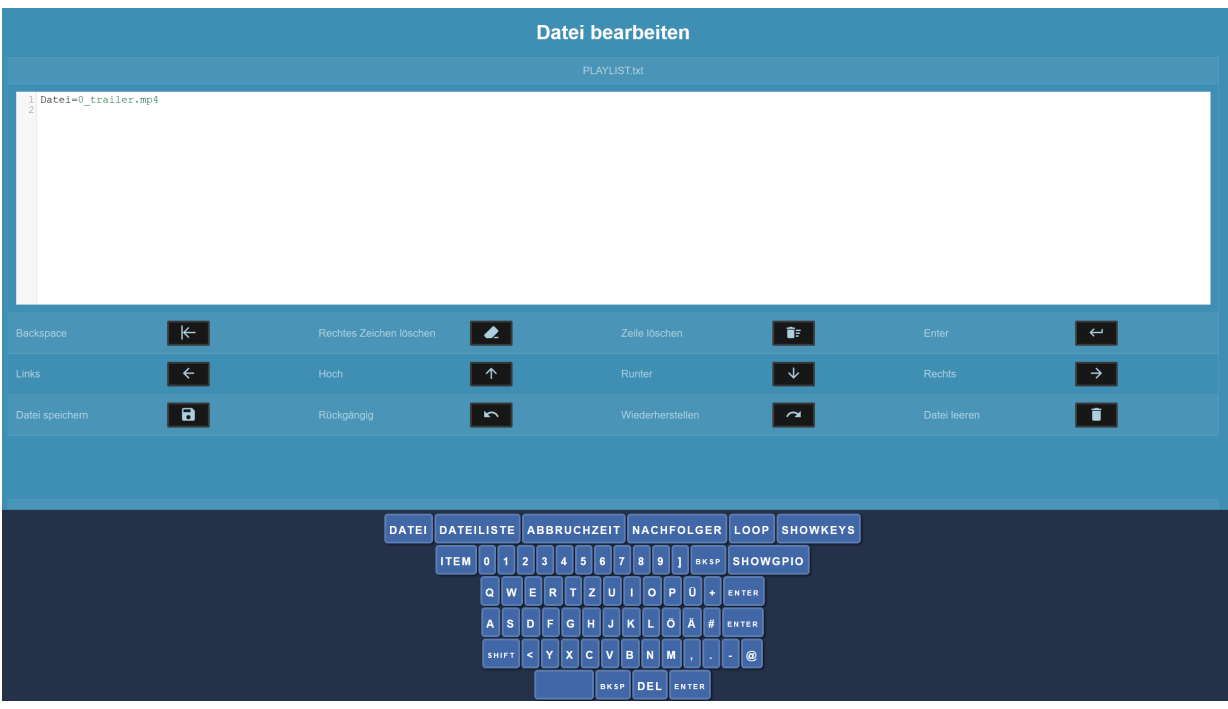

Sie können bequem im Webinterface Playlisten erstellen und/oder bearbeiten. Wenn Sie mit der Maus in das Editorfenster klicken, erscheint am unteren Bildrand eine Bildschirm-Tastatur.

Diese bietet spezielle Funktionen:

- · **DATEI** Fügt "Datei=" ein
- · **DATEILISTE** Öffnet eine weitere Tastatur, in der alle Inhalte auf der SD Karte / USB Speicher aufgelistet sind:

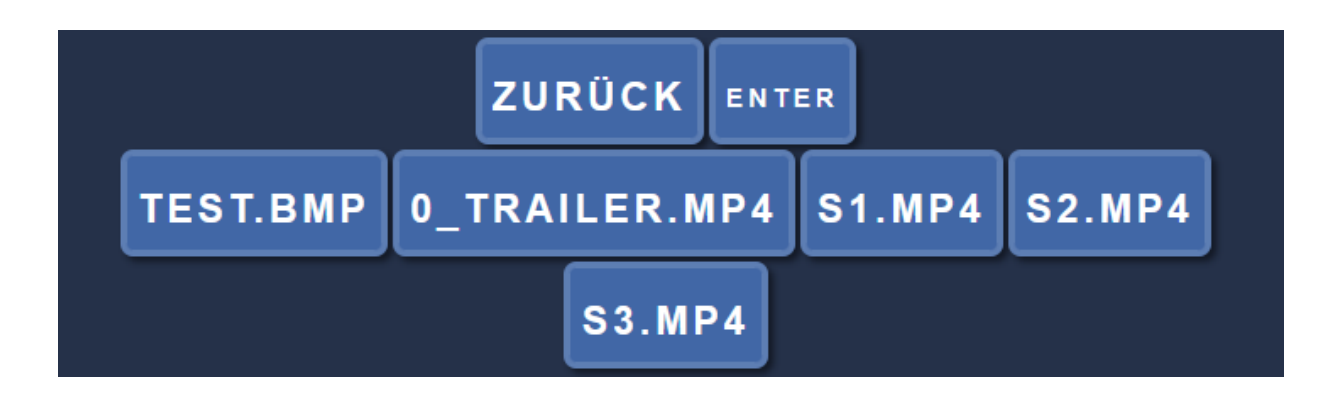

- · **Zurück** Führt Sie zurück auf die erste Tastaturseite.
- · Bei Klick auf einen der Dateinamen, wird dieser automatisch in der Playliste eingefügt
- · **Enter** Fügt ein Zeilenende ein
- · **ABBRUCHZEIT** Fügt "Abbruchzeit=" ein
- **NACHFOLGER** Fügt "Succ=" ein
- LOOP Fügt "Loop=" ein
- · **SHOWKEYS** Öffnet eine weitere Tastatur mit allen verfügbaren Key Tasten:

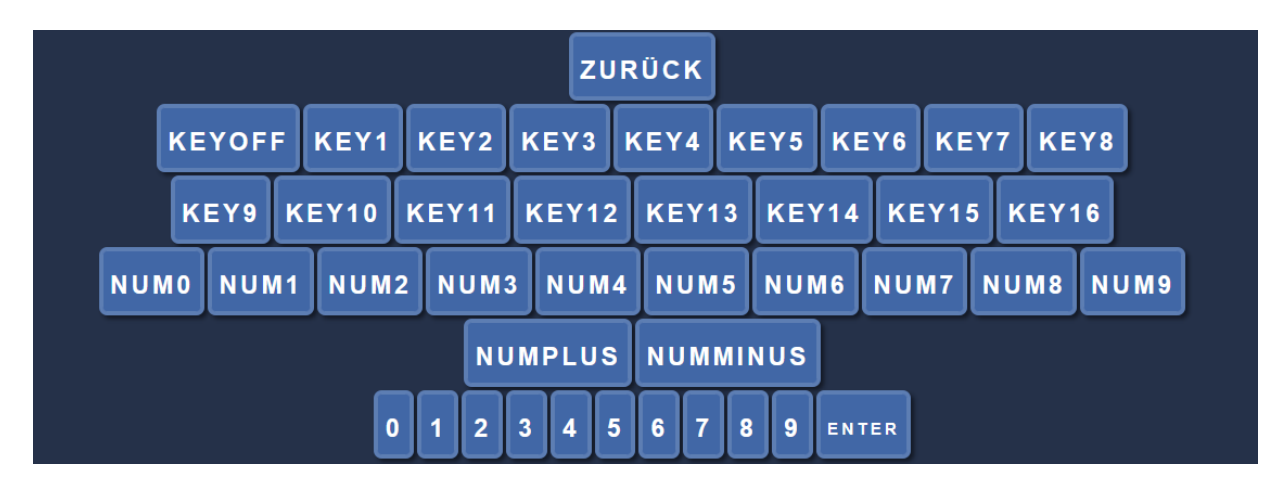

- · **Zurück** Führt Sie zurück auf die erste Tastaturseite.
- $\cdot$  **KEYX** Fügt "KEYX=", X ist hierbei 1 bis 16
- · Möglicher Eintrag KEY1=5 (KEY1 startet Inhalt mit dem Index 5)
- · **NUM0-9** Fügt "NUMX=", X ist hierbei 0 bis 9
- $\cdot$  **NUMPLUS** Fügt "NUMPLUS ="
- $\cdot$  **NUMMINUS** Fügt "NUMMINUS="
- · Möglicher Eintrag NUM1=5 (Numpad1 startet Inhalt mit dem Index 5)
- · **ITEM** Fügt "[ITEM" ein
- · **BKSP** Backspace (Zeichen links löschen)
- · **ENTER** Enter / Return / Eingabe
- · **DEL** Zeichen rechts löschen

Da die Bildschirmtastatur nur Zeichen löschen kann, die mit ihr eingefügt wurden und bereits existierende Einträge nicht, befinden sich unterhalb des Editors noch eine Reihe von Buttons für weiterführende Editier-Funktionen:

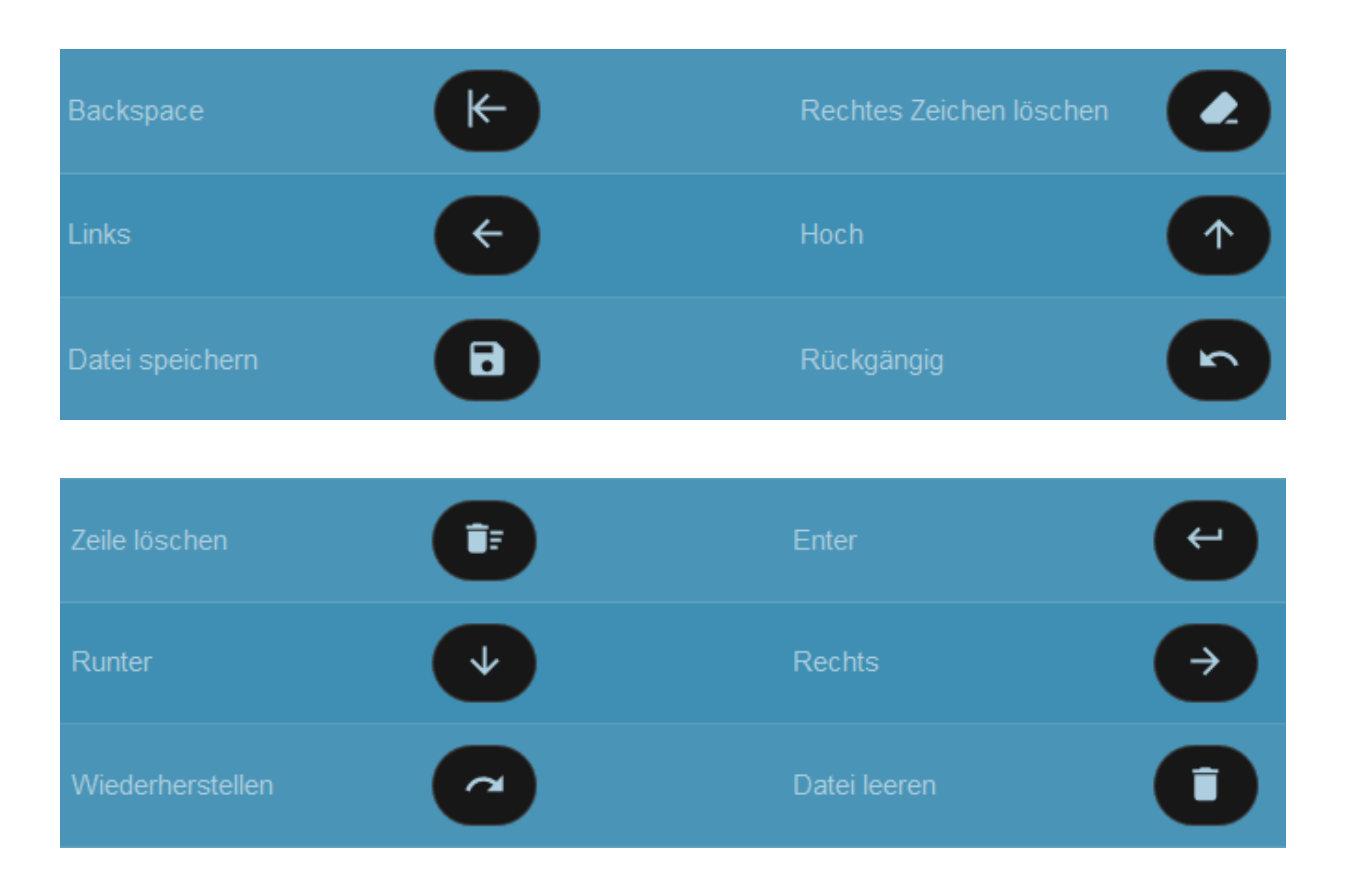

#### **4.1.5 Verwaltung**

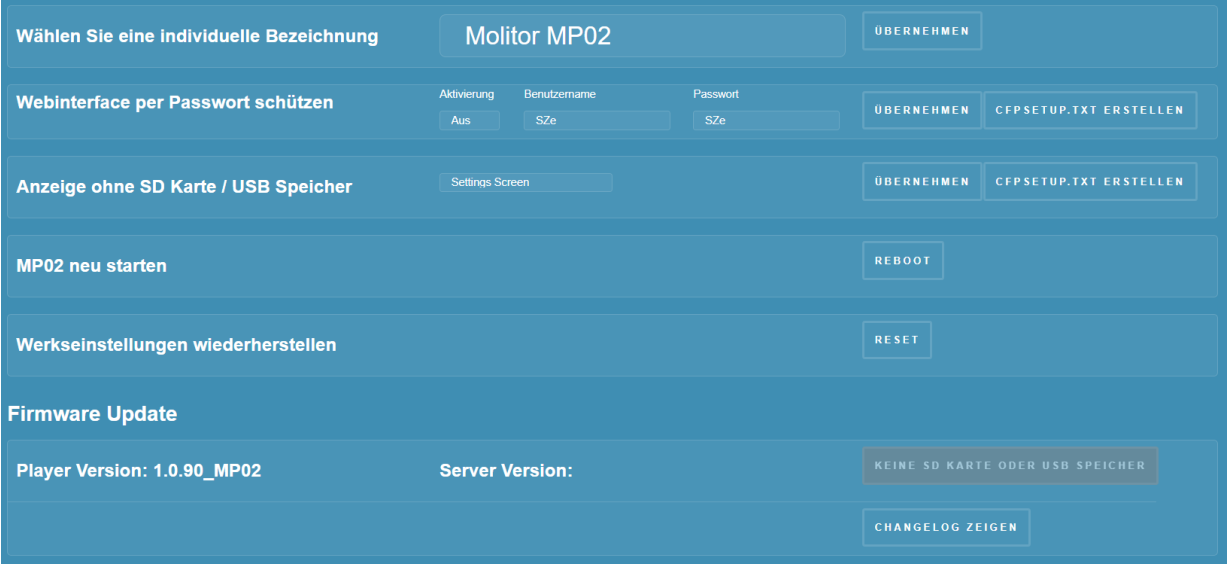

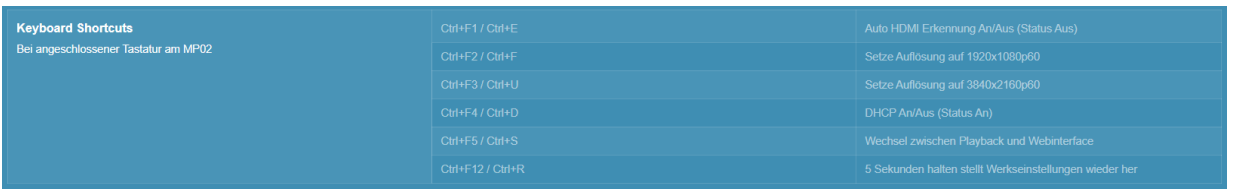

#### 4.1.5.1.1 Bezeichnung

· Kann individuell vergeben werden zur schnellen Unterscheidung. Z.B. Player Erdgeschoss, Player 1.EG, etc... Ein Klick auf Übernehmen setzt die neue Bezeichnung.

4.1.5.1.2 Webinterface per Passwort schützen

- · **Aktivierung** Aktiviert den Passwortschutz für das Webinterface
- · **Benutzername** Login-Name
- · **Passwort** Login-Passwort
- · **Übernehmen**
- · CFPSetup.txt erstellen

#### · **Wichtige Hinweise**

Der Passwortschutz wird erst nach einem Neustart des molitor MP 02 4K aktiv

#### 4.1.5.1.3 Anzeige ohne SD Karte / USB Speicher

- · Sie können auswählen, ob die Settings am Bildschirm angezeigt werden sollen, wenn keine SD Karte und kein USB Speicher eingesteckt sind.
	- Standardmäßig werden diese angezeigt.
	- · **Settings Screen** Settings werden angezeigt
	- · **Schwarzer Bildschirm** Bildschirm ist schwarz

#### 4.1.5.1.4 molitor MP 02 4K neu starten

· Startet das Gerät direkt neu

#### 4.1.5.1.5 Werkseinstellungen wiederherstellen

· Der molitor MP 02 4K wird in den Auslieferungszustand zurückgesetzt. Dies kann bei Problemen helfen, wenn das Gerät sich unerwartet verhält.

#### 4.1.5.1.6 Firmware Update

Die SZe GmbH arbeitet kontinuierlich weiter daran, den Molitor MP 02 4K zu verbessern. Deshalb werden regelmäßig Firmware Updates zur Verfügung gestellt. Um auf dem neusten Stand zu sein, sollten Sie diese regelmäßig aktualisieren.

Die folgenden Punkte sind nur aktivierbar, wenn der Molitor MP 02 4K über eine aktive

Internetverbindung verfügt.

- · **Player Version** Die aktuelle Firmware Version Ihres Molitor MP 02 4K
- · **Server Version** Die aktuelle Firmware Version des Update Servers
	- · **Update Button** 4 mögliche Zustände anzeigen Firmware Up-To-Date Version ist aktuell
	- · **Server Offline** Update Server ist nicht erreichbar
	- · Keine SD Karte oder USB Speicher Das Update kann nur starten, wenn eine SD Karte oder USB Speicher vorhanden ist.
- · **Update** Das Firmware Update kann gestartet werden
- · **Changelog zeigen**

Wenn Sie auf diesen Button klicken können Sie sich über die neusten Änderungen informieren. Mit einem Klick auf "Changelog verstecken" können Sie dieses wieder ausblenden.

#### 4.1.5.1.7 Keyboard Shortcuts

Wenn Sie eine Tastatur über USB mit dem Molitor MP 02 4K verbinden, können Sie einige Tastenkombinationen einsetzen.

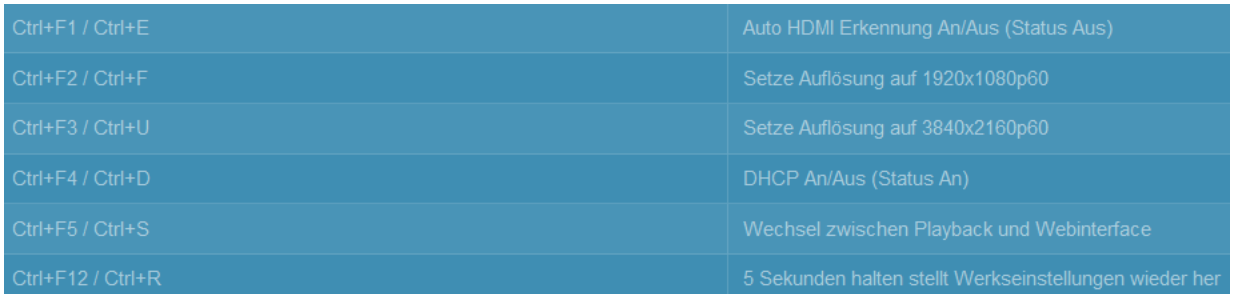

# 4.2 CFPSETUP.TXT DATEI

- · *Wiedergabe Modus Alle*
- · *Reed Kontakt On*
- · *Reed Normally Open*
- · *HDMI Auto Ein*
- · *Resolution 3840x2160p60*
- · *Farbraum Auto*
- · *Farbtiefe 8bit*
- · *HDR Auto*
- · *Aspekt Auto*
- · *Volume 9*
- · *Synchronisierung Aus*
- · *Synchron Master*
- · *Synchron Genauigkeit Minimal*
- · *Synchrongruppe 1*
- · *DHCP Ein*
- · *IP 192.168.0.2*
- · *Subnetz 255.255.255.0*
- · *Gateway 192.168.0.1*
- · *DNS 192.168.0.1*
- · *UDP Port 4950*
- · *NTP Zeit Ein*
- · *NTP Zeitserver 0.de.pool.ntp.org*
- · *Zeitzone CET*
- · *Standard Abbruchzeit 5*
- · *FTP Server Ein*
- · *FTP SD Benutzername SZeSD*
- · *FTP SD Passwort szegmbh*
- · *FTP USB Benutzername SZeUSB*
- · *FTP USB Passwort szegmbh*
- · *Log Aus*
- · *Log Ordner Log*
- · *USB Type Numpad*
- · *Touchscreen Aus*
- · *Timecode Funktionen Aus*
- · *Webinterface Login Aus*
- · *Webinterface Benutzername SZe*
- · *Webinterface Passwort SZe*
- · *FTP Download Aus*
- · *FTP Download Server leer*
- · *FTP Download Benutzername*
- · *FTP Download Password leer*
- · *FTP Download Modus passiv*
- · *FTP Download Datum 1.1.1970*
- · *FTP Download Zeit 1:0:0*
- · *FTP Download stündlich Aus*
- · *FTP Download täglich Aus*
- · *FTP Download wöchentlich Aus*
- · *FTP Download monatlich Aus*
- · *FTP Download Intervall 0*
- · *FTP Download Serverordner Off*
- · *FTP Download Überschreiben Aus*

#### **4.2.1 Wiedergabe Modus**

· *Wiedergabe Modus Alle*

Der Molitor MP 02 4K bieten Ihnen drei verschiedene Wiedergabe Modi an, die das Abspielverhalten

ohne Playliste bestimmen:

- · Wiedergabe Modus
	- · Alle:
		- Es werden alle Dateien in alphanumerischer Reihenfolge im Loop abgespielt.
	- · Erster:

Es wird die erste Datei im Loop abgespielt. Wenn eine andere Datei angesteuert wird, folgt auf diese wieder die erste Datei im Loop.

· Schleife:

Es wird die erste Datei im Loop abgespielt. Wenn eine andere Datei angesteuert wird, wird diese im Loop abgespielt.

#### *Reed Contact On*

- **Reed Contact** 
	- **Off:** Ignore any connection to the reed input.
	- **On:** First ITEM will be played in a loop until a connected reed contact handset has been lifted. Second ITEM will then be played and the programming followed from there. When the handset has been replaced, it will return to looping the first ITEM.

#### *Reed Normally Open*

- **Reed Normally** 
	- **Open:** Use this in conjunction with a Normally Open reed contact device such as the molitor VIA and USO handsets.
	- **Closed:** Use this in conjunction with a Normally Closed reed contact device.

#### **4.2.2 Video und Audio Einstellungen**

- · *HDMI Auto Ein*
- · *Resolution 3840x2160p60*
- · *Farbraum Auto*
- · *Farbtiefe 8bit*
- · *HDR Auto*
- · *Aspekt Auto*
- · *Volume 9*
- · HDMI Auto
	- · **Aus:** Es werden die Video-Einstellungen verwendet, die Sie festlegen.
	- · **Ein:** Der Molitor MP 02 4K übernimmt die bevorzugte Auflösung des Displays. Dies ist in der Standardkonfiguration aktiviert. Manche Displays senden nicht die bestmögliche Auflösung. Dann können Sie diese manuell auf den bestmöglichen Wert einstellen.
- · Resolution
	- · Wählen Sie die passende Auflösung zu Ihrem Display aus. Von Ihrem Display unterstütze Auflösungen werden in weiß hinterlegt. Nicht unterstützte Auflösungen werden rot angezeigt. Die

Erkennung ist ohne Gewähr und kann von Ihnen überstimmt werden.

- · Farbraum
	- · RGB
	- · YCbCr 4:4:4
	- $\cdot$  YCbCr 4:2:2
	- · YCbCr 4:2:0
	- · **Auto:** Der Farbraum wird automatisch passend zum angeschlossenen Display gewählt.
- · Farbtiefe
	- · **Auto:** Manche Displays unterstützen keine 10 Bit Farbtiefe, senden dem Molitor MP 02 4K jedoch falsche Informationen dazu. Sollten Sie kein Bild am Display sehen, stellen Sie die Farbtiefe manuell auf 8 Bit!
	- · 8 Bit
	- · 10 Bit
- · HDR (High Dynamic Range)
	- · HDR10
	- · SDR
	- · HLG (Hybrid Log-Gamma)
	- · **Auto:** Das Display wird je nach Filmformat mit HDR angesteuert. Wenn ein HEVC Film HDR unterstützt, schaltet das Display automatisch in den HDR Modus. Bei einem SDR Film schaltet es automatisch zurück.
- · Aspekt
	- · Anzuzeigendes Seitenverhältnis. Die Standardeinstellung ist Auto und wird passend zu Ihrer Display Auflösung gesetzt. Sollten Sie Probleme mit der Darstellung von runden Inhalten sehen, oder Balken zu sehen sein, die unerwünscht sind, können Sie diese Einstellung an Ihre Bedürfnisse anpassen.
- · Lautstärke
	- · Werte von 0 bis 10
		- · 0 ist stumm
		- · 8 in etwa 0dB Verstärkung
		- · 10 ist maximal verstärkte Laustärke

#### **4.2.3 Synchronisation**

- · *Synchronisierung Aus*
- · *Synchron Master*
- · *Synchron Genauigkeit Minimal*
- · *Synchrongruppe 1*

Sie können mehrere Molitor MP 02 4K miteinander synchronisieren. Dadurch lassen sich beispielsweise komplexe Videowalls realisieren.

#### **Wichtige Hinweise**

Die zu synchronisierenden Molitor MP 02 4K MÜSSEN sich im selben Netzwerk befinden und denselben UDP Port nutzen!

#### **Wichtige Hinweise**

Wenn Sie mit einer Playliste arbeiten möchten, müssen die ITEM Nummern von Master und Slave Playern zueinanderpassen. D.h. wenn der Master Player ITEM 5 startet, wird auf den Slave Playern auch ITEM 5 starten, unabhängig vom Dateinamen.

- · Aktivierung
	- · Aus
	- · Ein
- · Typ
	- · **Master**: Dies ist der Master Player, der alle anderen Slave Player ansteuert. Wenn Sie eine interaktive Synchron-Gruppe erstellen wollen, dürfen Sie nur diesen Master Player steuern. Er wird alle Kommandos an alle Slave Player weiterreichen.

#### **Wichtige Hinweise**

Es darf in jeder Synchron-Gruppe nur **EINEN** Master Player geben!

- · **Slave:** Ein Slave Player wird vom Master Player der Synchrongruppe gesteuert. Sie können beliebig viele Slave Player in einer Synchron Gruppe haben.
- · Gruppe
	- · Weisen Sie dem Molitor MP 02 4K eine Synchron Gruppe zu.
	- · Gruppe 1 bis Gruppe 10 sind möglich
- · Genauigkeit.

Sie können bestimmen, wie genau die Regelung zur Synchronisierung laufen soll.

- · **Minimal:** Es werden nur zu Filmbeginn Synchron Kommandos gesendet.
- · **Niedrig:** Es werden selten Synchron Kommandos während eines Filmes gesendet
- · **Mittel:** Es werden häufiger Synchron Kommandos während eines Filmes gesendet
- · **Hoch:** Es werden häufig Synchron Kommandos während eines Filmes gesendet

#### **4.2.4 Netzwerk**

- · *DHCP Ein*
- · *IP 192.168.0.2*
- · *Subnetz 255.255.255.0*
- · *Gateway 192.168.0.1*
- · *DNS 192.168.0.1*
- · *UDP Port 4950*
- · DHCP
	- · **Aus:** Es werden die Netzwerk Einstellungen verwendet, die Sie festlegen.
	- · **Ein:** Wenn sich ein DHCP-Server in Ihrem Netzwerk befindet, wird der Molitor MP 02 4K die zugewiesene IP Adresse übernehmen und die Werte aus IP Adresse, Subnetz, Gateway, DNS ignorieren.
- · IP Adresse
- · Subnetzmaske
- · Gateway
- · DNS
- · UDP Port
	- · Standard Port ist **4950**. Sie können den Port frei wählen. Bei Synchronbetrieb ist es zwingend nötig, dass alle Synchronplayer denselben Port nutzen.

#### **4.2.5 Uhrzeit und NTP Server**

- · *NTP Zeit Ein*
- · *NTP Zeitserver 0.de.pool.ntp.org*
- · *Zeitzone CET*
- · NTP Zeit
	- · **Aus:** Die Uhrzeit des Molitor MP 02 4K wird manuell gesetzt und läuft automatisch weiter
	- · **Ein:** Bei jedem Start des Molitor MP 02 4K wird bei aktiver Netzwerkverbindung die Zeit
- · NTP Zeitserver
	- · URL des NTP Zeitservers, von dem der Molitor MP 02 4K seine Uhrzeit beziehen soll.
- · Zeitzone
	- · Zeitzone, an der sich der Molitor MP 02 4K orientieren soll

#### **4.2.6 Standard Abbruchzeit**

· Standard Abbruchzeit 5

Anzeigedauer in Sekunden, die ein Standbild oder Webseite dargestellt werden soll.

#### **4.2.7 FTP Server**

- · *FTP Server Ein*
- · *FTP SD Benutzername SZeSD*
- · *FTP SD Passwort szegmbh*
- · *FTP USB Benutzername SZeUSB*
- · *FTP USB Passwort szegmbh*

Auf dem Molitor MP 02 4K ist ein FTP Server installiert, der Zugriff auf die SD Karte und den USB Speicher ermöglicht. Sie können sich mit einem geeigneten FTP Client (FileZilla https://filezillaproject.org/ ) verbinden und die Inhalte auf der SD Karte oder dem USB Speicher verändern.

- · FTP Server
	- · Aus
	- · Ein
- · FTP SD
	- · FTP Zugriff auf die SD Karte
	- · **Benutzername:** Standard ist SZeSD
	- · **Passwort:** Standard ist szegmbh
- · FTP USB
- · FTP Zugriff auf den USB Speicher
- · **Benutzername:** Standard ist SZeUSB
- · **Passwort:** Standard ist szegmbh

#### **4.2.8 Automatischer FTP Download**

- · *FTP Download Aus*
- · *FTP Download Server leer*
- · *FTP Download Benutzername*
- · *FTP Download Password leer*
- · *FTP Download Modus passiv*
- · *FTP Download Datum 1.1.1970*
- · *FTP Download Zeit 1:0:0*
- · *FTP Download stündlich Aus*
- · *FTP Download täglich Aus*
- · *FTP Download wöchentlich Aus*
- · *FTP Download monatlich Aus*
- · *FTP Download Intervall 0*
- · *FTP Download Serverordner Off*
- · *FTP Download Überschreiben Aus*

Sie können den Molitor MP 02 4K so konfigurieren, dass er sich automatisch mit einem FTP Server verbindet und neue Inhalte herunterlädt. Details dazu finden Sie im Abschnitt 4.1.2.3

- · FTP Download
	- · **Aus:** FTP Autodownload ist deaktiviert
	- · **Ein:** FTP Autodownload ist aktiviert
- · FTP Download Server
	- · IP Adresse des FTP Servers von dem heruntergeladen werden soll
- · FTP Download Benutzername
	- · Login Benutzername für den FTP Server
- · FTP Download Password
	- · Login Passwort für den FTP Server
- · FTP Download Datum
- · Datum des ersten automatisierten Zugriffs auf den FTP
- · FTP Download Zeit
	- · Uhrzeit des ersten automatisierten Zugriffs auf den FTP
- · FTP Download Stündlich
	- · Alle 60 Minuten Start des Downloads. Bezieht sich auf das Startdatum und Startzeit.
- · FTP Download Täglich
	- · Alle 24 Stunden Start des Downloads. Bezieht sich auf das Startdatum und Startzeit.
- · FTP Download Wöchentlich
	- · Alle 7 Tage Start des Downloads. Bezieht sich auf das Startdatum und Startzeit.
- · FTP Download Monatlich
	- · Alle 4 Wochen Start des Downloads. Bezieht sich auf das Startdatum und Startzeit.
- · FTP Download Intervall in Sekunden
- · Intervall der Sekunden, in dem der FTP Download beginnen soll. Bezieht sich auf das Startdatum und Startzeit.
- · FTP Download Serverordner
	- · Unterordner auf dem FTP Server für diesen Molitor MP 02 4K
- · FTP Download Überschreiben
	- · **Aus:** Wiedergabe läuft weiter, Dateien werden im Hintergrund geladen
	- · **Ein:** Wiedergabe wird unterbrochen, bis FTP Download beendet ist

#### **4.2.9 Log**

Sie können eine Logdatei auf die Karte schreiben lassen, in der alle Ereignisse wie Filmstarts, -Enden, - Abbrüche, Tastendrücke, FTP Zugriffe, etc… mit Zeitstempel notiert werden.

- · *Log Aus*
- · *Log Ordner Log*
- · Log
	- · Aus
	- · Ein
- · Log Ordner
	- · Sie können den Namen des Unterordners auf der SD Karte oder dem USB Speicher frei bestimmen.

#### **4.2.10 Externe Geräte**

- · *USB Type Numpad*
- · USB Type: USB Ports am Gerät
	- · **Numpad:** USB Nummernpad
	- · **Touch:** USB Touchscreen
	- · **TouchCalibrate:** Touchkoordinaten werden für 5 Sekunden angezeigt
	- · **Presenter:** Kabelloser USB-Presenter
	- · **GPS:** USB GPS Antenne (kompatible Modelle auf Anfrage)
	- · **RFID:** USB RFID Leser (kompatible Modelle auf Anfrage)
	- · **RFID Show:** Anzeige der erkannten RFID Daten am Display

#### **4.2.11 Touchscreen**

- · *Touchscreen Ein*
- · Touchscreen
	- · Kompatible Modelle auf Anfrage
	- · **Aus** Touchscreen Eingaben werden ignoriert.
	- · **Ein** Touchscreen mit 1920x1080 Skalierung.

· **Raw** Touchscreen, die eigene Touchkoordinaten verwenden

#### **4.2.12 Webinterface Passwortschutz**

- · *Webinterface Login Aus*
- · *Webinterface Benutzername SZe*
- · *Webinterface Passwort SZe*
- · Webinterface Login
	- · **Aus** Deaktiviert den Passwortschutz für das Webinterface
	- · **Ein** Aktiviert den Passwortschutz für das Webinterface
- · Webinterface Benutzername
	- · Login-Name
- · Webinterface Passwort
	- · Login-Passwort

**Wichtige Hinweise**

Der Passwortschutz wird erst nach einem Neustart des Molitor MP 02 4K aktiv

#### **4.2.13 Timecode Funktionen**

- · *Timecode Funktionen Aus*
- · Timecode Funktionen
	- · **Aus** \*.sze Dateien werden ignoriert
	- · **Ein** \*.sze Dateien werden interpretiert

# **5 DATEIEN ABSPIELEN**

# 5.1 OHNE PLAYLISTE

Der einfachste Weg, um Dateien abzuspielen ist:

- 1. Kopieren Sie die Dateien ins Hauptverzeichnis der SD Karte / USB Speichers.
- 2. Stecken Sie diese in den Molitor MP 02 4K

Der Molitor MP 02 4K beginnt, diese in alphanumerischer Reihenfolge abzuspielen (0-9, A-Z). Videos laufen einmal, Bilder werden 5 Sekunden (Standard Abbruchzeit kann frei definiert werden) lang angezeigt und die Lautstärke beträgt 50%.

Sind alle Dateien durchgelaufen, beginnt das Abspielen wieder mit der ersten Datei.

Sonderfälle:

· Einzelnes Video auf Karte:

- · Es wird nahtlos (ohne Schwarzbild) geloopt
- · Einzelnes Bild auf Karte:
	- · Es wird endlos dargestellt

Beispiel für die Abspielreihenfolge von Dateien auf der SD Karte / USB Speicher:

- 1. 0.jpg
- 2. 05\_Film5.mp4
- 3. 1.mp4
- 4. Anzeige1.mov
- 5. Zieleinlauf.jpg

#### **5.1.1 Wiedergabe Modus**

Der Molitor MP 02 4K bieten Ihnen drei verschiedene Wiedergabe Modi an, die das Abspielverhalten ohne Playliste bestimmen:

- · Wiedergabe Modus
	- · **Alle:** Es werden alle Dateien in alphanumerischer Reihenfolge im Loop abgespielt. Oben ist das Verhalten für diesen Fall beschrieben.
	- · **Erster:** Es wird die erste Datei im Loop abgespielt. Wenn eine andere Datei angesteuert wird, folgt auf diese wieder die erste Datei im Loop.
	- · **Schleife:** Es wird die erste Datei im Loop abgespielt. Wenn eine andere Datei angesteuert wird, wird diese im Loop abgespielt.

Die Modi "Erster" und "Schleife" sind interessant, wenn Sie eine externe Steuerung verwenden. Das können GPIO-Tasten sein, Digital-I/O-Adapter, Web-Kommandos oder UDP.

#### **5.1.2 Reed Contact (Without PLAYLIST.txt)**

You can still make use of an auto-start handset with a reed contact, even if you are not using a playlist. Ensure the reed contact setting has been turned on to make use of the auto-start feature of the MP 02.

The playback logic will be based on the 'Play Mode'. (See above, 5.1.1)

In standby, with the handset down, the player will either loop the first alphanumeric file with 'Repeat first' or 'Repeat current', or it will cycle through all files with 'Repeat All'.

When a handset has been lifted, it will then playback according to the above logic from the second Item.

During the initial standby loop, all inputs will be ignored.

# 5.2 MIT PLAYLISTE (PLAYLIST.TXT)

Wenn Sie eine eigene Reihenfolge festlegen wollen, oder z.B. eine Datei so lange angezeigt werden soll, bis irgendeine Art von Eingriff durch den Benutzer erfolgt (Tastendruck, Netzwerkkommando, etc…),

können Sie eine Playliste "PLAYLIST.txt" erstellen.

Hierbei handelt es sich um eine einfache Textdatei, in der Sie neben einer Datei weitere Details angeben können.

Sie haben zwei Möglichkeiten eine PLAYLIST.txt zu erstellen:

- · Erstellen Sie eine Textdatei mit einem beliebigen Texteditor und benennen Sie sie in "PLAYLIST.txt" um
- · Öffnen Sie das Webinterface des Molitor MP 02 4K entweder am Computer/Tablet/Smartphone oder direkt am Display mit angeschlossener Maus. Dort navigieren Sie zum Tab "SD Karte" und klicken Sie auf "Playlisten Editor öffnen". Details finden Sie im Abschnitt 4.1.2.5.1 Playlisten Editor

#### **Beispiel:**

*[ITEM 0] Datei=Film1.mp4*

*[ITEM 1] Datei=Bild1.jpg Abbruchzeit=12*

*[ITEM 2] Datei=Film2.mp4*

#### **5.2.1 Reed Contact (With PLAYLIST.txt)**

Ensure the reed contact setting has been turned on to make use of the auto-start feature of the MP 02.

The MP 02 will loop ITEM 0 and not accept any external inputs until a connected auto-start handset has been lifted from the holder. It will then jump to ITEM 1 and follow the programming within the PLAYLIST.txt file until the handset has been replace on the holder.

#### **5.2.2 Erforderliche Parameter**

· **[ITEM #]**

Jeder Playlisteneintrag muss mit dieser Zeile beginnen. Anstelle von # tragen Sie den Index ein, den die Datei in der Gesamtreihenfolge einnehmen soll.

Beginnend bei 0. Auf diesen Eintrag beziehen sich alle Abspielkommandos über Tasten oder Netzwerk o.ä.

· **Beispiel:**

- **[ITEM 0]**
- · **Datei=Name**

Dateiname inkl. Endung des abzuspielenden Inhalts. Beachten Sie die Groß- und Kleinschreibung! Es sind keine Leerzeichen erlaubt!

· **Beispiel:**

#### **Datei=Film1.mp4**

## **5.2.3 Optionale Parameter**

#### · **Abbruchzeit=#**

Anzeigedauer in Sekunden. Gültig für Bilder, Webseiten, HDMI Eingang Standard ist 5 Sekunden. (Standard Abbruchzeit kann frei definiert werden)

-1 bedeutet endlos, bis ein anderes ITEM von außen angesteuert wird.

#### · **Beispiel:**

#### **Abbruchzeit=6**

(Inhalt wird 6 Sekunden lang angezeigt.)

#### **Abbruchzeit=-1**

(Inhalt wird endlos lange angezeigt.)

#### · **Succ=#**

Nachfolger des aktuellen Items. Die Zahl bezieht sich auf die ITEM Nummer der Einträge.

· **Beispiel: Succ=1** (Es folgt ITEM 1.)

#### · **ZufallSucc=#,#,#**

Zufälliger Nachfolger des aktuellen Items aus einer vorgegebenen Menge an möglichen Nachfolgern. Die Zahl bezieht sich auf die ITEM Nummer.

#### · **Beispiel:**

#### **ZufallSucc=1,2,4,6,8**

(Nachfolger ist ein zufälliges ITEM aus der Menge 1,2,4,6,8)

#### · **Zufall**

Bewirkt, dass ein zufälliges ITEM als Nachfolger bestimmt wird

- · **Beispiel:**
- **Zufall**

#### · **Loop=#**

Gibt an, ob das aktuelle ITEM im Loop laufen soll.

#### · **Beispiel:**

**Loop=-1**

(Film wird endlos geloopt.)

#### **Loop=5**

(Film wird 5-mal hintereinander im Loop abgespielt, bis das nächste ITEM startet)

# · **GPIO#=#** ITEM number will be jumped to when an input on GPIO has be received · **Beispiel: GPIO1=4** (When an input on GPIO1 is received, jump to ITEM4) · **Volume=#** Sie können die Lautstärke für jeden Inhalt individuell bestimmen. 0 (0%) bis 10 (100%) möglich. Die Standard Lautstärke des Molitor MP 02 4K bleibt unverändert. · **Beispiel: Volume=3** (Lautstärke während des Filmes auf 30%.) · **Unterbrechbar=** Darf ein aktuelles ITEM unterbrochen werden, oder spielt es auf jeden Fall bis zum Ende ab. · **Beispiel: Unterbrechbar=TRUE** (Datei darf unterbrochen werden) **Unterbrechbar=FALSE** (Datei darf nicht unterbrochen werden) · **IP xxx.xxx.xxx.xxx** Senden Sie ein UDP Kommando an die IP xxx.xxx.xxx.xxx und den Port PORT · **Beispiel: IP 192.168.0.5 4095 LampeAn** (Sendet das Kommando "LampeAn" an die IP 192.168.0.5 und den Port 4095) · **Relais** Schaltet ein oder mehrere Relais ein oder aus. · **Beispiel: Relais R1:Ein,R2:Aus,R3:Ein** (Relais 1 wird geschlossen, Relais 2 geöffnet, Relais 3 geschlossen.) **Relais R1-R4:Ein** (Relais 1 bis Relais 4 werden geschlossen) **5.2.4 Kalenderplayliste**

Sie können in der Playliste Zeitfenster angeben, in denen ein Inhalt abgespielt werden darf. Dazu können Sie ein Start- und Enddatum eingeben, eine Start- und Endzeit. Zusätzlich sind auch Wochentage eine Möglichkeit.

#### **Wichtige Hinweise**

Prüfen Sie ob der Molitor MP 02 4K die richtige Uhrzeit besitzt.

#### **Beispiel:**

*[ITEM 0] Datei=Film1.mp4 Datum von=25.5.2018 Datum bis=01.08.2018 Zeit von=00:05:00 Zeit bis=16:00:00 Wochentage=Mo,Di,Sa*

*[ITEM 1] Datei=Film2.mp4 Datum von=8.8.2008 Datum bis=23.9.2008 Zeit von=10:15:0 Zeit bis=12:30:0*

#### · **Datum von=**

Startdatum, ab dem das ITEM angezeigt werden darf.

· Format: tt.mm.jjjj

# · **Beispiel: Datum von=25.05.2018**

(ITEM darf erst ab dem 25.5.2018 abgespielt werden.)

#### · **Datum bis=**

Enddatum, bis zu dem das ITEM angezeigt werden darf.

· Format: tt.mm.jjjj

· **Beispiel:**

#### **Datum bis=01.08.2018**

(ITEM darf nur bis zum 1.8.2018 abgespielt werden. Ab dem 2.8. wird es nicht mehr berücksichtigt.)

#### · **Zeit von=**

Startuhrzeit, ab der das ITEM angezeigt werden darf

- · Format: hh:mm:ss
- · **Beispiel:**

#### **Zeit von=14:00:00**

(ITEM darf erst ab 14:00 Uhr abgespielt werden.)

#### · **Zeit bis=**

Enduhrzeit, bis zu der das ITEM angezeigt werden darf.

- · Format: hh:mm:ss
- · **Beispiel:**

#### **Zeit bis=18:00:00**

(ITEM darf nur bis 18 Uhr abgespielt werden. Ab 18:00:01 wird es nicht mehr berücksichtigt.)

#### · **Wochentage=**

Wochentage, an denen das ITEM abgespielt werden darf.

- · Format: Mo,Di,Mi,Do,Fr,Sa,So
- · **Beispiel:**

#### **Wochentage=Mo,Di,Sa,So**

(ITEM darf nur Montags, Dienstags, Samstags und Sonntags abgespielt werden.)

#### **5.2.5 HTML5 Browser**

Sie können neben Video und Audio auch HTML5 Inhalte auf dem internen Webbrowser des Molitor MP 02 4K darstellen lassen.

Es handelt sich um einen mächtigen HTML5 Browser, der grundsätzlich alle Möglichkeiten von HTML5, PHP, CSS, Javascript bietet.

Sie können auch Videos einbetten, Diashows entwerfen, Online Inhalte anzeigen lassen, Youtube-Videos abspielen uvm.

Der Browser basiert auf einem Webkit-Browser, d.h. für eventuelle Animationen in CSS müssen Sie die webkit- Syntax hinzufügen verwenden. (z.B. -webkit-transition: …)

Sie haben zwei Möglichkeiten, HTML5 Inhalte darzustellen:

· Sie kopieren alle Dateien, inkl. Unterordner auf die SD Karte / USB Speicher. Die Hauptdateien können dabei auch in Unterordnern liegen.

#### **Beispiel:**

*[ITEM 0] HTML=Webseite1/index.html Abbruchzeit=120*

#### · **Abbruchzeit=#**

Anzeigedauer in Sekunden. Standard ist 5 Sekunden. (Standard Abbruchzeit kann frei definiert werden)

-1 bedeutet endlos, bis ein anderes ITEM von außen angesteuert wird.

· **Beispiel:**

**Abbruchzeit=6** Inhalt wird 6 Sekunden lang angezeigt.

**Abbruchzeit=-1** Inhalt wird endlos lange angezeigt.

· **HTML=**

Dateiname der Hauptseite Ihrer HTML5-Präsentation. Ausgangspunkt für Ihre Pfadangabe ist immer das Hauptverzeichnis der SD Karte / USB Speicher

#### **Beispiel:**

*[ITEM 0] HTML=http://www.molitor-berlin.de*

#### *Abbruchzeit=120*

Sie können natürlich auch Bilder, Videos, etc. mit dem Darstellen von Browser Seiten kombinieren. Sehen Sie dazu das Beispiel 2 unter HDMI Eingang.

#### **Wichtige Hinweise**

Die URL muss erreichbar sein, sonst wird dieses ITEM direkt abgebrochen und übersprungen!

# **6 SYNCHRONISIERUNG**

Sie können mehrere Molitor MP 02 4K miteinander synchronisieren. Dadurch lassen sich beispielsweise komplexe Videowalls realisieren.

### **Wichtige Hinweise**

Die zu synchronisierenden Molitor MP 02 4K MÜSSEN sich im selben Netzwerk befinden und denselben UDP Port nutzen!

### **Wichtige Hinweise**

Wenn Sie mit einer Playliste arbeiten möchten, müssen die ITEM Nummern von Master und Slave Playern zueinanderpassen. D.h. wenn der Master Player ITEM 5 startet, wird auf den Slave Playern auch ITEM 5 starten, unabhängig vom Dateinamen.

Beispiel für eine Videowand aus 9 Molitor MP 02 4K (mögliche Auflösung 9 \* 4K!):

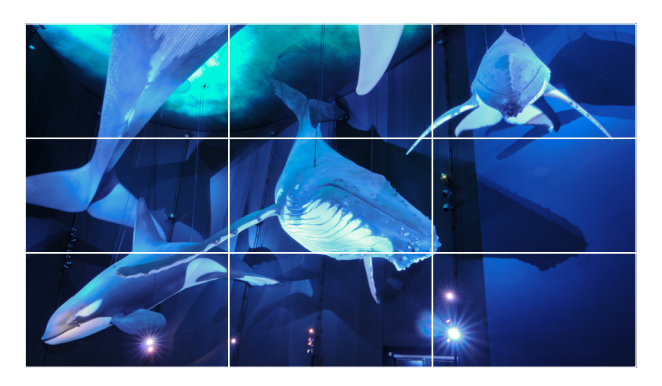

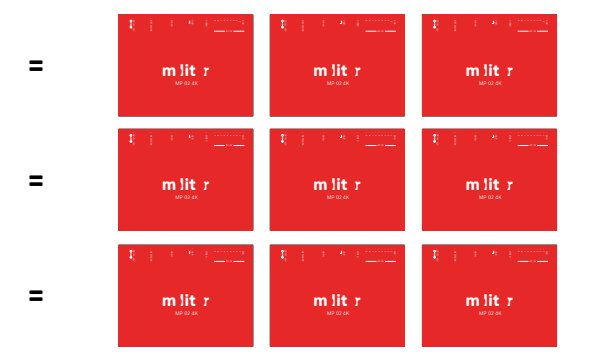

Es gibt keine Begrenzung der Anzahl der synchronisierten Molitor MP 02 4K, abgesehen von den Beschränkungen des IP4-Protokolls.

Es ist möglich bis zu 10 Synchrongruppen im selben Netzwerk umzusetzen, die unabhängig voneinander laufen.

Die Synchronisierung wird aktiv geregelt, d.h. die Player laufen auch bei langen Filmen nicht auseinander, sondern bleiben framegenau.

Außerdem können so später startende Geräte direkt mitgezogen werden.

Das Prinzip besteht aus einem Master Molitor MP 02 4K, der eine beliebige Anzahl an Slave Molitor MP 02 4K mit sich synchronisiert.

# 6.1 VIDEOWALL EINRICHTEN

#### **6.1.1 Inhalte vorbereiten**

Für eine framegenaue Synchronisation müssen Sie bei der Wahl der Inhalte folgende Details berücksichtigen:

Videos müssen:

- · exakt dieselbe Länge
- · exakt dieselbe Framerate
- · dieselbe, idealerweise feste Bitrate

haben!

#### **6.1.2 Inhalte auf die Player verteilen**

Verteilen Sie die Inhalte auf die verschiedenen Geräte entsprechend Ihrer Bildschirmanordnung.

#### **6.1.3 Wiedergabe**

6.1.3.1 Wiedergabe ohne Playliste

Der Molitor MP 02 4K spielt die Dateien in alphanumerischer Reihenfolge. Sollten Sie einen anderen Wiedergabe Modus gewählt haben, gilt dieser.

### **Wichtige Hinweise**

Achten Sie bei der Benennung der Inhalte auf die alphanumerische Reihenfolge, sonst könnte die Synchronisation fehlschlagen, wenn die Reihenfolge der Inhalte der einzelnen Molitor MP 02 4K nicht zusammenpasst.

#### **Beispiel:**

Molitor MP 02 4K 1 Karteninhalt: *Film1\_links.mp4 Film2\_links.mp4 Film3\_links.mp4*

Molitor MP 02 4K 2 Karteninhalt: *Film1\_Mitte.mp4 Film2\_Mitte.mp4 Film3\_Mitte.mp4*

(beliebige weitere Molitor MP 02 4K …)

In diesem Beispiel wird zunächst Film1 synchron wiedergegeben, danach Film2 und schließlich Film3.

6.1.3.2 Wiedergabe mit Playliste

Die Reihenfolge der Inhalte können Sie mit einer Playliste anpassen.

#### **Wichtige Hinweise**

Achten Sie darauf, dass die ITEM Nummern der zu synchronisierenden Dateien übereinstimmen. Außerdem sollte die Gesamtzahl der ITEMs zueinanderpassen.

#### **Beispiel:**

Molitor MP 02 4K 1 PLAYLIST.txt: *[ITEM 0] Datei=Film1\_links.mp4*

*[ITEM 1] Datei=Film2\_links.mp4*

Molitor MP 02 4K 2 PLAYLIST.txt: *[ITEM 0] Datei=Film1\_Mitte.mp4*

*[ITEM 1] Datei=Film2\_Mitte.mp4*

#### **6.1.4 Einbindung in ein Netzwerk**

Damit die molitor MP 02 4K synchronisiert abspielen können, müssen sie sich in einem Netzwerk befinden. Details hierzu finden Sie im Abschnitt 3.3 Netzwerk.

#### **6.1.5 Synchronisierungsoptionen wählen**

- · *Synchronisierung Aus*
- · *Synchron Master*
- · *Synchron Genauigkeit Minimal*
- · *Synchrongruppe 1*

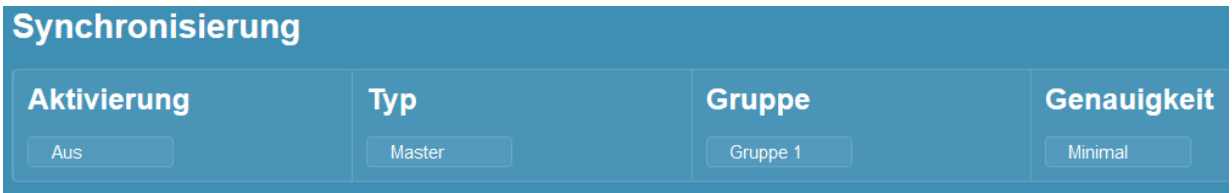

#### · **Aktivierung**

· Ein

Muss bei allen beteiligten MP 02 4K gewählt werden

- · **Typ**
	- · Master:

Konfigurieren Sie einen der MP 02 4K als Master. Alle Steuerungen von außen sollten sich nur an

diesen richten.

- · Slave: Wählen Sie bei allen anderen MP 02 4K die Slave Einstellung.
- · **Gruppe**

Sorgen Sie dafür, dass sich alle MP 02 4K in derselben Gruppe befinden

- · **Genauigkeit.**
	- Sie können bestimmen, wie genau die Regelung zur Synchronisierung laufen soll.
	- · **Minimal:** Es werden nur zu Filmbeginn Synchron Kommandos gesendet.
	- · **Niedrig:** Es werden bis zu 1000ms Abweichung akzeptiert
	- · **Mittel:** Es werden bis zu 16ms Abweichung akzeptiert
	- **Hoch:** Es werden bis zu 3ms Abweichung akzeptiert

Für den Fall, dass auch die Slave Player Audio ausgeben, kann es bei der Einstellung "Hoch" dazu kommen, dass Sie das Nachsynchronisieren des Slave Players im Ton hören. Sollte das Ihr Projekt stören, wählen Sie eine niedrigere Genauigkeit.

#### **Wichtige Hinweise**

Alle molitor MP 02 4K eines Synchron Projektes sollten dieselbe Genauigkeit haben.

# **7 TIMECODE FUNKTIONEN (\*.sze DATEI)**

Wenn Sie diese Option aktivieren, können Sie Timecode abhängig spezielle Funktionen ausführen. Diese Datei können Sie auch für Bilder erstellen. Dabei wird der Timecode aus der Laufzeit des Bildes errechnet.

#### *Timecode Funktionen Ein*

# 7.1 AUFBAU DER \*.sze DATEI

Bei jedem Video- oder Bildstart wird geprüft, ob eine zugehörige .sze Datei existiert und diese ausgewertet.

Die Datei muss **exakt** so heißen, wie die Mediendatei, die sie begleiten soll. Zusätzlich **muss** sie die Dateiendung **.sze** erhalten.

#### **Beispiel:**

*Filmname: Film1.mp4 .sze Dateiname: Film1.mp4.sze*

*Bildname: Bild1.jpg .sze Dateiname: Bild1.jpg.sze*

Für jeden Befehl wird eine neue Zeile begonnen mit dem Symbol **@**.

Darauf folgt der Timecode, zu dem der Befehl ausgeführt werden soll. Die Genauigkeit beträgt ein Frame bei 60 Bildern pro Sekunde: **16ms**.

**Format:** SS:MM:ss.ms (Stunde:Minute:Sekunde.Millisekunde)

#### **Wichtige Hinweise**

Beachten Sie den . vor den Millisekunden!

#### **Beispiel:**

*@ 0:0:1.500* 

Danach folgt bei allen Befehlen außer dem normalen Pause Befehl ein **>** Zeichen. Die möglichen Befehle und Parameter finden Sie in den entsprechenden Unterpunkten nachfolgend.

# 7.2 VERFÜGBARE BEFEHLE

#### **7.2.1 Pause**

#### **Wichtige Hinweise**

Kein > Zeichen und keine weiteren Parameter nötig.

#### **Syntax**

@ 00:00:01.500

#### **Funktion**

Anhalten des Items, bis es manuell fortgesetzt wird. Z.b. für Vortragende, die an einer bestimmten Stelle automatisches Anhalten einsetzen wollen.

#### **Beispiel**

*@ 00:00:01.500*

#### **7.2.2 Pause\_Hold**

**Syntax** @ 00:00:01.500 > Pause\_Hold Haltezeit

#### **Funktion**

Anhalten des Items für eine beliebige Haltezeit in Sekunden

#### **Parameter**

Haltezeit: Dauer in Sekunden, die das ITEM anhalten soll

#### **Beispiel**

*@ 00:00:01.500 > Pause\_Hold 25*

#### **7.2.3 UDP Telegramm**

#### **Syntax**

#### @ 00:00:01.500 > IP PORT Telegramm

#### **Funktion**

Senden eines UDP Telegramms an eine beliebige IP Adresse und Port.

#### **Parameter**

IP: IP Adresse des Empfängers PORT: Port des Empfängers Telegramm: Zu sendende Nachricht

#### **Beispiel**

*@ 00:00:01.500 > 192.168.178.50 4950 LampeEin*

#### **7.2.4 Relais**

**Syntax** @ 00:00:01.500 > Relais Nr:Zustand

**Funktion** Relais der USB Karte schließen oder öffnen

#### **Parameter**

Nr: Nummer des Relais, das bedient werden soll Bei einer USB Karte 1 bis 8 Bei 2 USB Karten: 1 bis 16

#### Zustand:

· Ein: Relais wird geschlossen

· Aus: Relais wird geöffnet

#### **Beispiel**

*@ 00:00:01.500 > Relais R1:Ein,R2:Aus,R7:Aus @ 00:00:07.500 > Relais R1-R7:Aus @ 00:00:10.500 > Relais R3-R6:Ein*

# **8 EXTERNE STEUERUNG**

Steuerung über GP-Input 10-Pin Phoenix Anschluss Pin assignment of the 10-pin input port

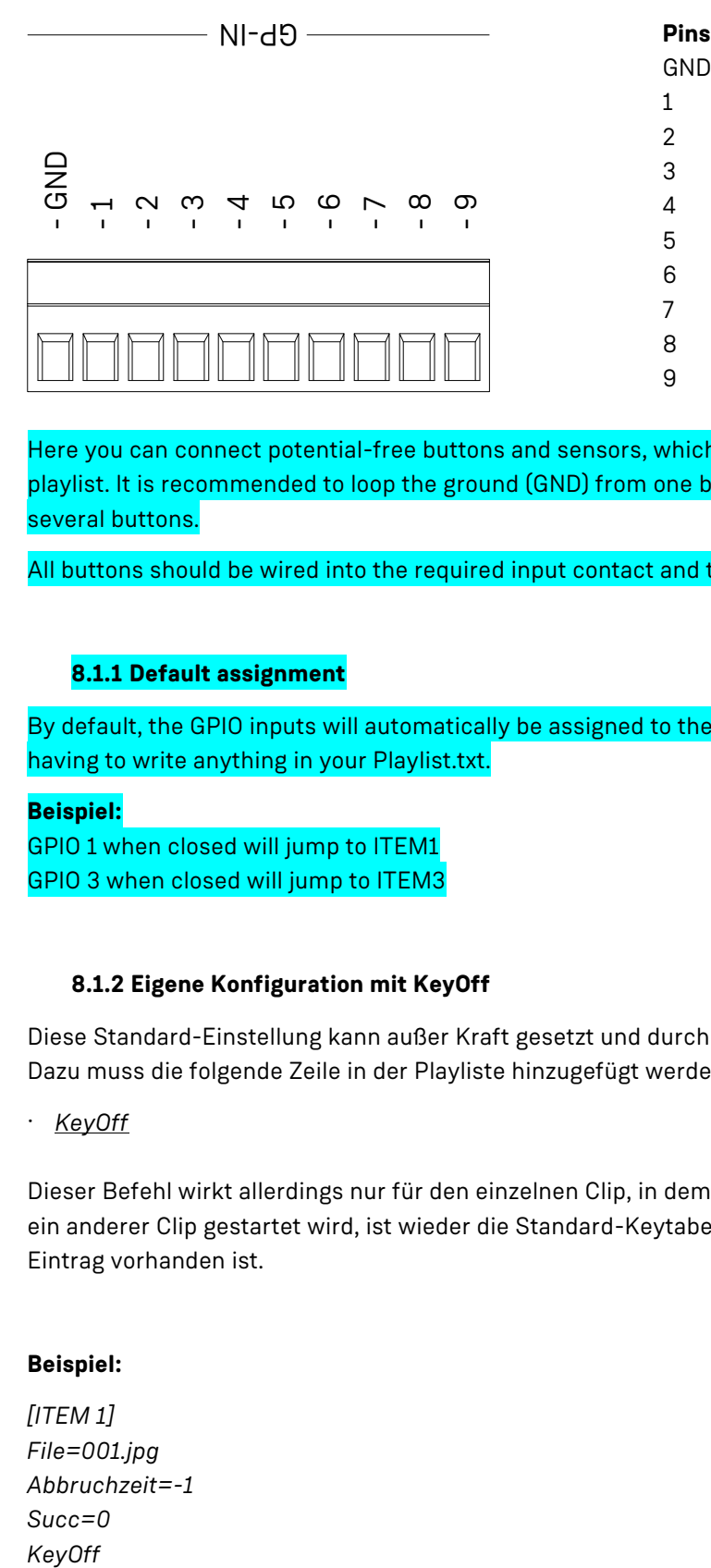

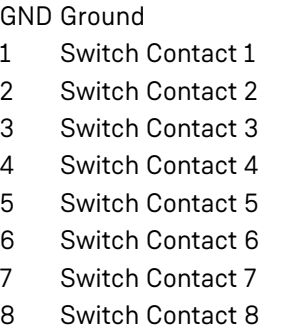

9 Switch Contact 9

Here you can connect potential-free buttons and sensors, which can then be assigned to functions in the playlist. It is recommended to loop the ground (GND) from one button to the next if you wish to connect several buttons.

All buttons should be wired into the required input contact and the ground.

### **8.1.1 Default assignment**

By default, the GPIO inputs will automatically be assigned to their respective ITEM numbers without having to write anything in your Playlist.txt.

#### **Beispiel:**

GPIO 1 when closed will jump to ITEM1 GPIO 3 when closed will jump to ITEM3

#### **8.1.2 Eigene Konfiguration mit KeyOff**

Diese Standard-Einstellung kann außer Kraft gesetzt und durch eine eigene Zuweisung ersetzt werden. Dazu muss die folgende Zeile in der Playliste hinzugefügt werden:

· *KeyOff*

Dieser Befehl wirkt allerdings nur für den einzelnen Clip, in dem der Eintrag hinzugefügt wurde. Sobald ein anderer Clip gestartet wird, ist wieder die Standard-Keytabelle wirksam, falls nicht auch ein KeyOff-Eintrag vorhanden ist.

#### **Beispiel:**

*[ITEM 1] File=001.jpg Abbruchzeit=-1 Succ=0* KeyOff

*GPIO1=6 GPIO2=5 GPIO3=4 GPIO4=3 GPIO5=2 GPIO6=1*

Spezielle Kommandos

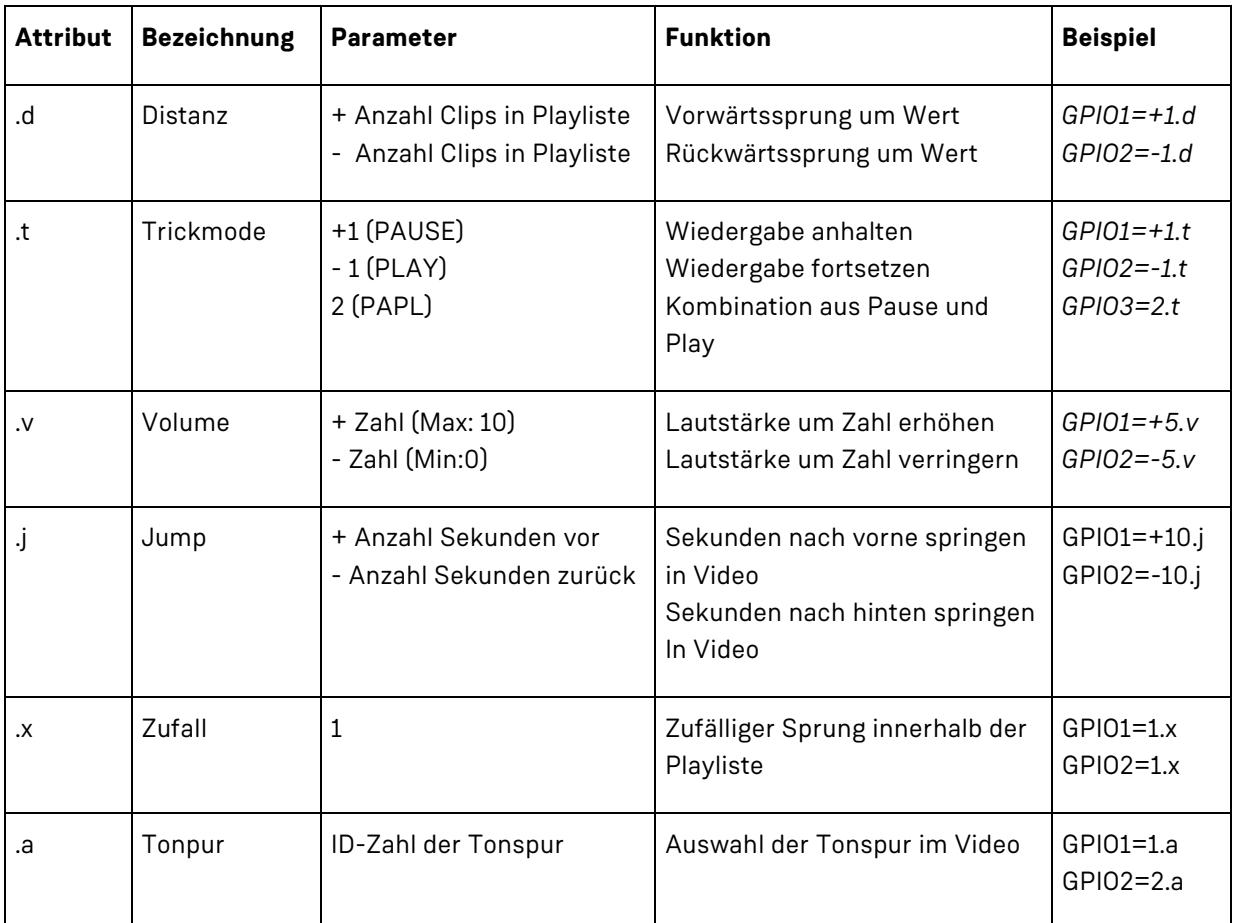

# 8.2 STEUERUNG ÜBER NETZWERK MIT UDP (USER DATAGRAM PROTOCOL)

Der Molitor MP 02 4K kann über das Netzwerk Telegrammen ferngesteuert werden. Erreichbar ist der Molitor MP 02 4K unter seiner IP-Adresse in Ihrem Netzwerk und der Port-Nummer **4950**. Diese Portnummer können Sie frei wählen (Netzwerk).

# 8.3 WIEDERGABE KOMMANDOS

**8.3.1 PAUSE**

**Syntax** PAUSE

**Alternativ** PAUS

**Funktion** Die Wiedergabe eines Clips wird angehalten

#### **8.3.2 FORTSETZEN**

**Syntax** FORTSETZEN

**Alternativ** CONT / CONTINUE / RESUME / RESU

**Funktion** Fortsetzen, die Wiedergabe eines vorher angehaltenen Clips wird fortgesetzt

#### **8.3.3 PAPL**

**Syntax** PAPL

**Alternativ** PAUSEPLAY

#### **Funktion**

Pause/Play, je nach Zustand wird die Wiedergabe entweder angehalten oder fortgesetzt. Wenn die Wiedergabe läuft, so wird sie angehalten. Ist gerade Pause, so wird sie fortgesetzt.

#### **8.3.4 STATUS?**

**Syntax** STATUS?

#### **Funktion**

Gibt den aktuellen Wiedergabestatus zurück: playing, paused oder stopped

# **8.3.5 NEXT**

#### **Syntax**

**NFXT** 

#### **Funktion**

startet die Wiedergabe des nächsten Clips

Wenn gerade der letzte Clip angezeigt wird, springt die Wiedergabe auf den Anfang und der erste Clip wird gestartet.

#### **8.3.6 PREV**

#### **Syntax** PREV

**Funktion**

startet die Wiedergabe des vorhergehenden Clips Wenn gerade der erste Clip angezeigt wird, wird dieser neu gestartet.

#### **8.3.7 PLAY**

**Syntax** PLAY=nnnn

**Alternativ** PLAYINDEX=nnnn

#### **Funktion**

startet die Wiedergabe des Clips mit der Clipnummer nnnn

#### **Parameter**

nnnn die Nummer des Clips der gestartet werden soll

Bezieht sich auf die Nummer, die bei [ITEM nnnn] eingetragen ist. Ist keine PLAYLIST.txt vorhanden, so ist nnnn die durchlaufende Nummer in der alphanumerischen Reihenfolge.

#### **Beispiel**:

*PLAY=2* Spielt den Clip Nummer 2

#### **8.3.8 PLAYDATEI**

**Syntax** PLAYDATEI=Dateiname.Dateiendung

**Alternativ** PLAYFILE= Dateiname.Dateiendung

#### **Funktion**

startet die Wiedergabe der angegebenen Datei

**Parameter** Dateiname inklusive Dateiendung

#### **Beispiel**:

*PLAYDATEI=FILM1.mp4*

### **8.3.9 SYNC (Nur UDP)**

**Syntax** SYNC=nnnn

#### **Funktion**

startet die Wiedergabe des Clips mit der Clipnummer nnnn

Die Clipnummer nnnn ist die Nummer, die bei [ITEM nnnn] bzw. [CLIP nnnn] eingetragen ist. Ist keine PLAYLIST.txt vorhanden, so ist nnnn die durchlaufende Nummer in der alphanumerischen Reihenfolge.

Im Unterschied zu PLAY= geschieht nichts, wenn der aktuelle Film schon der gewünschte ist.

#### **Parameter**

nnnn die Nummer des Clips der gestartet werden soll, 0 bis 2047

**Beispiel**: *SYNC=2* Spielt den Clip Nummer 2

#### **8.3.10 JUMP**

**Syntax** JUMP=nnnn

**Alternativ** JUMPTIME=nnnn

#### **Funktion**

Sprungbefehl innerhalb eines Videos. Der Molitor MP 02 4K setzt die Wiedergabe bei der gesendeten Zeit in Millisekunden fort.

#### **Parameter**

nnnn Zeit an die gesprungen werden soll, in Millisekunden von 0 bis Ende des Films

### **Beispiel**:

*Jump=20000* Sprung zu 20 Sekunden

### **8.3.11 LAUFZEIT?**

**Syntax** LAUFZEIT?

**Alternativ** JUMPTIME?

**Funktion** Gibt die Laufzeit in ms zurück

**Beispiel**: *LAUFZEIT?* Beispielantwort des Players: LAUFZEIT=25000 Die aktuelle Laufzeit des Filmes/Bildes/… beträgt 25 Sekunden

#### **8.3.12 RESTLAUFZEIT?**

**Syntax** RESTLAUFZEIT?

**Alternativ** TIMETOFINISH?

**Funktion** Gibt die Restlaufzeit in ms zurück

**Beispiel**: *RESTLAUFZEIT?* Beispielantwort des Players: RESTLAUFZEIT =25000 Der aktuelle Film/Bild/… läuft noch 25 Sekunden

#### **8.3.13 SPEED=**

**Syntax** SPEED=nnn

**Function** Set playback speed

#### **Parameter**

nnn Playback speed in percent

## **Beispiel**

*SPEED=25* Set playback speed to 25%

#### **8.3.14 SPEED?**

**Syntax** SPEED?

**Function** Get the current playback speed

**Example** *SPEED?* Speed=100 Current playback speed is 100%

## **8.3.15 UDPMONITOR=ZielIP (nur UDP)**

**Syntax** UDPMONITOR=IP

#### **Funktion**

Statusmeldungen zur aktuellen Wiedergabe werden gesendet **PLNG n** gesendet. n ist hierbei die ITEM Nummer des aktuellen Titels.

#### **Telegramme**

**PLNG x:** Gesendet bei ITEM Anfang. x ist hierbei die ITEM Nummer des aktuellen Titels. **DONE x:** Gesendet bei ITEM Ende. x ist hierbei die ITEM Nummer des gerade beendeten Titels.

**Beispiel** UDPMONITOR=192.168.1.44

### **8.3.16 UDPMONITOROFF (nur UDP)**

**Syntax** UDPMONITOROFF

**Funktion** Beendet die Wiedergabetelegramme

#### **8.3.17 SPEED=**

**Syntax** SPEED=nnn

**Funktion**

Setzen der Abspielgeschwindigkeit

#### **Parameter**

nnn Gewünschte Wiedergabegeschwindigkeit in Prozent

#### **Beispiel**:

*SPEED=25* Setzt die Wiedergabegeschwindigkeit auf 25%

#### **8.3.18 SPEED?**

#### **Syntax** SPEED?

**Funktion** Abfragen der Wiedergabegeschwindigkeit

### **Beispiel**:

*SPEED?* Beispielantwort des Players: Speed=100 Die aktuelle Wiedergabegeschwindigkeit beträgt 100%

# 8.4 AUDIO KOMMANDOS

#### **8.4.1 VOLUP**

**Syntax** VOLUP

**Funktion** Erhöhen der Lautstärke um einen Schritt

**Beispiel:** VOLUP

#### **8.4.2 VOLDOWN**

**Syntax** VOLDOWN

**Funktion** Verringern der Lautstärke um einen Schritt

**Beispiel**: VOLDOWN

#### **8.4.3 VOLUME=**

**Syntax** VOLUME=nn

**Funktion** Setzen der Lautstärke

#### **Parameter**

nn Wert von 0 (stumm) bis 10 (maximal)

**Beispiel**: *VOLUME=8*

### **8.4.4 VOLUME?**

**Syntax** VOLUME?

**Funktion** Abfragen der aktuellen Lautstärke

#### **Beispiel**:

*VOLUME?* Beispielantwort des Players: Volume=8 Die aktuelle Lautstärke beträgt 8 von 10

#### **8.4.5 MUTE**

**Syntax** MUTE

**Funktion** Stummschaltung einschalten

# **Beispiel:**

*MUTE* Lautstärke wird auf 0 gesetzt

#### **8.4.6 UNMUTE**

**Syntax** UNMUTE

**Funktion** Stummschaltung ausschalten

# **Beispiel:**

# **UNMUTE Lautstärke wird auf letzten Wert zurückgesetzt**

#### **8.4.7 MUTE?**

**Syntax** MUTE?

**Funktion** Status der Stummschaltung abfragen

#### **Beispiel:**

*MUTE?* Beispielantwort des Players: *Mute=0 Mute=0* Stummschaltung ist deaktiviert *Mute=1* Stummschaltung ist aktiviert

#### **8.4.8 AUDIOSPUR=**

**Syntax** AUDIOSPUR=nn

**Funktion** Wählen der Audiospur eines Videos, falls dieses mehrere Audiospuren besitzt

#### **Parameter**

nn Gewünschte Audiospur des Videos

#### **Beispiel**:

AUDIOSPUR=3 Die dritte Audiospur wird ausgewählt

### **8.4.9 AUDIOSPUR?**

**Syntax** AUDIOSPUR?

**Funktion** Abfragen der aktuellen Audiospur eines Videos

**Beispiel**: *AUDIOSPUR?* Beispielantwort des Players: Audiospur=1 Aktuell wird die erste Audiospur des Videos abgespielt

## 8.5 DATEI KOMMANDOS

#### **8.5.1 INDEXLISTE?**

**Syntax**

INDEXLISTE?

**Funktion**

Abfragen der internen Indexliste der Dateien auf der SD Karte / USB Speicher

**Beispiel**: *INDEXLISTE?* Beispielantwort des Players: *0:Film1.mp4 1:Film2.mp4*

#### **8.5.2 PLAYLISTUPDATE**

**Syntax** PLAYLISTUPDATE

#### **Funktion**

Inhalt der SD Karte / USB Speicher wird neu gescannt. Wichtig, falls neue Dateien hochgeladen oder gelöscht wurden

#### **Beispiel**:

*PLAYLISTUPDATE*

#### **8.5.3 PLAYLISTE?**

**Syntax** PLAYLISTE?

**Funktion** Abfragen des Playlisteninhaltes

**Beispiel**: *PLAYLISTE?*

Beispielantwort des Players: *[ITEM 0] Datei=1.jpg Abbruchzeit=2*

*[ITEM 1] Datei=2.mp4*

#### **8.5.4 DATEILISTE?**

#### **Syntax**

DATEILISTE?

# **Funktion**

Abfragen des Inhaltes der SD Karte / USB Speichers

#### **Beispiel**:

*DATEILISTE?*

Beispielantwort des Players: 1.jpg 2.mp4 PLAYLIST.txt CFPSetup.txt

#### **8.5.5 STARTFTPDOWNLOAD?**

**Syntax** STARTFTPDOWNLOAD?

# **Funktion**

Startet den FTP Download von einem vordefinierten FTP Server

#### **Beispiel**:

*STARTFTPDOWNLOAD?*

# 8.6 SYSTEM KOMMANDOS

#### **8.6.1 DATE=**

**Syntax** DATE=TT.MM.JJJJ SS:MM:ss

**Funktion** Setzt die Uhrzeit des Molitor MP 02 4K

#### **Parameter**

Datum und Uhrzeit die Sie setzen wollen

**Beispiel**: *DATE=04.07.2018 10:15:00*

#### **8.6.2 WEBINTERFACE**

#### **Syntax WEBINTERFACE**

#### **Funktion**

Zeigt das Webinterface am Display. Die Wiedergabe läuft im Hintergrund weiter

#### **Beispiel**: *WEBINTERFACE*

#### **8.6.3 WIEDERGABE**

**Syntax** WIEDERGABE

**Funktion** Zeigt die Wiedergabe, falls zuvor das Webinterface angezeigt wurde

**Beispiel**: *WIEDERGABE*

#### **8.6.4 AUSGANG=**

**Syntax** AUSGANG=EIN/AUS

**Alternativ** OUTPORTS=ON/OFF

**Funktion** Schaltet den HDMI Videoausgang ein oder aus

#### **Parameter**

EIN schaltet den HDMI Videoausgang ein AUS schalten den HDMI Videoausgang aus

#### **Beispiel**:

*AUSGANG= AUS* HDMI Videoausgang wird abgeschaltet

### **8.6.5 SYNC\_AN**

**Syntax** SYNC\_EIN

Alternativ SYNCON

**Funktion** Synchronisierung wird aktiviert

**Beispiel**: *SYNC\_EIN*

# **8.6.6 SYNC\_AUS**

**Syntax** SYNC\_AUS

Alternativ SYNCOFF

**Funktion** Synchronisierung wird deaktiviert

**Beispiel**: *SYNC\_AUS*

# 8.7 USB TOUCHSCREEN-EINSATZ

Das Abspielen des Molitor MP 02 4K kann auch mit einem Touchscreen gesteuert werden. Außerdem kann die ganze Konfiguration des Webinterfaces über Touchgesten durchgeführt werden.

Ab der Firmware Version 1.0.40 gibt es neben dem USB Type noch die Einstellung Touchscreen in der CFPSetup.txt. Dieser hat Vorrang gegenüber des USB Type.

Dieser wurde eingeführt, damit man unabhängig vom USB Type den Touchscreen verwenden kann. So kann zum Beispiel der Touchscreen parallel zum Bluetooth Presenter genutzt werden.

· Eintrag in CFPSetup.txt:

#### *Touchscreen Ein*

Touchscreen

- · Kompatible Modelle auf Anfrage
- · **Aus** Touchscreen Eingaben werden ignoriert. Außer im Setupbildschirm
- · **Ein** Touchscreen mit 1920x1080 Skalierung.
- Raw Touchscreens, die eigene Touchkoordinaten verwenden

Sonderfall, wird weiter unten erklärt

Für jeden Clip können in der Playliste bis zu 127 verschiedene Touchfenster mit beliebiger Größe und Position eingetragen werden. Die definierten Touchfenster sind jeweils nur für die Anzeigedauer dieses einen Clips gültig. Wird ein anderer Clip gestartet, so können dafür wieder völlig unabhängige neue Felder parametriert werden.

Durch dieses Konzept ist es möglich, theoretisch unendlich viele Touchfenster bei beliebiger Navigationstiefe von Menüs zu verwenden.

Die Touchfenster werden definiert über X- und Y-Koordinaten und eine Breite und Höhe.

#### **8.7.1 Nativ unterstützte Touchscreens**

Der MP 02 4k skaliert die Touchscreen Koordinaten für jeden Touchscreen auf die Auflösung von

#### 1920 X 1080 Pixel (Außer im Sonderfall!)

Hierbei ist der Punkt X:0 und Y:0 oben links.

Sie können leicht feststellen, ob Ihr Touchscreen nativ unterstützt wird. Versuchen Sie dazu im Setup Bildschirm, wenn keine SD Karte steckt, einzelne Einstellungen zu ändern, oder eine andere Seite aufzurufen. Wenn das funktioniert, wird Ihr Touchscreen nativ unterstützt und Sie können von 1920x1080 Touchkoordinaten ausgehen. Dabei spielt keine Rolle, welche Einstellung "USB Type" oder "Touchscreen" haben!

### **Wichtige Hinweise**

HTML Touchbedienung funktioniert nur mit solchen Touchscreens!

Wenn keine Reaktion erfolgt, müssen Sie den Anweisungen im Abschnitt für andere Touchscreens folgen. Das Grundprinzip ist hierbei gleich, nur die Koordinaten sind nicht skaliert, sondern können unterschiedlichste Werte besitzen. (z.B. 0 – 4095 auf jeder Achse. Oder 0 - 65535…) Außerdem kann es sein, dass der 0,0 Punkt nicht oben links ist, sondern unten rechts, etc.

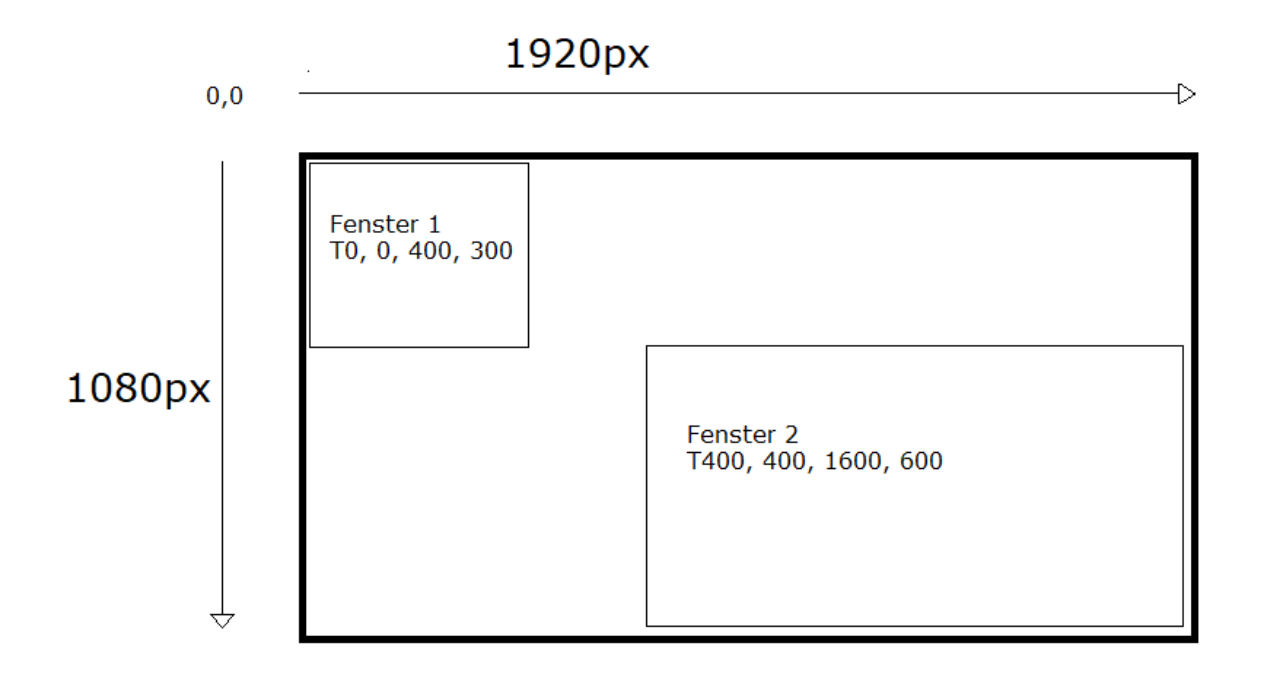

Beispiel-Playliste für Touchscreen für das obige Bild:

*[ITEM 0] Datei=Film1.mp4 T0, 0, 400, 300, 0=PLAY=1 T400, 400, 1600, 600, 0=PLAY 3*

*[ITEM 1] Datei=Film2.mp4 T0, 0, 1920, 1080, 0=PLAY 0*

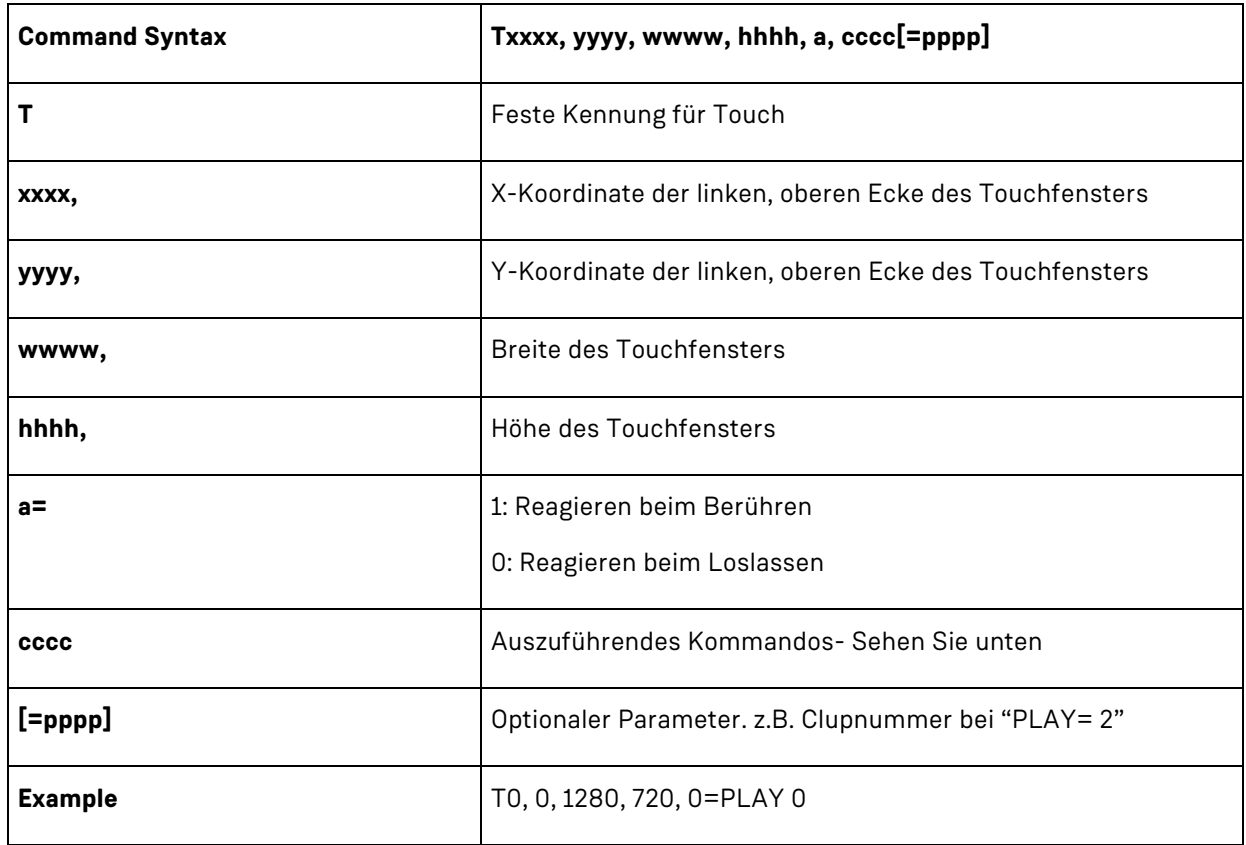

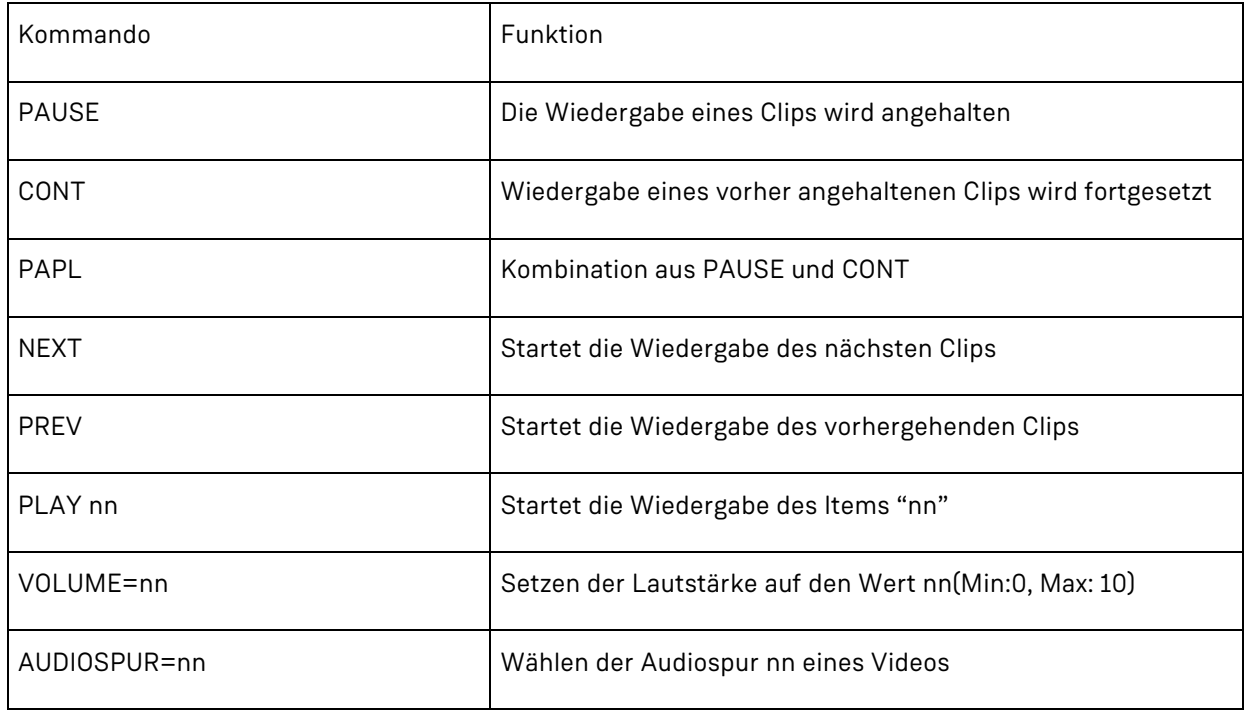

#### **8.7.2 Andere Touchscreens**

Wenn Sie im Setup Bildschirm keine Reaktion auf Toucheingaben sehen, wird Ihr Touchscreen nicht nativ unterstützt und die Touchauflösung nicht automatisch auf 1920x1080 skaliert. Sie können die meisten Touchscreens dennoch zur Steuerung verwenden. Sie müssen nun feststellen, welches Koordinatensystem der Touchscreen verwendet. Stellen Sie dazu bitte in der CFPSetup.txt oder im Setup Bildschirm ein:

#### *Touchscreen Raw*

Nur damit können solche Touchscreens verwendet werden. Um nun Koordinaten angezeigt zu bekommen, müssen Sie noch den folgenden USB Type wählen:

#### *USB Type TouchCalibrate*

### **Wichtige Hinweise**

HTML Touchbedienung funktioniert mit solchen Touchscreens NICHT! Nur Touchbedienung mit Playliste und Bildern/Videos/Audio funktioniert!

Sobald Sie nun den Touchscreen berühren wird ein Fenster eingeblendet mit den erkannten Koordinaten der Berührung.

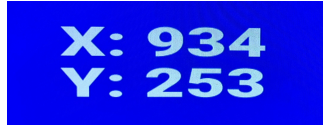

Anhand dieser können die Lage und Größe der Touchfenster für die Playliste ermittelt werden.

# 8.8 USB NUMMERNBLOCK

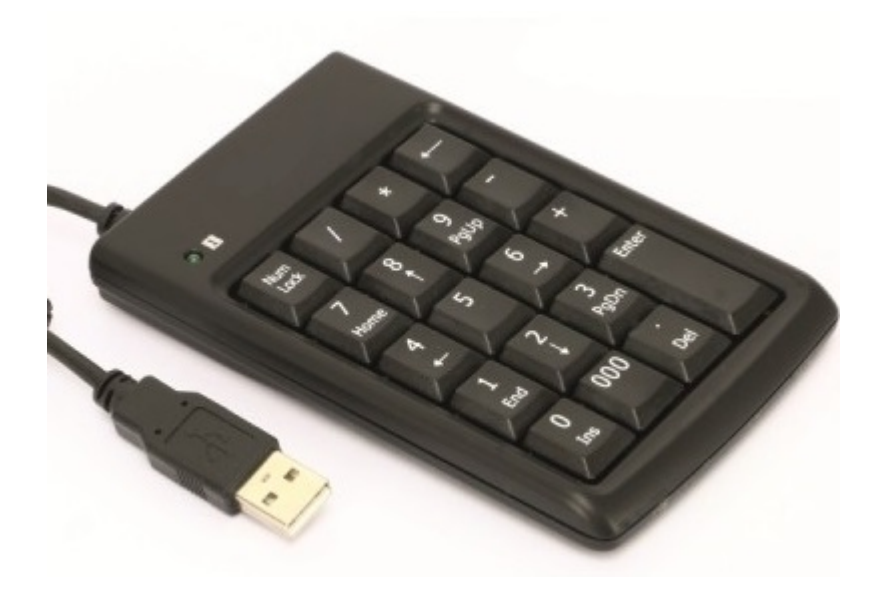

Sie können einen USB Nummernblock an einen der USB Ports des Molitor MP 02 4K anschließen.

· Eintrag in CFPSetup.txt:

#### *USB Type Numblock*

Standardmäßig wird bei einem Druck auf die Tasten 0-9 das ITEM 0-9 angesteuert.

*Taste 1: ITEM 1 Taste 2: ITEM 2*

*…*

Sie können auch hierfür eigene Kommandos verteilen, wie in Kapitel 8.1.2 (Eigene Konfiguration mit KeyOff). Die möglichen Kommandos sind ebenfalls dort aufgelistet.

*[ITEM 1]*

*… KeyOff Num0=0 Num1=1 Num2=2 Num3=3 Num4=4 Num5=3 Num6=3 Num7=3 Num8=3 Num9=3 NumPlus=1.d* *NumMinus=-1.d*

# 8.9 USB PRESENTER

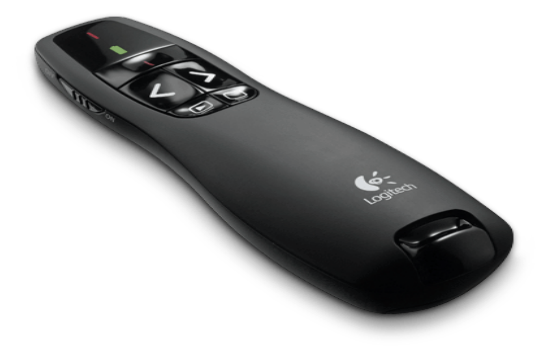

Sie können einen USB Presenter an einen der USB Ports des CF Player®fullHD2.0 anschließen. Bisher werden Produkte von Logitech (z.b. R400) unterstützt. Weitere Modelle können auf Anfrage eingebunden werden. An dieser Stelle wird auf den R400 eingegangen.

· Eintrag in CFPSetup.txt:

#### *USB Type Presenter*

Standardmäßig sind die 4 Tasten wie folgt belegt: Zurück (Key25), Vor (Key26), Play/Pause (Key27/28), Rücksprung zum ersten Item(Key29) Die Play/Pause Taste wechselt immer zwischen Key27 und Key28. Key27 – Klick – Key28 – Klick – Key27 – Klick – Key28 … usw

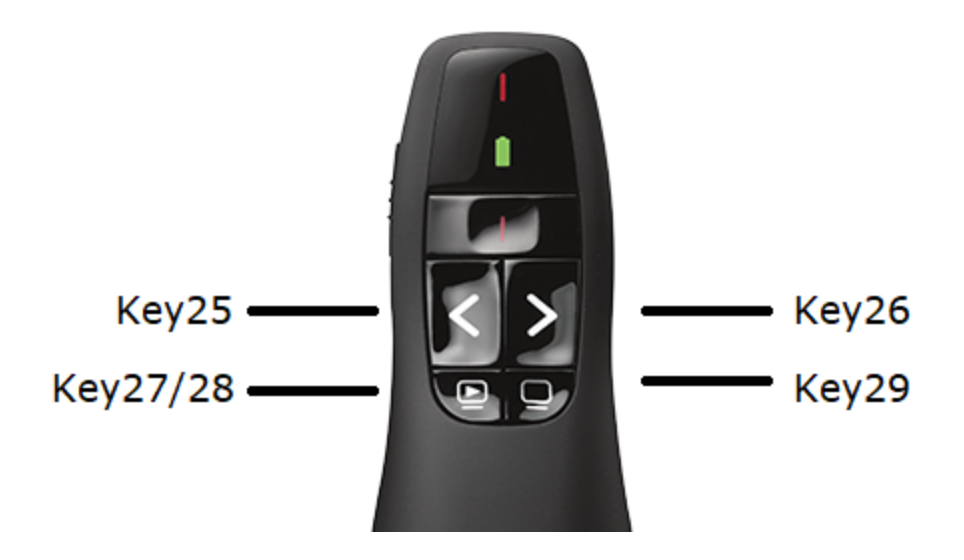

Sie können auch hierfür eigene Kommandos verteilen, wie in Kapitel 8.1.2 (Eigene Konfiguration mit KeyOff). Die möglichen Kommandos sind ebenfalls dort aufgelistet. Die 4 Tasten entsprechen den Keys 25-29.

*[ITEM 1]*

*… KeyOff Key25=0 Key26=1 Key27=2 Key28=3 Key29=4*

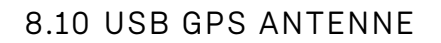

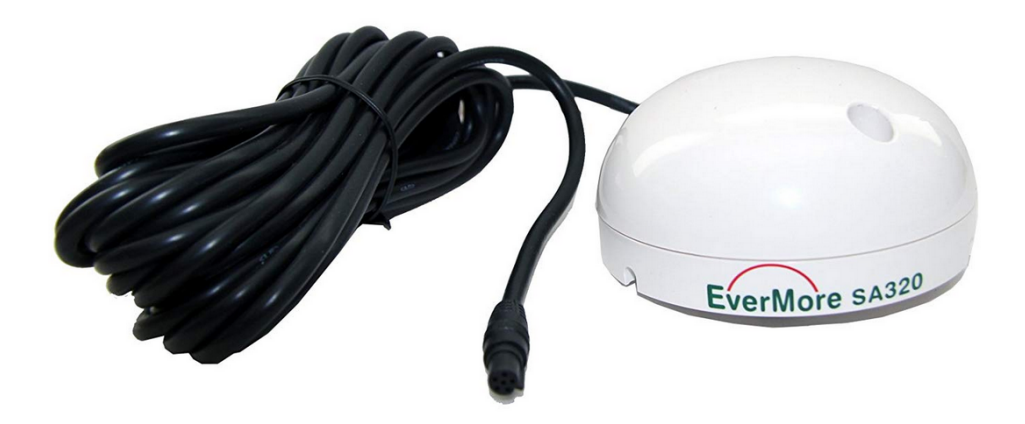

Sie können eine USB GPS Antenne an den Molitor MP 02 4K anschließen.

Sprechen Sie uns bitte an, wenn Sie diese Funktion nutzen wollen.

# 8.11 USB RFID LESER

Sie können einen RFID Reader über USB an den Molitor MP 02 4K anschließen.

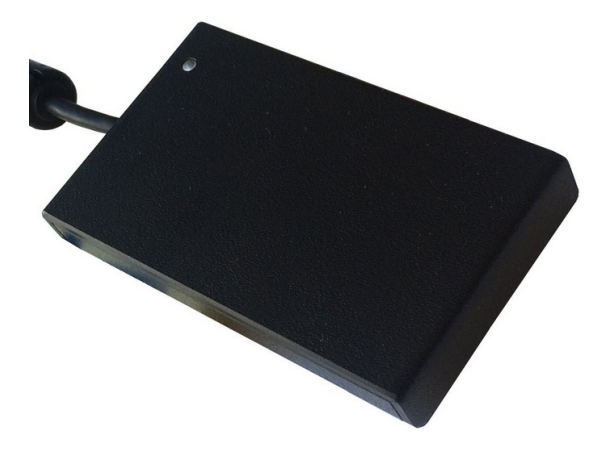

· Eintrag in CFPSetup.txt:

*USB Type RFID*

Sie können in der PLAYLIST.txt einzelne IDs angeben, die mit bestimmten Kommandos verknüpft sind.

[ITEM 0] Datei=Bild1.jpg Abbruchzeit=-1 RFID 04AF821A0A4080 PLAY=1 RFID 04D0821A0A4080 PLAY=2 RFID 04D1821A0A4080 PLAY=3

[ITEM 1] Datei=Bild2.jpg Abbruchzeit=20 RFID 04AF821A0A4080 PLAY=1 RFID 04D0821A0A4080 PLAY=2 RFID 04D1821A0A4080 PLAY=3

Die verfügbaren Kommandos sind dieselben wie Touch Bedienung.

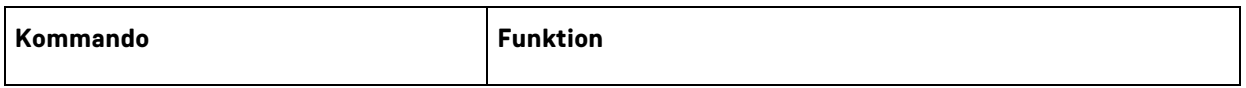

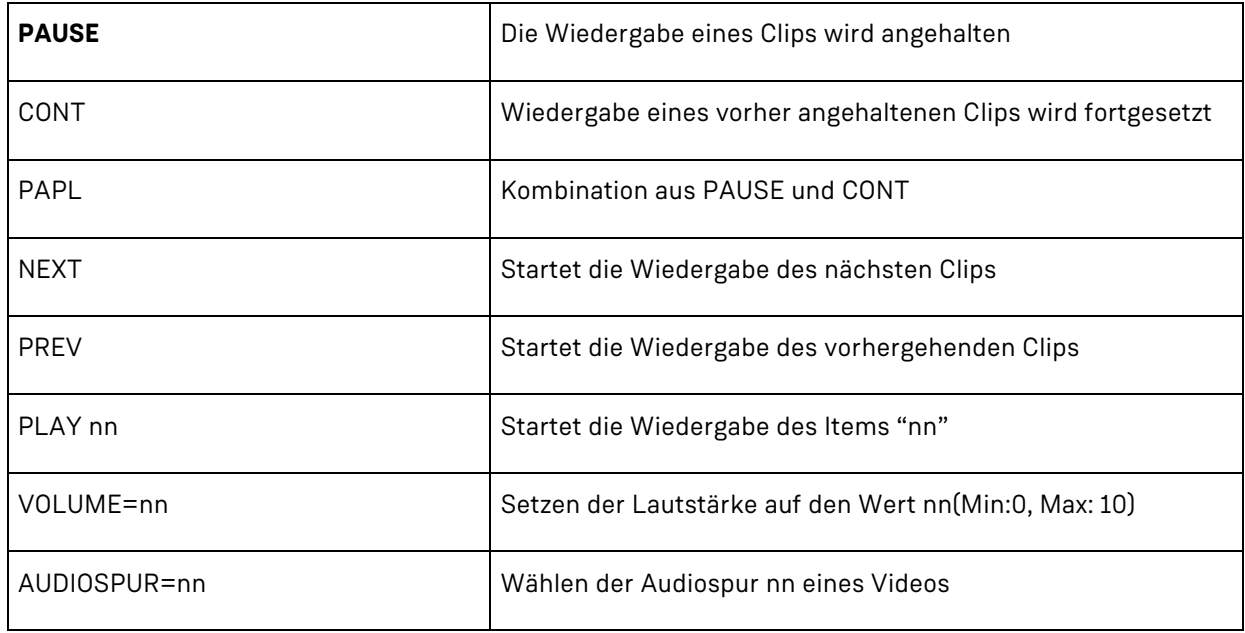

# 8.12 USB TASTATUR

Sie können eine USB Tastatur an einen der USB Ports des Molitor MP 02 4K anschließen und damit das Webinterface oder den Webbrowser bedienen.

Es sind folgende Tastenkombination (jeweils zwei verschiedene pro Aktion) möglich:

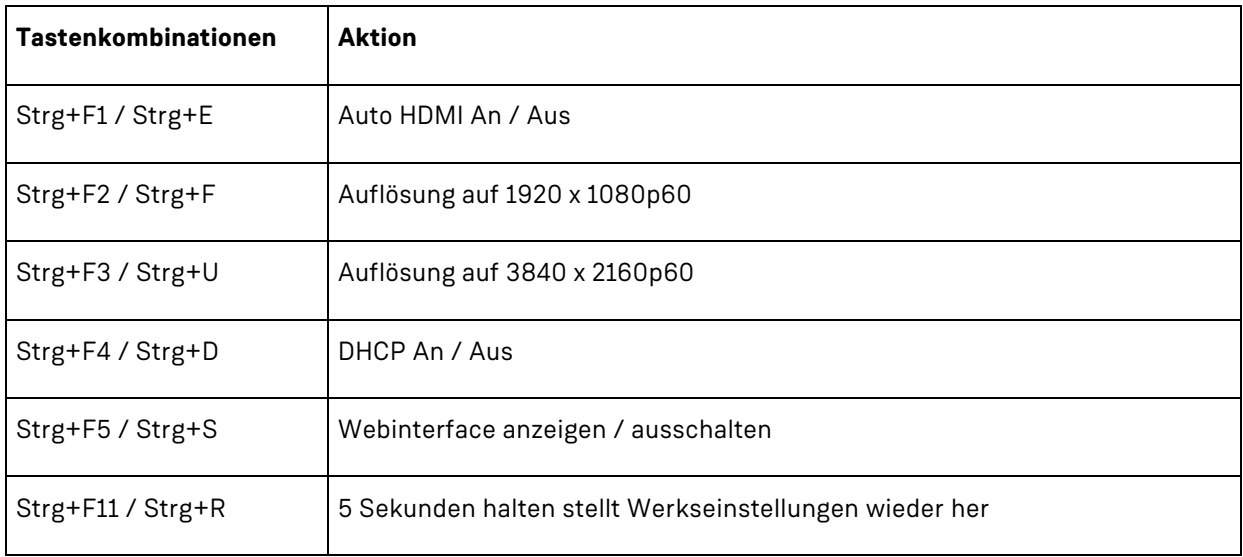

# 8.13 USB MAUS
Sie können die gesamte Konfiguration des Molitor MP 02 4K über das Webinterface mit einer Maus durchführen.

Schließen Sie dazu eine USB Maus an einen der USB Ports an. Sobald die Maus erkannt wird, erscheint ein Mauszeiger auf der Seite des Webinterfaces, falls dieses gerade angezeigt wird.

Sie können dieses auch während der Wiedergabe anzeigen lassen, indem Sie auf einer Tastatur Strg+S oder Strg+F5 drücken.

Für Texteingabefelder wird eine virtuelle Tastatur eingeblendet.

# 8.14 EIGENE WEBOBERFLÄCHEN ERSTELLEN

Sie können eigene HTML Dateien auf der SD Karte des Molitor MP 02 4K hinterlegen, die Sie über einen externen Browser öffnen können.

#### 8.14.1 Erstellen eines Ordners "Webseiten" auf der SD Karte

Auf der Karte erstellen Sie ein Verzeichnis mit dem Namen "Webseiten". Darin können Sie dann Ihre HTML-Seiten, Bilder oder Vorschauvideos speichern.

#### **8.14.2 Adresse im Browser aufrufen**

Geben Sie die URL des Players in die Adresszeile des Browsers Ihrer Wahl ein: www.playerip/Webseiten/IhreSeite.html

#### **8.14.3 Befehle in HTML einbinden**

Um Kommandos einzubinden, die den Molitor MP 02 4K steuern sollen, müssen Sie diese als Links umsetzen.

Dazu müssen Sie sich an die folgende Syntax halten:

*<a href="../Commands.php?Command=CustomPlay&PlayID=3 ">*

8.14.3.1 Play

**Syntax** Command=Play&PlayID=nnnn

#### **Funktion**

startet die Wiedergabe des Clips mit der Clipnummer nnnn

#### **Parameter**

PlayID=nnnn die Nummer des Clips der gestartet werden soll

Bezieht sich auf die Nummer, die bei [ITEM nnnn] eingetragen ist. Ist keine PLAYLIST.txt vorhanden, so ist nnnn die durchlaufende Nummer in der alphanumerischen Reihenfolge.

#### **Beispiel**:

*Command=Play&PlayID=2*

Spielt den Clip Nummer 2

### 8.14.3.2 Sprung

## **Syntax**

Command=Sprung&Millisekunden=nnnn

**Funktion** Sprungbefehl innerhalb eines Videos. Der Molitor MP 02 4K setzt die Wiedergabe bei der gesendeten Zeit in Millisekunden fort.

### **Parameter**

Millisekunden =nnnn

Zeit an die gesprungen werden soll, in Millisekunden von 0 bis Ende des Films

#### **Beispiel**:

*Command=Sprung&Millisekunden =20000* Sprung zu 20 Sekunden

8.14.3.3 Tonspur wechseln

#### **Syntax**

Command=ChannelSwitch&Spur=nn

#### **Funktion**

Wählen der Audiospur eines Videos, falls dieses mehrere Audiospuren besitzt

#### **Parameter**

nn Gewünschte Audiospur des Videos

#### **Beispiel**:

*Command=ChannelSwitch&Spur=nn* Die dritte Audiospur wird ausgewählt

### 8.14.3.4 Lautstärke erhöhen

**Syntax** Command=VolPlus&Wert=nn

**Funktion** Erhöhen der Lautstärke um Wert

### **Beispiel**:

*Command=VolPlus&Wert =2* Erhöht die Lautstärke um 2 Schritte

```
8.14.3.5 Lautstärke verringern
```
# **Syntax**

Command=VolMinus&Wert=nn

## **Funktion**

Verringern der Lautstärke um Wert

## **Beispiel**:

*Command= VolMinus &Wert =2* Verringert die Lautstärke um 2 Schritte

```
<!DOCTYPE html>
```

```
<html lang="de"><head><meta http-equiv="Content-Type" content="text/html; charset=UTF-8">
<meta name="keywords" content="">
</head>
<body>
  <table>
     <tr><td>
          <a href="../Commands.php?Command=Sprung&Millisekunden=28000"><img src="1.png" 
          / > \lt / a >\langle t \rangle<td>
          <a href="../Commands.php?Command=Sprung&Millisekunden=200"><img src="2.png" 
          /></a>
       \langle t \rangle\langle/tr>
     <tr>
       <td>
          <a href="../Commands.php?Command=CustomPlay&PlayID=3"><img src="3.png" /></a>
       \langle t \rangle<td>
          <a href="../Commands.php?Command=CustomPlay&PlayID=4"><img src="4.png" /></a>
       \langle t \rangle\langle/tr>
  </table>
</body>
</html>
```
# **9 CONTENT-UPDATE**

9.1 MANUELLER ZUGRIFF ÜBER FTP-CLIENT

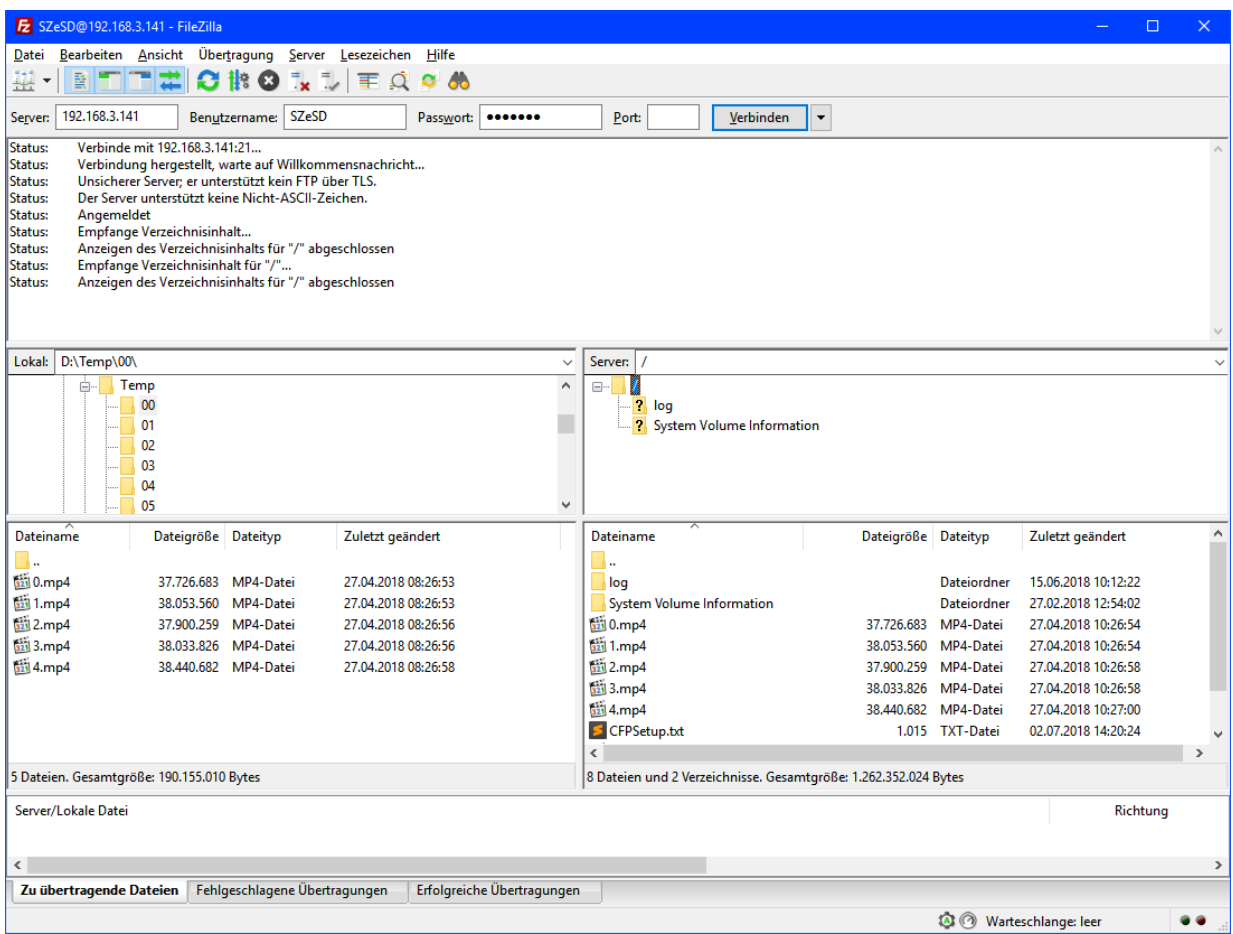

Der Molitor MP 02 4K unterstützt auch den Zugriff per FTP (File Transfer Protocol) auf die SD-Karte, bzw das USB Speichermedium. Hierzu benötigen Sie einen FTP-Client wie beispielsweise den kostenlosen "FileZilla" (www.filezilla.de).

Dort geben Sie bei "**Server**" die IP-Adresse des Molitor MP 02 4K ein. Wie Sie diese ermitteln, ist in Kapitel 4 detailliert erklärt.

Für den Benutzernamen und Passwort gelten die folgenden Daten:

- · **Zugriff auf SD-Karte:** Benutzername: SZeSD Passwort: szegmbh
- · **Zugriff auf USB-Device:** Benutzername: SZeUSB Passwort: szegmbh

Auf der linken Seite können Sie auf Ihrem PC navigieren und die gewünschten Dateien auf die SD-Karte oder das USB-Device kopieren. Dies können Sie durch "rüberziehen" oder mit Rechtsklick und "Hochladen" tun.

# **Wichtige Hinweise**

Nach **jedem** Upload oder Veränderung der Dateien durch Umbenennung oder sonstiges **müssen** Sie dem

Molitor MP 02 4K mitteilen, dass der Inhalt sich verändert hat. Dazu können Sie im Webinterface des MP 02 4K den Button "Karteninhalt aktualisieren" anklicken.

# 9.2 AUTOMATISIERTES CONTENT UPDATE ÜBER FTP

Sie können das automatische Updaten des SD-Karteninhalts, oder des USB-Speicherinhalts konfigurieren.

Zunächst muss ein Startdatum inklusive Uhrzeit festgelegt werden. Der Molitor MP 02 4K wird bei Erreichen dieser Uhrzeit eine Verbindung zu dem angegebenen FTP-Server herstellen.

Ausgehend von diesem Datum können Sie nun festlegen, ob sich der Vorgang stündlich, täglich, wöchentlich, monatlich (alle 28 Tage) oder nach einem frei wählbaren Intervall (in Sekunden) wiederholen soll.

# *FTP Download Aus*

*FTP Download Server leer FTP Download Benutzername FTP Download Password leer FTP Download Modus passiv FTP Download Datum 1.1.1970 FTP Download Zeit 1:0:0 FTP Download stündlich Aus FTP Download täglich Aus FTP Download wöchentlich Aus FTP Download monatlich Aus FTP Download Intervall 0 FTP Download Serverordner Off* 

*FTP Download Überschreiben Aus*

- · FTP Download
	- · **Aus:** FTP Autodownload ist deaktiviert
	- · **An:** FTP Autodownload ist aktiviert
- · FTP Download Server
	- · IP Adresse des FTP Servers von dem heruntergeladen werden soll
- · FTP Download Benutzername
	- · Login Benutzername für den FTP Server
- · FTP Download Password
	- · Login Passwort für den FTP Server
- · FTP Download Datum
	- · Datum des ersten automatisierten Zugriffs auf den FTP
- · FTP Download Zeit
	- · Uhrzeit des ersten automatisierten Zugriffs auf den FTP
- · FTP Download Stündlich
- · Alle 60 Minuten Start des Downloads. Bezieht sich auf das Startdatum und Startzeit.
- · FTP Download Täglich
	- · Alle 24 Stunden Start des Downloads. Bezieht sich auf das Startdatum und Startzeit.
- · FTP Download Wöchentlich
- · Alle 7 Tage Start des Downloads. Bezieht sich auf das Startdatum und Startzeit.
- · FTP Download Monatlich
	- · Alle 4 Wochen Start des Downloads. Bezieht sich auf das Startdatum und Startzeit.
- · FTP Download Intervall in Sekunden
	- · Intervall der Sekunden, in dem der FTP Download beginnen soll. Bezieht sich auf das Startdatum und Startzeit.
- · FTP Download Serverordner
	- · Unterordner auf dem FTP Server für diesen Molitor MP 02 4K
- · FTP Download Überschreiben
	- · **Aus:**Wiedergabe läuft weiter, Dateien werden im Hintergrund geladen
	- · **Ein:** Wiedergabe wird unterbrochen, bis FTP Download beendet ist

Sie haben zwei Möglichkeiten, den FTP Download durchführen zu lassen:

#### **9.2.1 Verwendung einer FileList.txt**

Zuerst wird die Steuerdatei "FileList.txt" heruntergeladen. In dieser sind die weiteren Schritte vorgegeben. Dazu gehört das Löschen von Dateien, die sich auf der SD-Karte bzw. dem USB-Speicher befinden, oder das Herunterladen von neuen Dateien, die sich auf dem FTP-Server befinden mit Zielangabe (SD oder USB).

## **FileList.txt**

*SD:test1.mp4 SD:PLAYLIST.txt Delete\_SD:test.mp3 USB:test2.mp4 Delete\_USB:test5.mp4*

- · **SD:**
- Datei soll auf die SD-Karte kopiert werden
- · **Delete\_SD:**

Datei soll von SD-Karte gelöscht werden

- · **USB:**
	- Datei soll auf USB-Speicher kopiert werden
- · **Delete\_USB:** Datei soll von USB-Speicher gelöscht warden

#### **9.2.2 Ohne FileList.txt**

Es werden alle Dateien, die sich auf dem FTP Server befinden nacheinander heruntergeladen.

# 9.3 USB CONTENT UPDATE

# **Wichtige Hinweise**

Dies geht **nur** bei **eingesteckter** SD-Karte!

Sie haben die Möglichkeit, Dateien von einem USB-Device bei laufendem Betrieb auf die SD-Karte zu kopieren und/oder Dateien auf der SD-Karte zu löschen.

Sie haben nun zwei Möglichkeiten:

# 9.4 VERWENDUNG EINER FILELIST TXT

Es wird zunächst die Steuerdatei "FileList.txt" interpretiert. In dieser sind die weiteren Schritte vorgegeben. Dazu gehört das Löschen von Dateien, die sich auf der SD-Karte befinden, oder das Kopieren neuer Dateien vom USB Speicher auf die SD Karte.

**FileList.txt** *SD:test1.mp4 SD:PLAYLIST.txt Delete\_SD:test.mp3*

- · **SD:** Datei soll auf die SD-Karte kopiert werden
- · **Delete\_SD:** Datei soll von SD-Karte gelöscht werden

# 9.5 OHNE FILELIST.TXT

Es werden alle Dateien, die sich auf dem USB Speicher befinden, auf die SD Karte kopiert.

Solange einer der beiden Vorgänge durchgeführt wird, wird die Wiedergabe auf dem Molitor MP 02 4K unterbrochen und es wird ein Info Bildschirm dargestellt. Außerdem wird eine Meldung auf dem Bildschirm angezeigt, welche Datei gerade gelöscht, bzw. kopiert wird. Sind alle Operationen abgeschlossen, beginnt die Wiedergabe der neuen, bzw. veränderten Dateien.

# **10 ANHANG**

# 10.1 MOLITOR MP 02 4K VIDEOTOOL

# **10.1.1 Java Installation**

Damit Sie den UltraHD\_Konverter starten können, benötigen Sie eine aktuelle Java-Version auf Ihrem PC. Diese können Sie kostenlos unter www.java.com/de/download/ beziehen und installieren.

# **10.1.2 Molitor MP 02 4K VideoTool starten**

Nun können Sie die UltraHD\_Video.jar mit einem Doppelklick starten. Dann öffnet sich dieses Auswahl-Fenster:

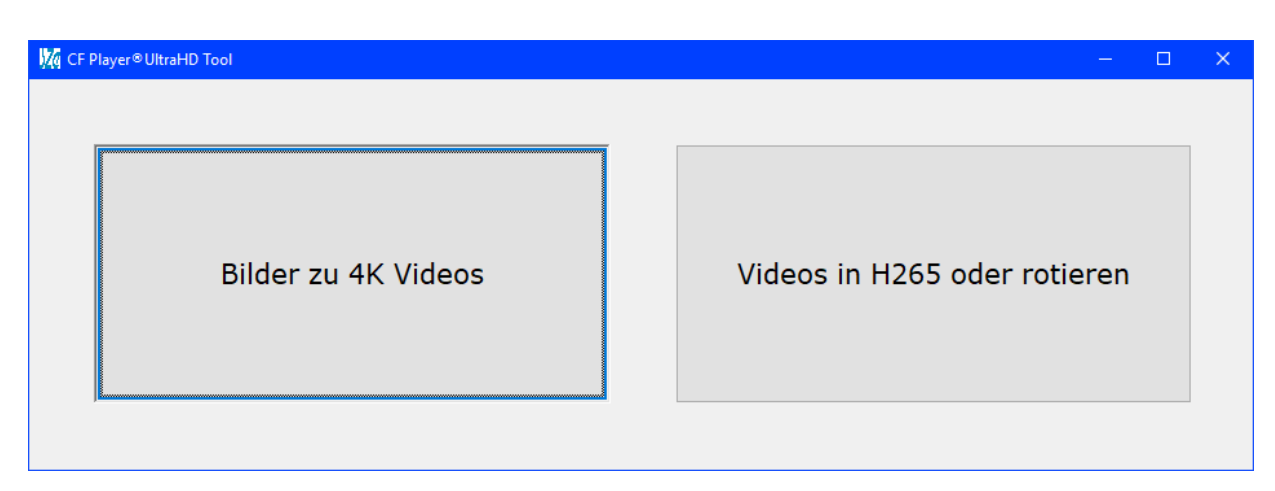

Die Molitor MP 02 4K VideoTool Software besteht aus zwei Komponenten:

1. Bilder zu 4K Videos:

Der Molitor MP 02 4K kann Bilder maximal in fullHD (1920x1080 Pixel) Auflösung anzeigen. Wenn Sie die volle UltraHD-Auflösung nutzen wollen, können Sie die Bilder mit unserem mitgelieferten UltraHD-Konverter in 4K-Videos umwandeln!

2. Videos in H.265 umwandeln oder rotieren.

Der Molitor MP 02 4K unterstützt nur bei H.265 oder VP9 Videos die volle 4K Auflösung von 3840x2160p60. Wenn Sie H.264/AVC Videos in 4K abspielen wollen, müssen Sie diese zunächst in H.265 Videos umwandeln.

# **10.1.3 Bilder in 4K Videos konvertieren**

Um Ihre Bilder in bestmöglicher Auflösung von 3840x2160 Pixeln darstellen zu können, müssen diese in einem ersten Schritt zu Videos mit dem H.265 Videocodec umgewandelt werden. Dabei können Sie auch gleichzeitig die Orientierung (gedreht / gespiegelt), oder auch die Auflösung anpassen.

Zusätzlich können Sie die Anzeigedauer frei bestimmen.

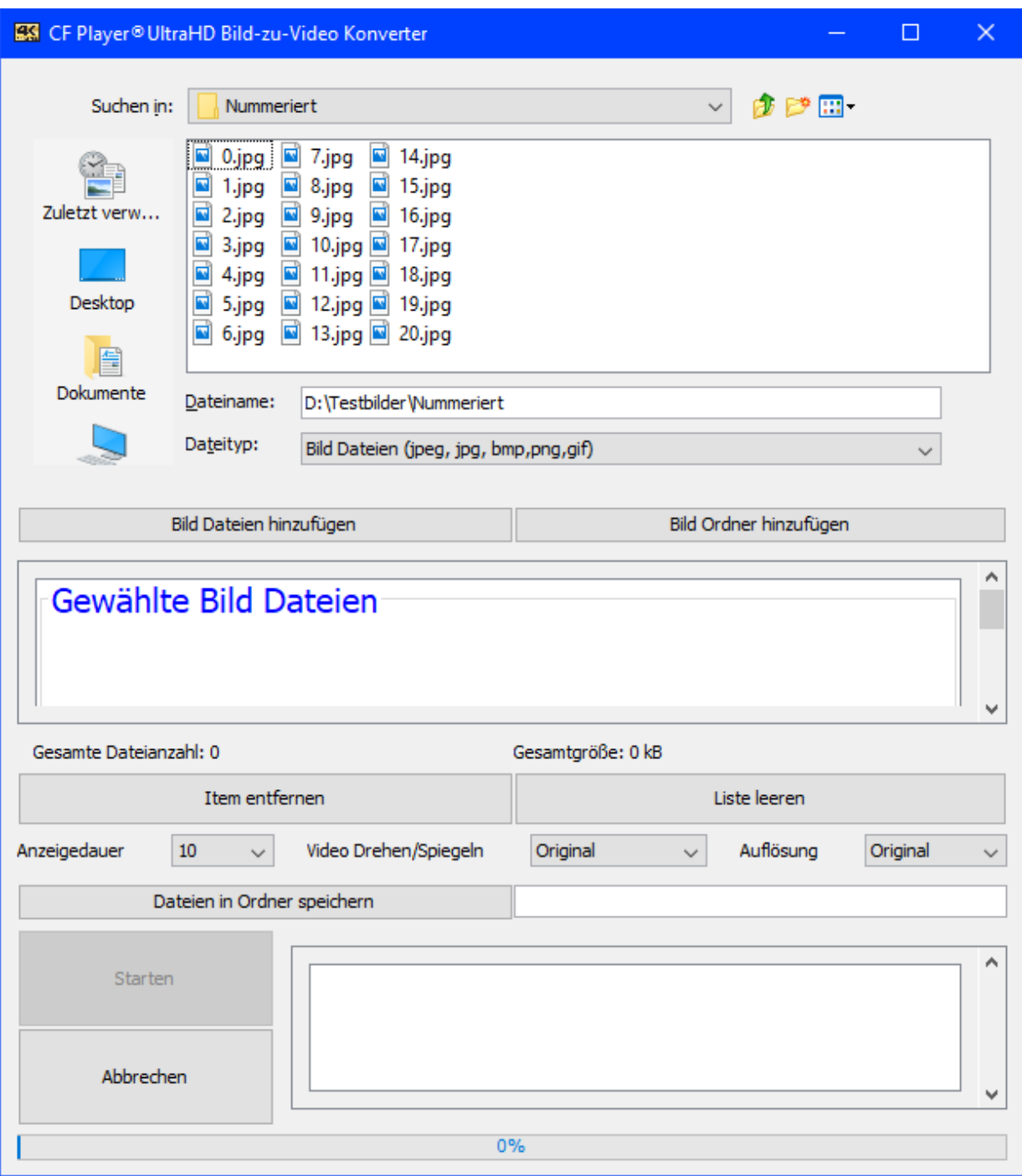

### 10.1.3.1 Bild Dateien auswählen

Wählen Sie nun im Explorer Fenster Ihren Ordner mit den 4k-Bildern aus. Und drücken Sie danach auf "Bild Dateien hinzufügen".

Dann erscheinen die gewählten Dateien in der Liste unter "Gewählte Bild Dateien".

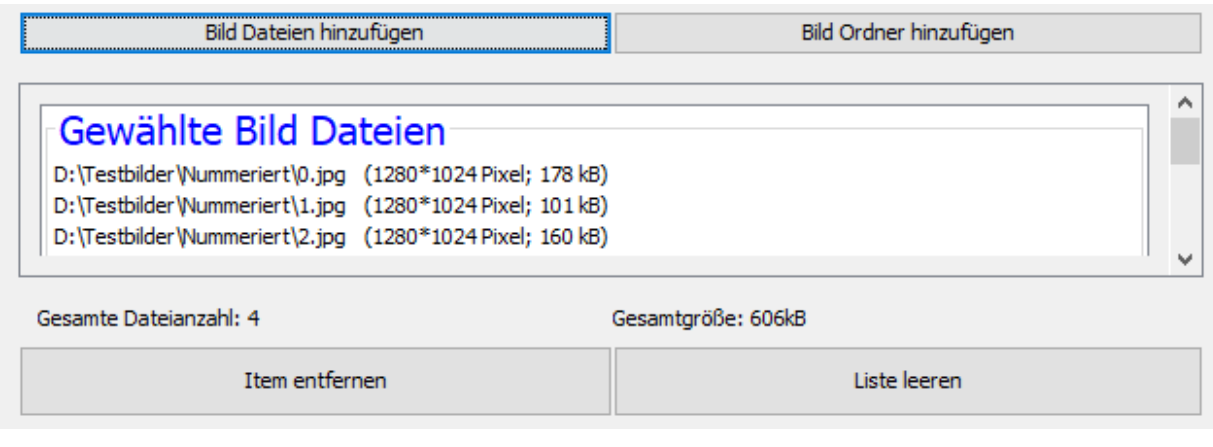

10.1.3.2 Eigenschaften wählen

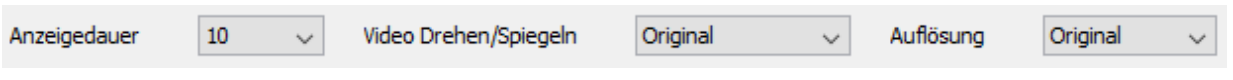

- · Wählen Sie die Länge des entstehenden Videos unter Anzeigedauer in Sekunden aus.
- · Wählen Sie eine Orientierung des entstehenden Videos aus (Original, 90°rechts, 180 gespiegelt, 270° rechts)
- · Wählen Sie die Auflösung des entstehenden Videos aus. Wählen Sie 3840x2160 für die schärfste Auflösung.

## 10.1.3.3 Zielordner wählen

Wählen Sie aus, wohin die Videos gespeichert werden sollen.

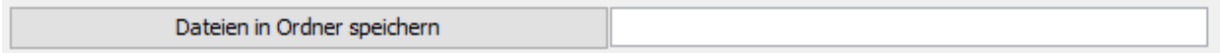

#### 10.1.3.4 Starten Sie die Umwandlung

Klicken Sie auf Start, damit die Umwandlung beginnen kann.

Sie werden über den Umwandlungsstatus informiert. Wenn alle Videos erstellt worden sind, öffnet sich ein Fenster mit einer Mitteilung.

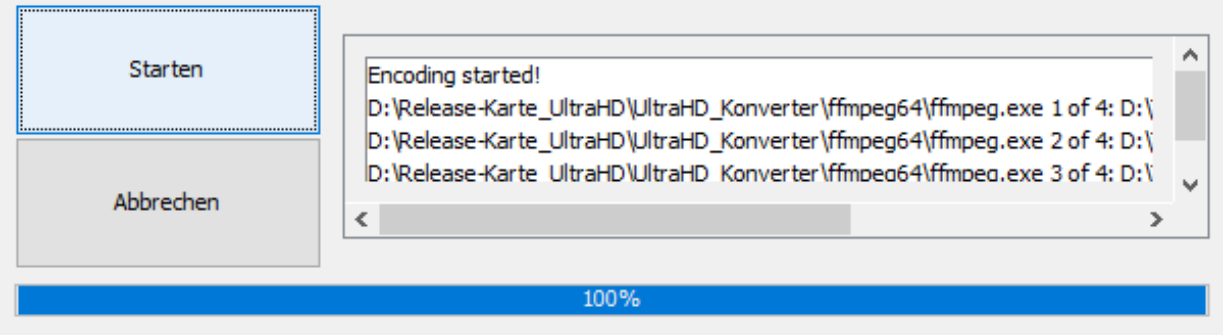

### 10.1.3.5 Dateien auf SD Karte / USB Speicher kopieren

Nun können Sie die umgewandelten Videos auf die SD Karte oder den USB Speicher kopieren und diese in den Molitor MP 02 4K stecken. Daraufhin können Sie Ihre ehemaligen Bilder in bester 4K-Auflösung genießen.

In Kürze wird es auch möglich sein, die Bilder zu HDR-Videos umzuwandeln, für noch bessere Kontraste.

# **10.1.4 Videos in H.265 wandeln oder Orientierung ändern (drehen / spiegeln)**

Wählen Sie nun im Explorer Fenster Ihren Ordner mit den Videos aus. Und drücken Sie danach auf "Videos hinzufügen".

Dann erscheinen die gewählten Dateien in der Liste unter "Gewählte Videos".

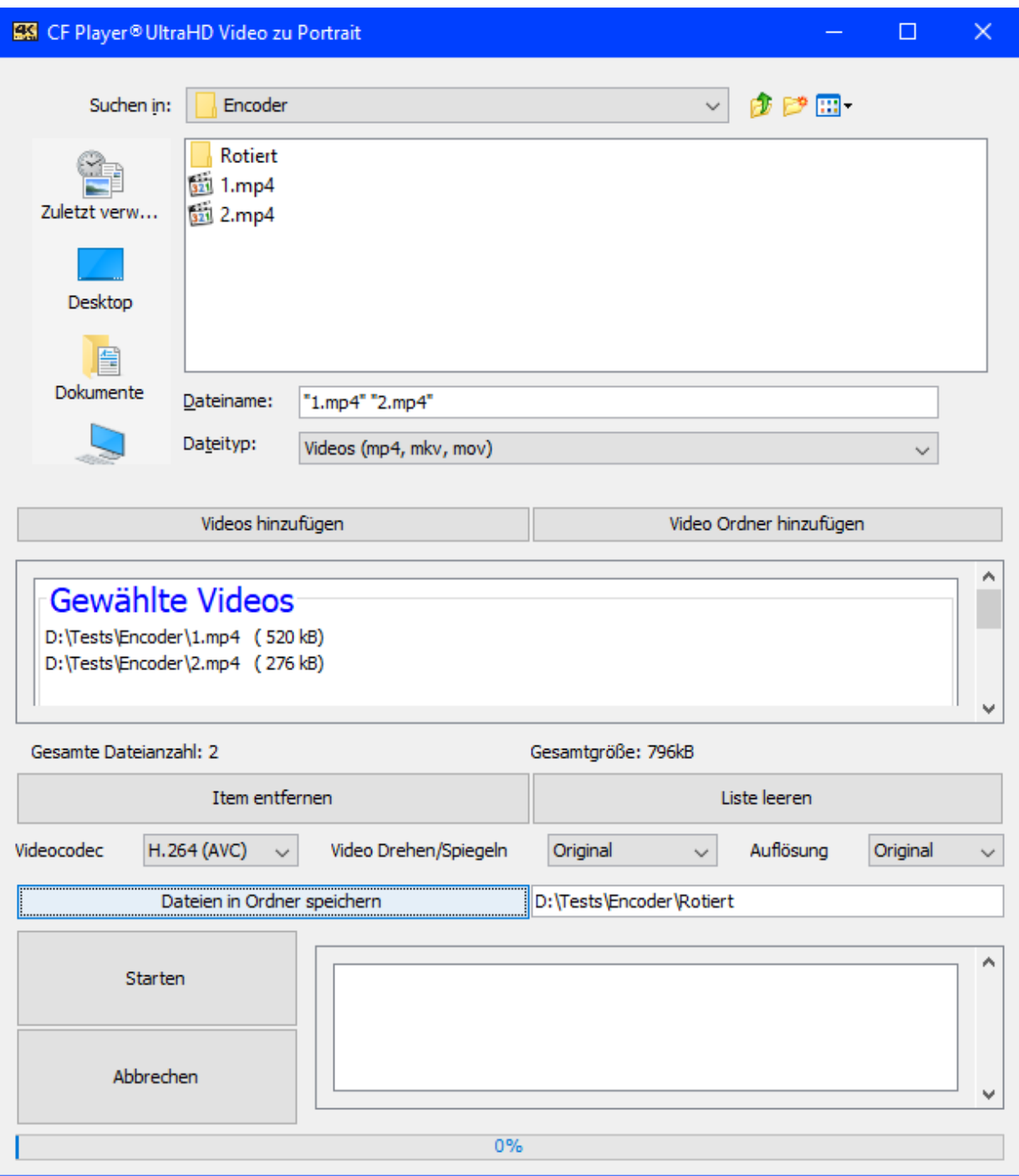

10.1.4.1 Eigenschaften wählen

| Videocodec                              | H.264 (AVC) | $\checkmark$ | Video Drehen/Spiegeln | Original | $\checkmark$ | Auflösung | Original | $\checkmark$ |
|-----------------------------------------|-------------|--------------|-----------------------|----------|--------------|-----------|----------|--------------|
| Videocodec:<br>$\bullet$<br>H.264(AVC): |             |              |                       |          |              |           |          |              |

maximale Auflösung 1920x1080p60

- · H.265(HEVC):
	- maximale Auflösung 3840x2160p60
- · Video Drehen/Spiegeln:
	- · Original
	- · 90° rechts
	- · 180° gespiegelt
	- · 90° links
- · Auflösung:
	- · Original
	- $.3840x2160$
	- $.1920x1080$
	- $\cdot$  1280x720
	- · 720x576

10.1.4.2 Zielordner wählen

Wählen Sie aus, wohin die Videos gespeichert werden sollen.

Dateien in Ordner speichern

10.1.4.3 Starten Sie die Umwandlung

Klicken Sie auf Starten, damit die Umwandlung beginnen kann.

Sie werden über den Umwandlungsstatus informiert. Wenn alle Videos erstellt worden sind, öffnet sich ein Fenster mit einer Mitteilung.

# 10.1.4.4 Dateien auf SD Karte / USB Speicher kopieren

Nun können Sie die umgewandelten Videos auf die SD Karte oder den USB Speicher kopieren und diese in den Molitor MP 02 4K stecken. Daraufhin können Sie Ihre ehemaligen Bilder in bester 4K-Auflösung genießen.

In Kürze wird es auch möglich sein, die Bilder zu HDR-Videos umzuwandeln, für noch bessere Kontraste.

# 10.2 FIRMWARE UPDATE DURCHFÜHREN

# **10.2.1 Dateien herunterladen**

Wenn Sie den Molitor MP 02 4K nicht über das Internet direkt updaten möchten, können Sie die Dateien auch manuell von unserem Server laden.

Verbinden Sie sich dazu mit einem FTP Client mit:

Wenn Sie nun den Ordner Firmware öffnen finden Sie:

- · Recovery (Nur für den Notfall, wenn der Player nicht mehr starten sollte)
- · Release (Normale Update Dateien)
- · Changelog.txt (Auflistung aller Änderungen der aktuellen Versionen)

## **10.2.2 Release Update**

Im Normallfall sollten Sie NUR diesen Ordner beachten. Wenn Sie diesen Ordner öffnen sehen Sie Unterordner mit den Versionsnummern.

Wählen Sie nun den Ordner mit der höchsten Versionsnummer. Je höher, desto aktueller die Version. Darin befinden sich immer die zwei Dateien:

· md5

· SZe\_X.X.X.cfp

Laden Sie diese beiden Dateien nun herunter und kopieren Sie diese plus eine Videodatei auf eine SD Karte. Stecken Sie diese in den molitor MP 02 4K und starten diesen.

Nun beginnt der Update Vorgang und wird durch einen automatischen Neustart abgeschlossen.

Sie werden dieses Bild während des Vorgangs sehen.

# m lit r

# **FIRMWARE UPDATE IN PROGRESS**

Important: Do not disconnect the device from power until the update process is complete, and the MP 02 4K starts playing again.

# **FIRMWAREUPDATE LÄUFT**

Wichtig: Trennen Sie das Gerät nicht vom Strom bis der Vorgang abgeschlossen ist und der MP 02 4K wieder zu spielen beginnt.

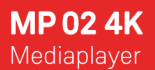

# **10.2.3 Recovery Update**

Für den sehr unwahrscheinlichen Fall, dass ein Molitor MP 02 4K nicht mehr starten sollte und auch ein Zurücksetzen auf Werkseinstellungen nicht hilft, können Sie das Gerät komplett neu aufsetzen. Laden Sie dazu alle Dateien aus dem Recovery Unterordner mit der höchsten Versionszahl herunter:

· Kernel

- · Md5
- · recovery.cfp
- · Serial.txt (Tragen Sie in dieser bitte die Seriennummer des Gerätes von Hand ein)
- · sysinit.txt

Kopieren Sie alle Dateien auf einen USB Stick der mit dem Dateisystem FAT32 formatiert ist. Stecken Sie diesen nun in einen beliebigen USB Eingänge am Molitor MP 02 4K. Der Molitor MP 02 4K beginnt nun mit dem Update Vorgang und setzt das komplette Dateisystem neu auf. Solange wird am Bildschirm eine Update Meldung angezeigt.

Wenn wieder abgespielt wird, ist der Vorgang beendet und Sie können den USB Stick entfernen.

# 10.3 EG-KONFORMITÄTSERKLÄRUNG

Hiermit erklären wir, dass die Bauart des nachfolgend bezeichneten Gerätes in der von uns in den Verkehr gebrachten Ausführung den unten genannten einschlägigen EG-Richtlinien entspricht. Durch nicht mit uns abgesprochene Änderungen verliert diese Erklärung ihre Gültigkeit.

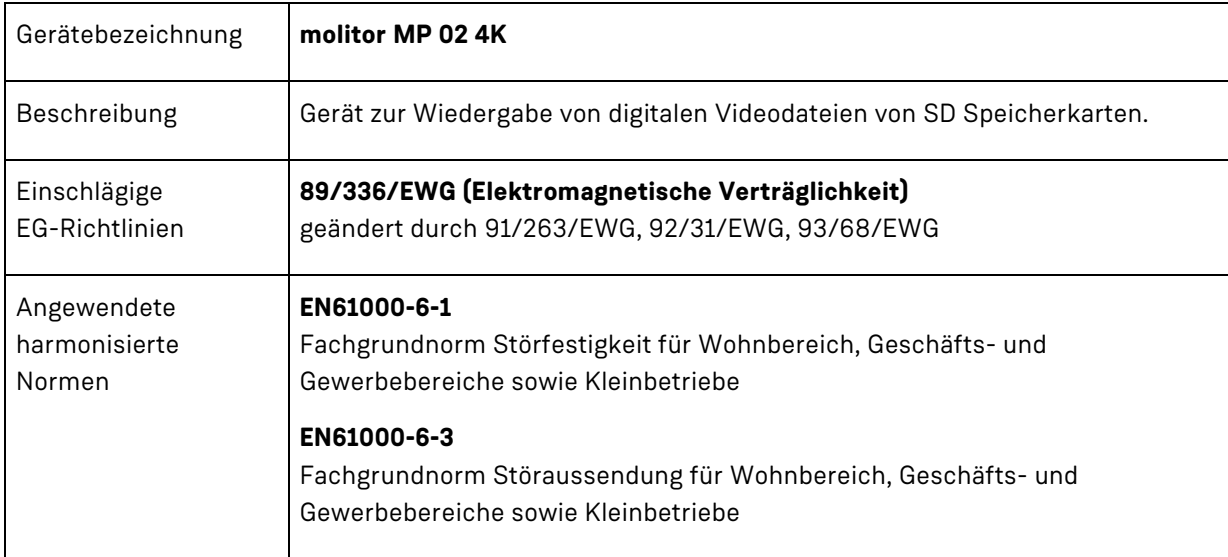

molitor GmbH Schlesische Straße 31 10997 Berlin

Berlin, 30.06.2020